Foreign Exchange Investment Department Bangladesh Bank Head Office Dhaka. Website: www.bb.org.bd

FEID Circular Letter No. 04/2014 Date: 30/06/2014

Head Offices /Principal Offices of All Authorized Dealers (ADs) in Bangladesh

Dear Sirs,

#### **Online submission of application along with necessary documents for permission under Section 18B of Foreign Exchange Regulation (FER) Act, 1947.**

 Pursuant to Section 18B of the FER Act, 1947, an organization not incorporated in Bangladesh needs to take general or special permission from Bangladesh Bank to set up a Branch/ Liaison Office or any other business place in Bangladesh. In order to obtain permission under the aforesaid Section, necessary measures have been taken for the submission of application along with other documents to Bangladesh Bank through online. Hence, the following decisions will come into force with immediate effect:

(1) In conformity with the instructions given in App. 6/3 of Guideline for Foreign Exchange Transactions (Vol.-1), 2009 and FEID Circular Letter No. 02/2010 dated 23/11/2010, the respective applicant will have to submit his application along with relevant documents signed by their designated officer to the AD bank for getting permission from this office

(2) A forwarding letter prepared in accordance with the format as stated in Annexure-1 of FEID Circular Letter No-04/2013 dated 20/03/2013 and all other documents of the applicant institution will have to be submitted by the AD Bank to Bangladesh Bank through online following the system described in the FEID Circular Letter -05/2013 dated 03/04/2013. For more information and necessary assistance in this regard, a user manual v0.4 (Executive User Manual V0.4) is attached herewith in annexure-1.

It is to be mentioned that the User ID and Password earlier provided to the AD banks while submission of application through online for permission under section 18A of FER Act, 1947 shall be applicable for online submission of application for permission under section 18B of FER Act, 1947. There is no necessity to collect new User ID and Password for this purpose.

(3) To get permission under Section 18A of FER Act, 1947 the non residents working in the Branch / Liaison Office / other business places permitted under Section 18B of FER Act, 1947, the application and relevant documents are required to be submitted only in hardcopy as before. The instructions regarding online submission of application for getting permission under Section 18B of FER Act 1947 are not applicable in this case.

(4) The conventional system of submitting application in hardcopy to Bangladesh Bank vis-à-vis the aforesaid online submission of application for obtaining permission to set up Branch / Liaison Office / business place in Bangladesh shall remain effective up to the date of 02/10/2014. Once the deadline is over, no application in hardcopy shall be allowed; all applications along with necessary documents will have to be submitted exclusively through online.

-02-

(5) For obtaining permission to set up Branch / Liaison Office / other business place, the provisions mentioned in articles 02 & 04 of FEID Circular Letter No. 04/2013 dated 20/03/2013 with regard to submission of electronic copy of AD bank's forwarding letter only, getting ad-hoc permission through email and cancellation of that ad-hoc permission will remain unchanged.

(1) All the above-mentioned provisions will also be applicable for other area offices of Bangladesh Bank.

(2) The following email address may be contacted to get clarification on any point of this circular or for any information:

gm.feid@bb.org.bd

Furthermore, in case of emergence of any problem related to IT and software; to get clarification on any point or for any information, the ADs may contact to the following email addresses:

> imtiaz.kabir@bb.org.bd amirul.islam2203@bb.org.bd

ADs are advised to play active role in implementing the decisions stated above and bringing those to the notice of all concerned. In this context, concerned Ads will be brought under punitive / disciplinary action if any kind of business function including export-import is hampered or if any complaint regarding customer harassment is proved due to their negligence / slackness.

Please acknowledge receipt.

Yours faithfully

 s/d. ( Nurun Nahar) Deputy General Manager Phone: 9530488

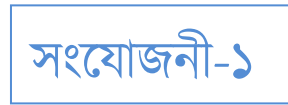

# FEID - Online Agent Information Management System

# **Executive User Manual v0.4**

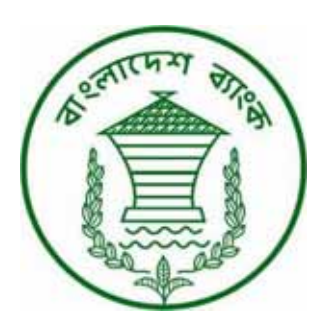

IT Operation & Communication Department

#### **Preface**

The Executive User Manual v0.4 is the immediate version of v0.1. There are no other release in between. The fact is that though there are many internal changes and adjustments are done, the executive user interface viewpoint doesn't effected that much and hence we didn't produce any immediate release of the manual in between. But this release has gone through some major modification (such as addition of 18B interface) which will appear as new inclusion for users. For the convenience of reader chapters in this manual are subdivided into three groups. Group one consists of Chapter 2, 3, 5, 8; Group two consists of Chapter 6, 9; and Group three consists of Chapter 4, 7, 10. By reading only one chapter from each group one can envision the overall functionality of the whole system.

#### **Table of Contents**

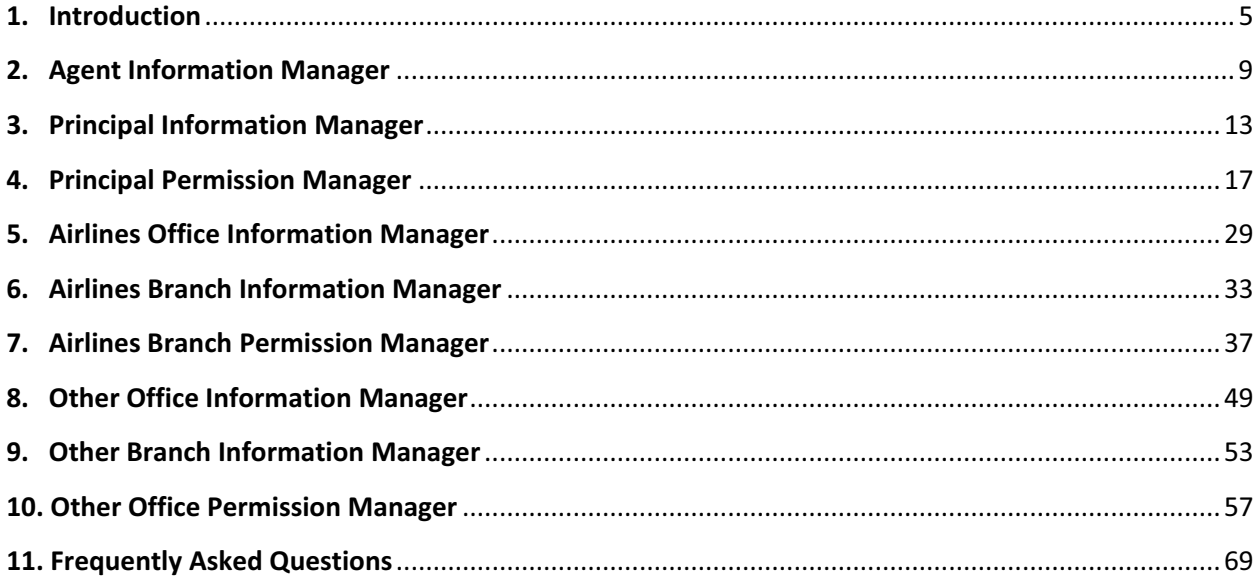

(this page is intentionally left blank)

**1.1.** FEID-Online Agent Information Management System (OAIMS) is developed to manage the online applications of various agents and foreign companies along with their principles and local branch offices respectively. The system also automates the internal application processing system of FEID. The business process of this software system is depicted below:

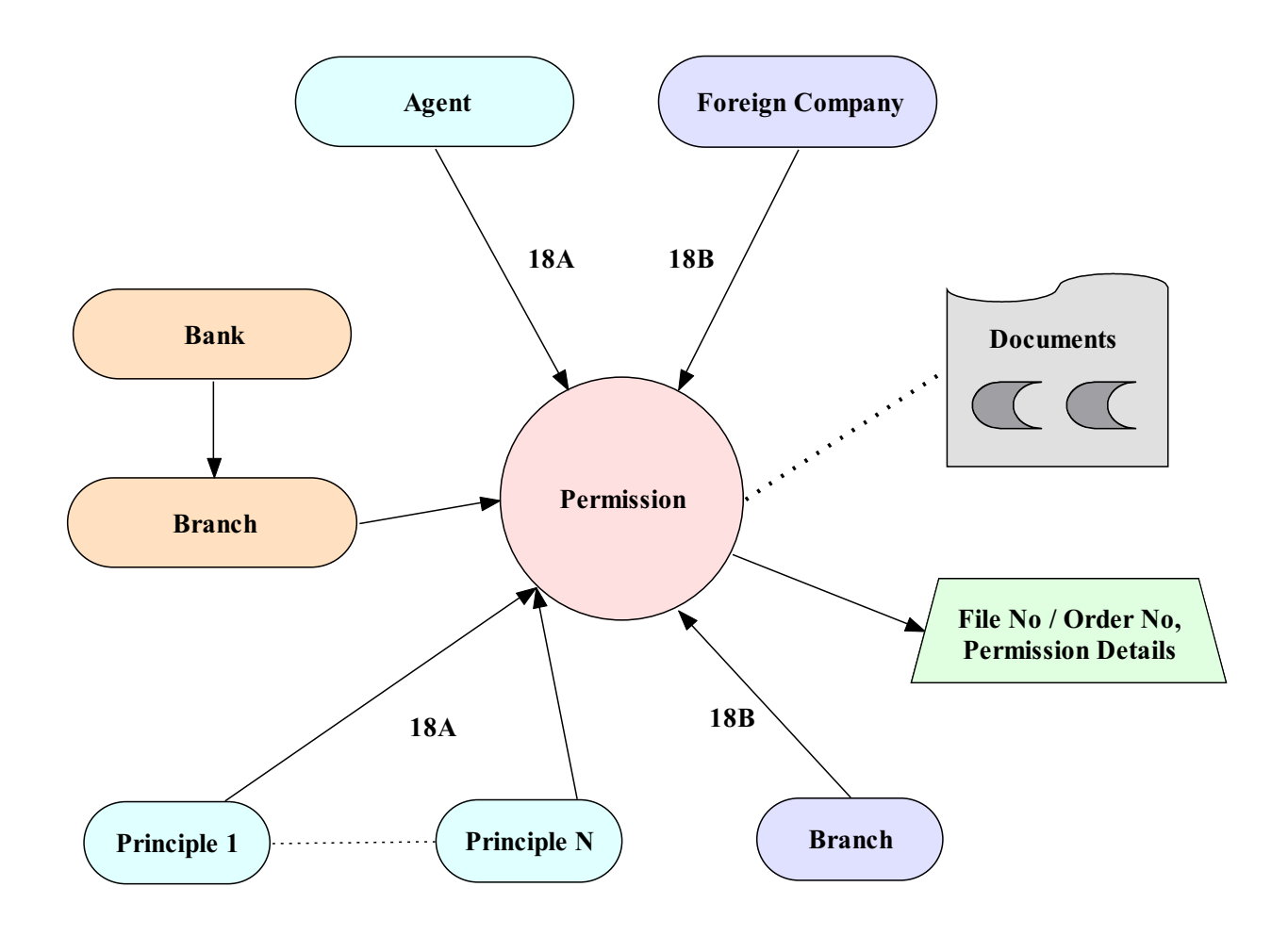

The picture above shows the fundamental relationship among strong entities. The creation of application depends on some data of agent or foreign companies and its associated documents. To submit an application one have to create an agent / home office first (if it's a new company) then the principals / local branches it want to be associated with (if the principals / branches are also new) and finally some documents to validate the business.

**1.2.** The link of FEID-OAIMS is hosted on Bangladesh Bank web site **www.bb.org.bd**. To go to FEID-OAIMS browse Bangladesh Bank web site then click on to *Services* menu item and click *E-Services,* finally click *Online Agent Information Management System*

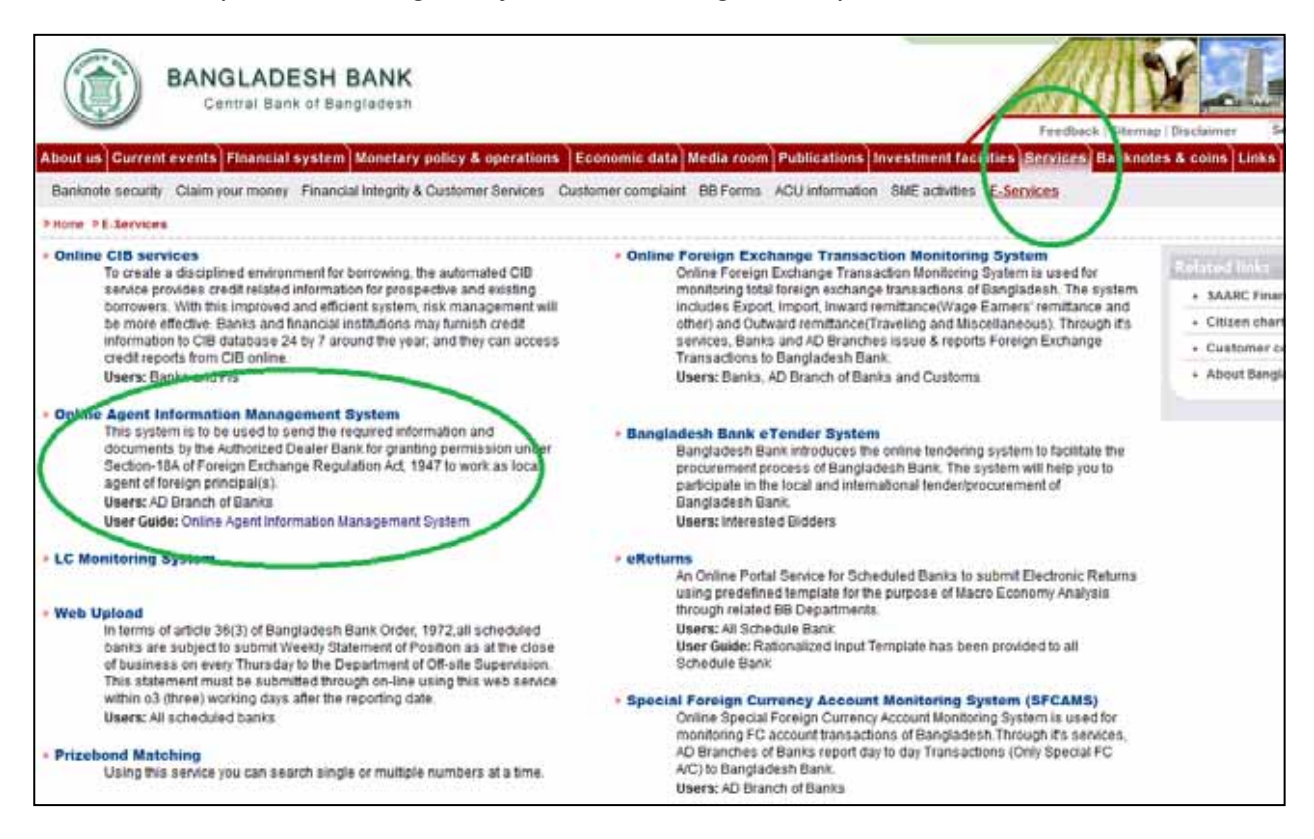

#### After clicking Online Agent Information Management System following web page will appear:

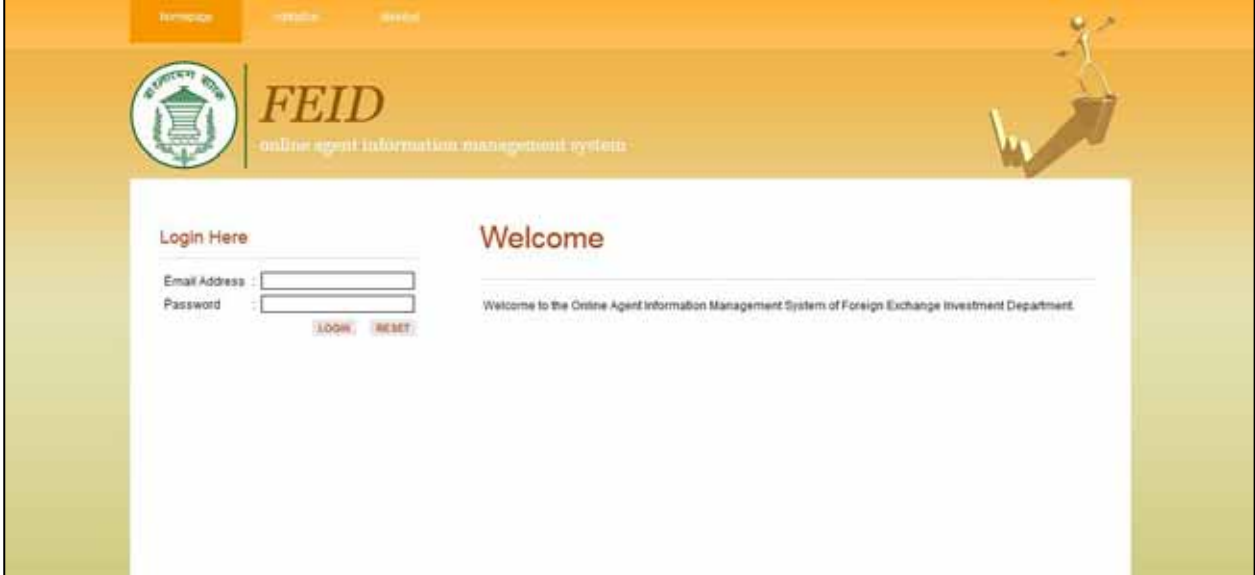

1.3. After using Email Address, Password field and then by pressing LOGIN button, user will be able to Sign In the system. Executive users will get a summary of his branch in the home page.

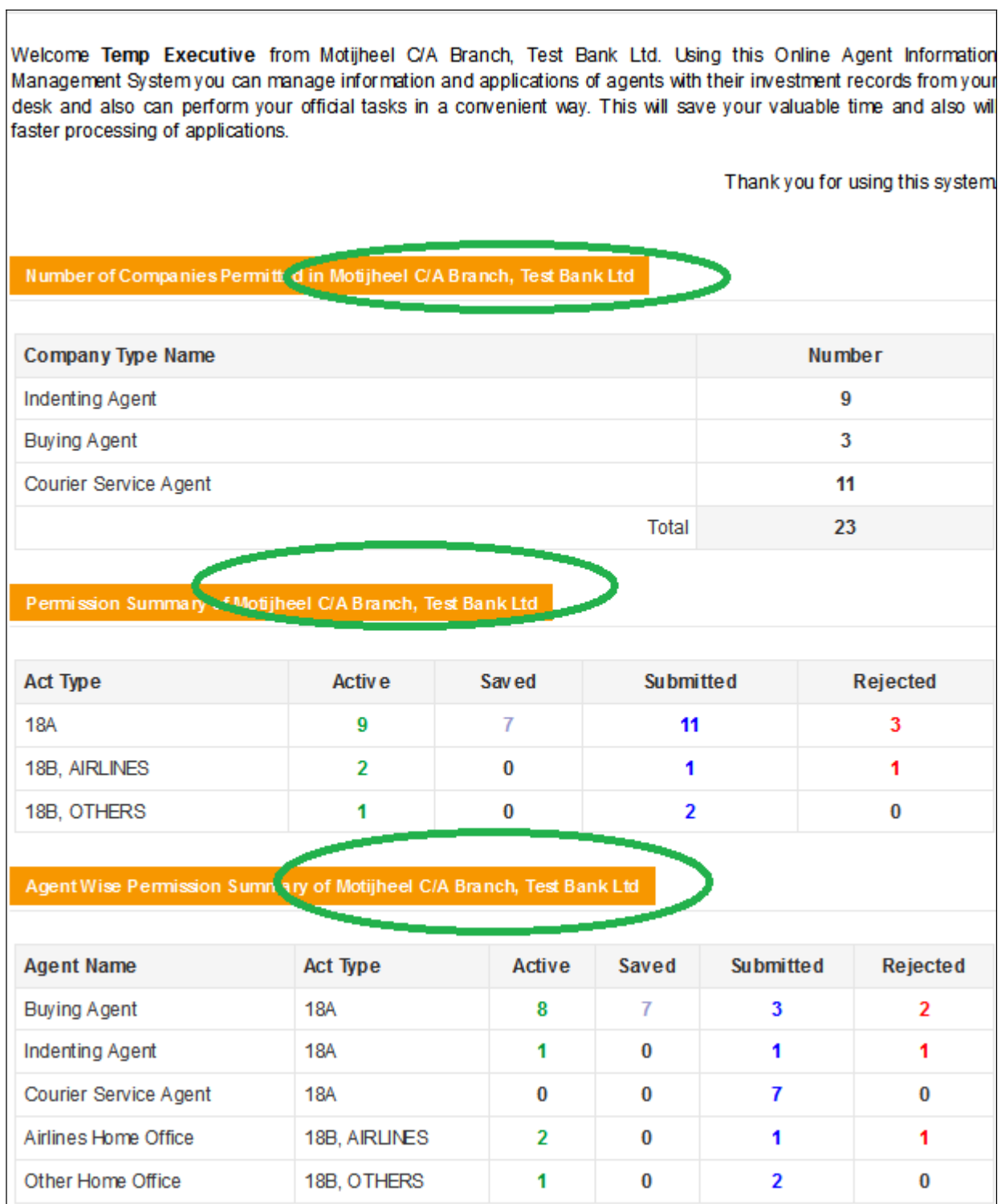

Here the first table is showing the number of companies that are permitted by Bangladesh Bank and operating under the Motijheel C/A Branch of Test Bank Ltd.

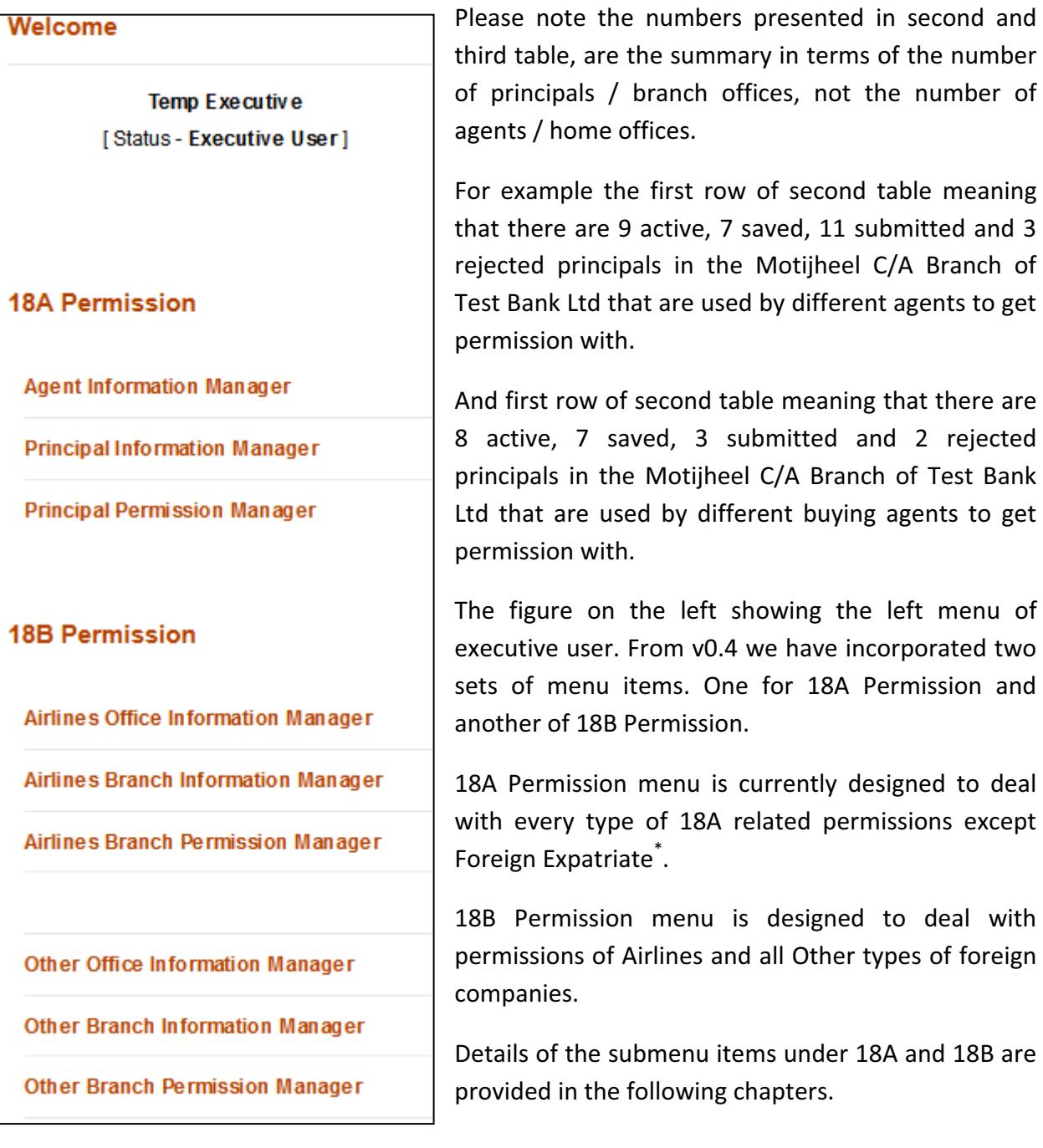

<sup>\*</sup> The application procedure and operation of Foreign Expatriate currently kept out of the scope of v0.4, hopefully we will incorporate it in next version.

**2.1.** The submenu item Agent Information Manager is designed to manage information of companies that want to get permission under FERA 18A act. Using this menu an executive user can list previously created agents and create new agents if necessary.

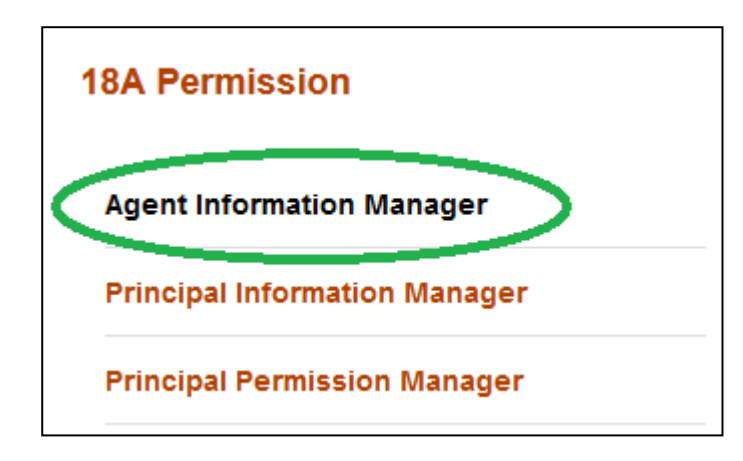

An agent can be created in the system by using add new  $(\overline{V})$  button of Agent Information Manager.

Before creation it's a good practice to check whether someone else have already created it, or it already exists. **This checking will help and prevent executive users from creating duplicate information in the system**.

List of agents can be found from the search box. Please note the output of search is listed in the descending order of create date.

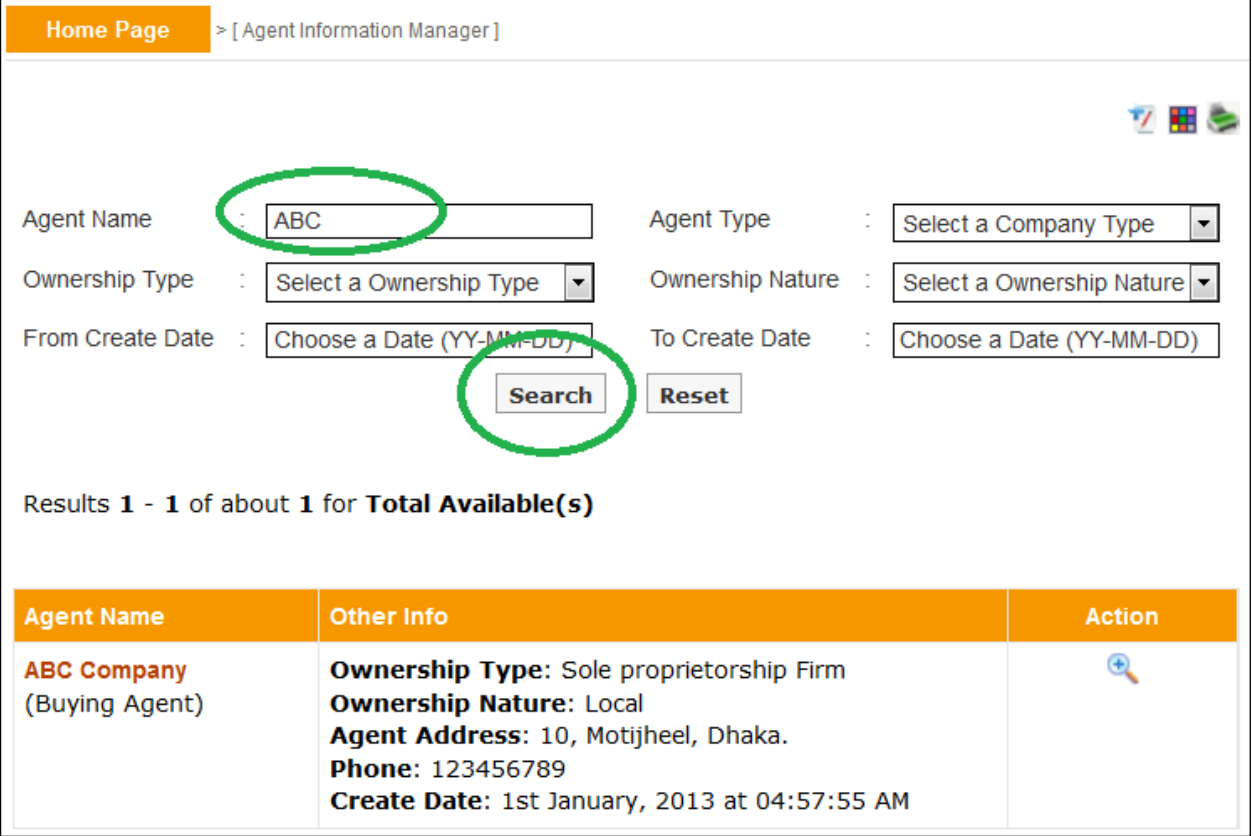

**2.2.** If the desired agent is not present in the list then one can create it by clicking the add new  $(\overline{Z})$  button.

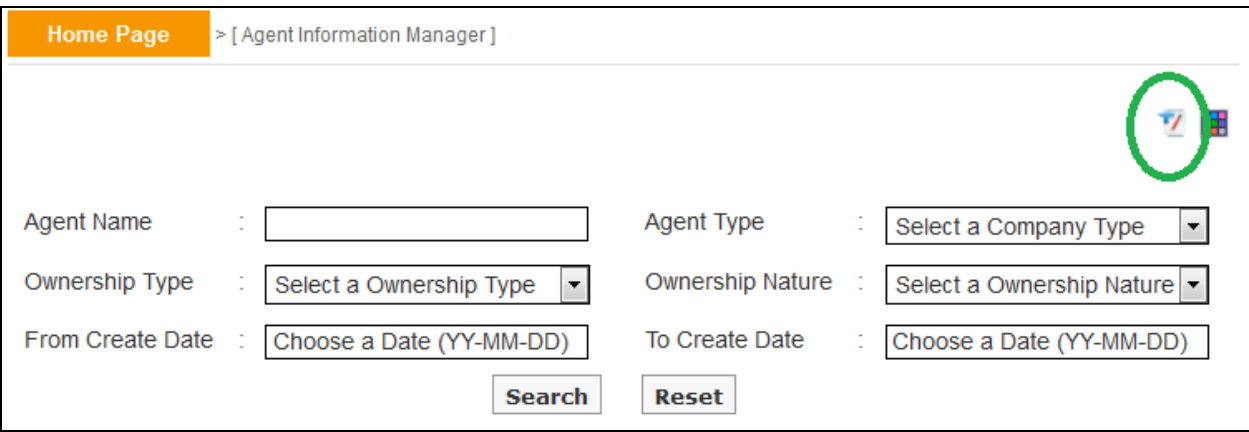

**In the creation screen fields preceded with (\*) marks are mandatory.** At any form/screen, movement towards backward of action sequence can be done by using back sequence links.

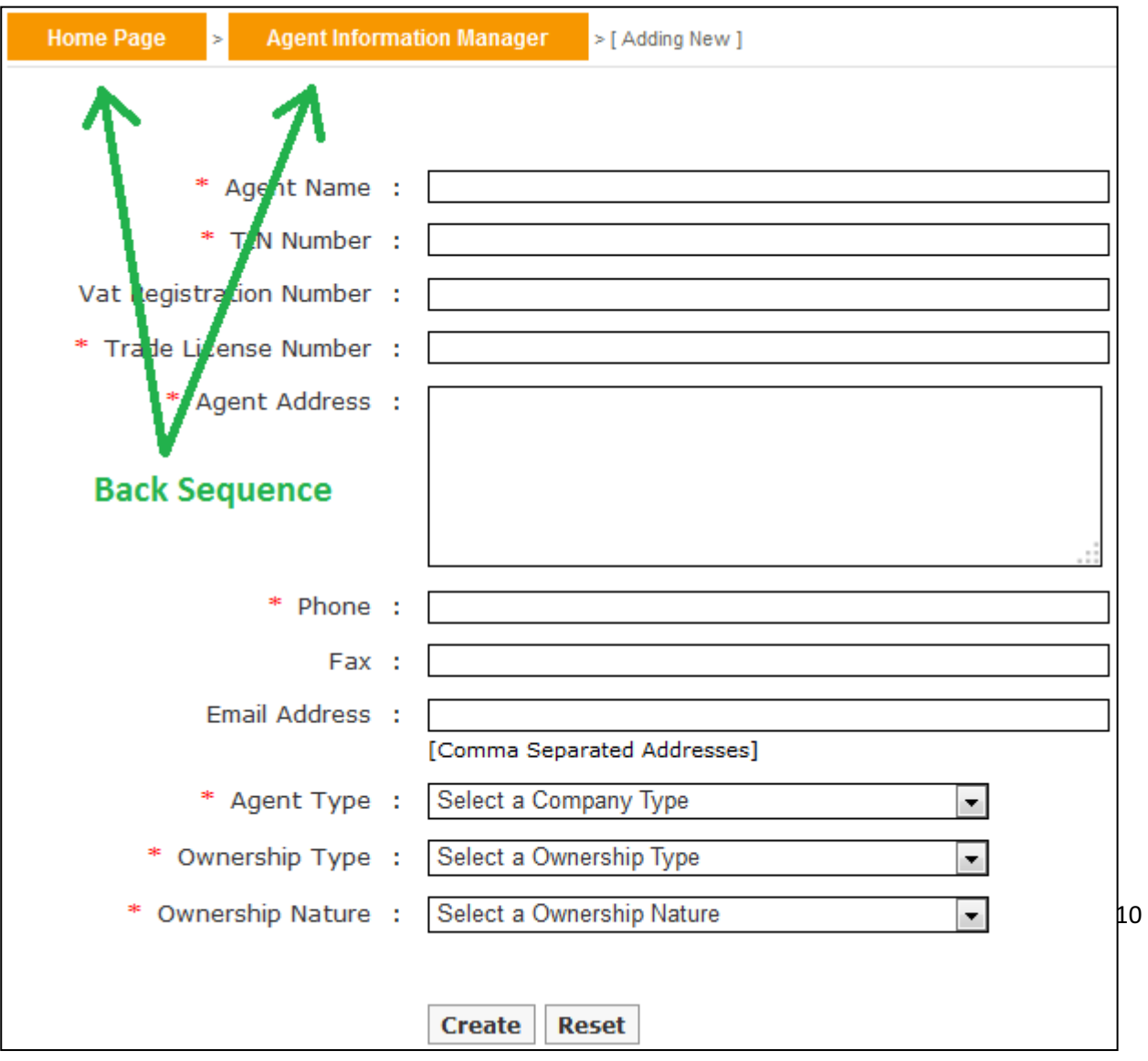

**2.3.** Details of an agent can be seen from view  $(\bigstar)$  link of the list.

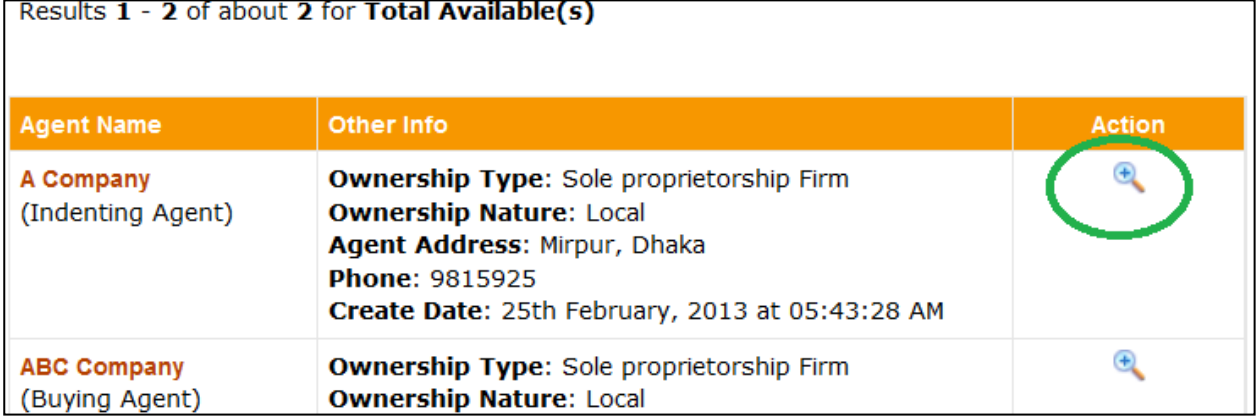

**2.4.** From view screen, information of an agent can be printed in pdf format using print  $(\frac{1}{n})$ link.

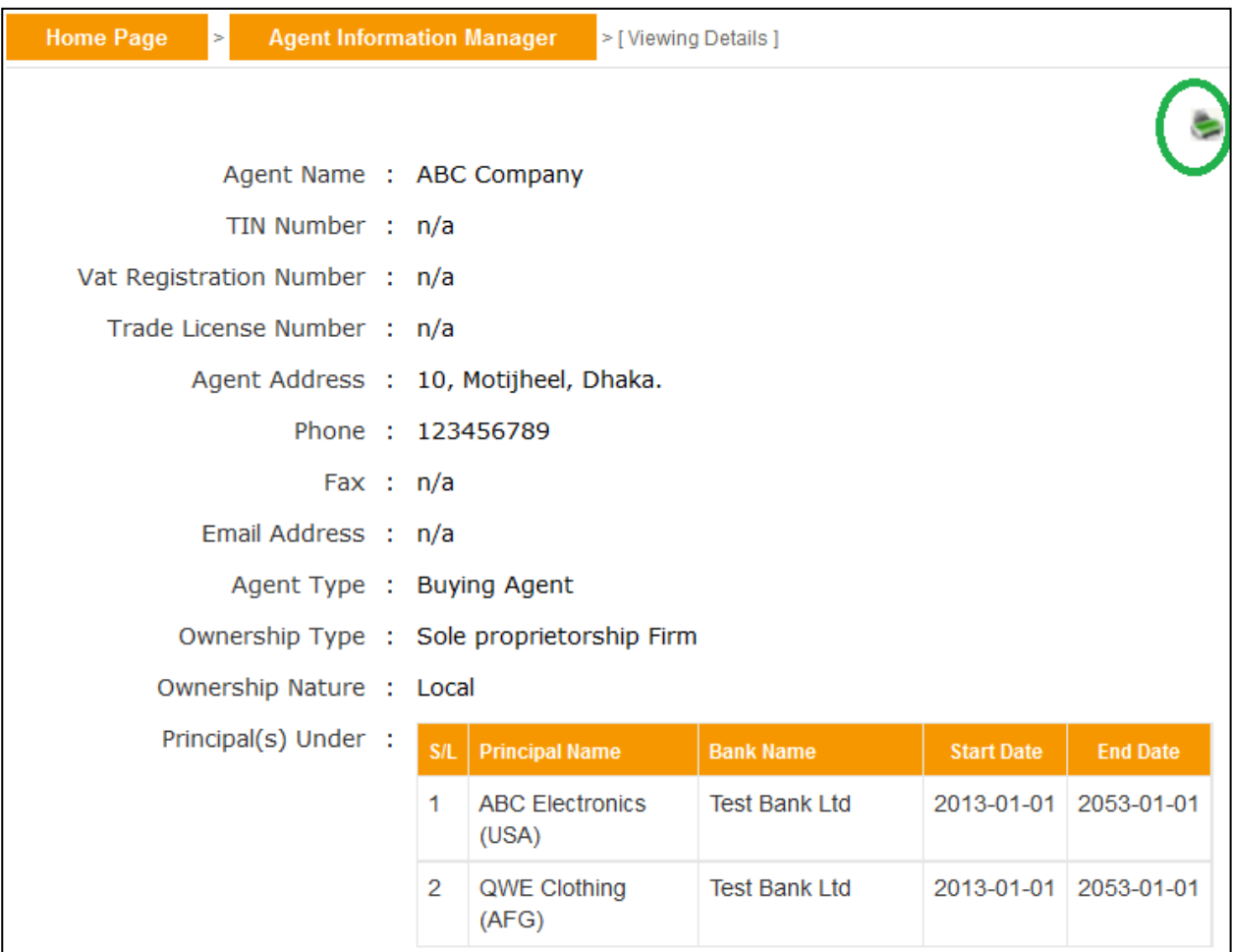

Listed information can also be printed in pdf format or exported in excel file using respective search page's print (Search page's

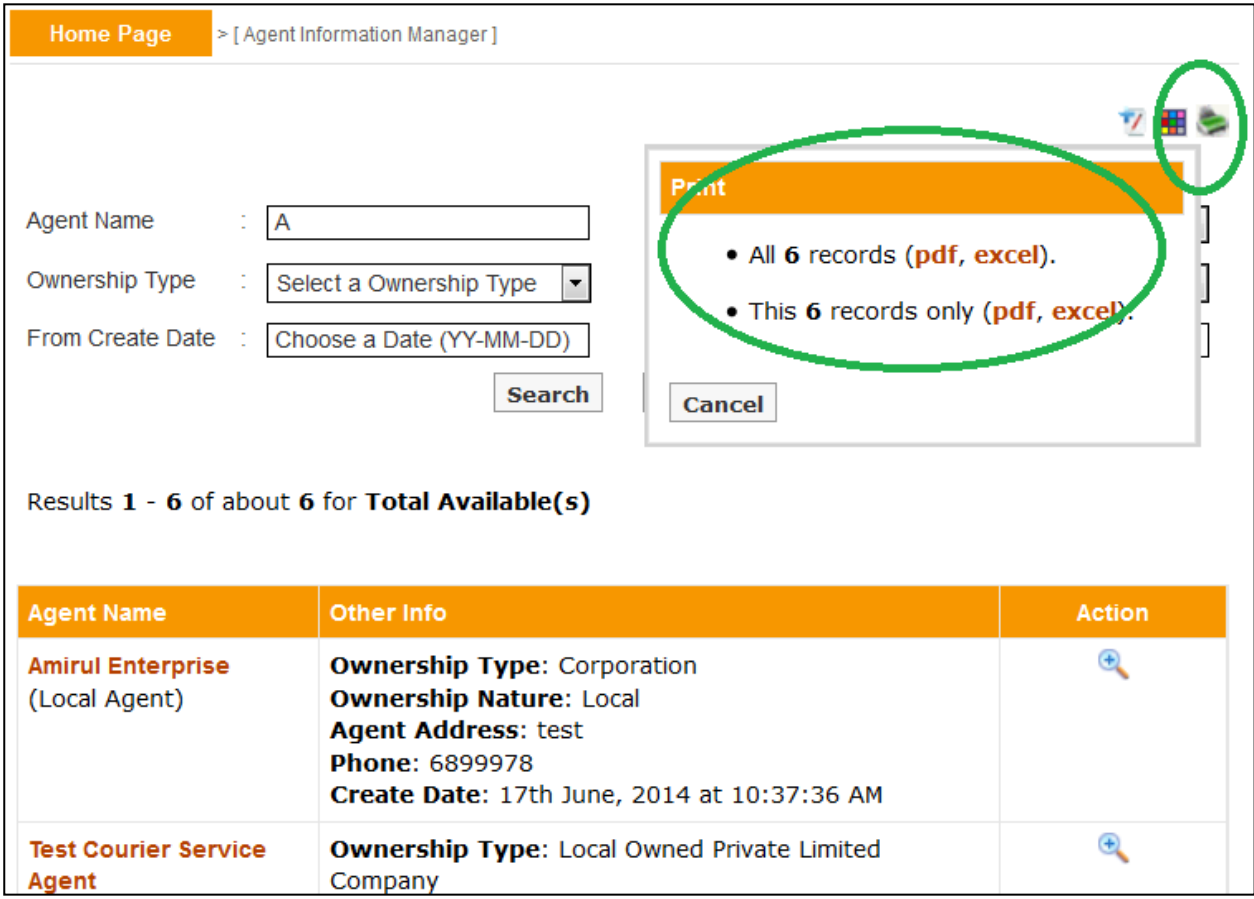

A user can customize the headers of excel file using respective page's customize ( $\pm$ ) link.

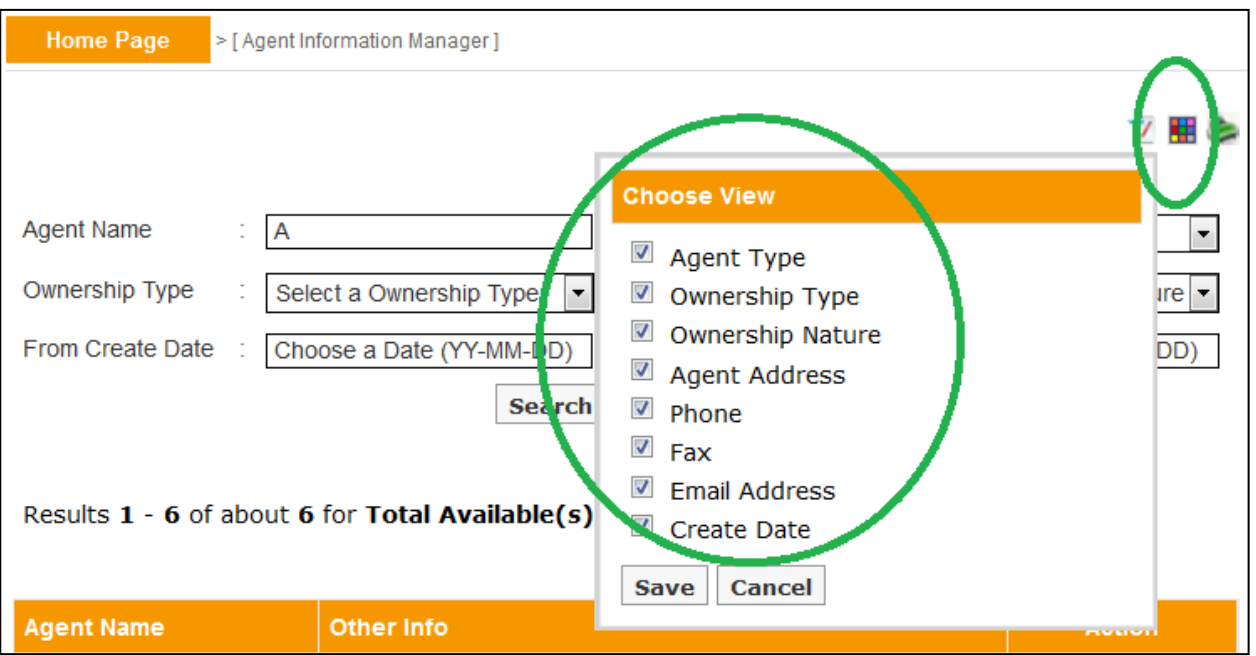

**3.1.** Principals information can be managed in the system using Principal Information Manager sub menu item under 18A Permission menu.

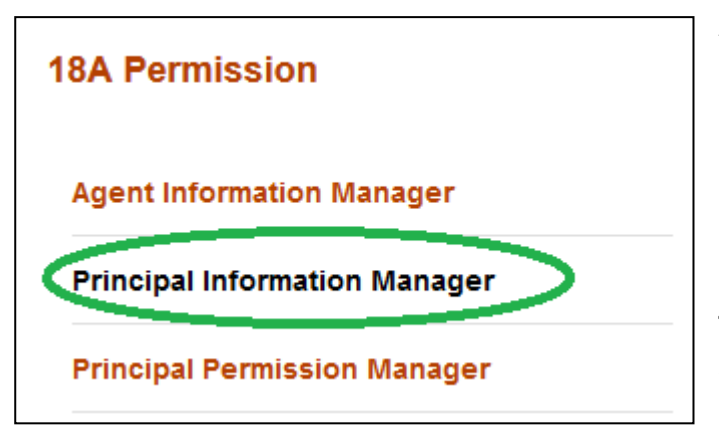

A principal can be created in the system by using add new  $\left(\frac{V}{I}\right)$  button of Principal Information Manager.

Before creation it's a good practice to check whether someone else have already created it, or it already exists. **This checking will help and prevent executive users from creating duplicate information in the system**.

List of principals can be found from the search box. Please note the output of search is listed in the descending order of create date.

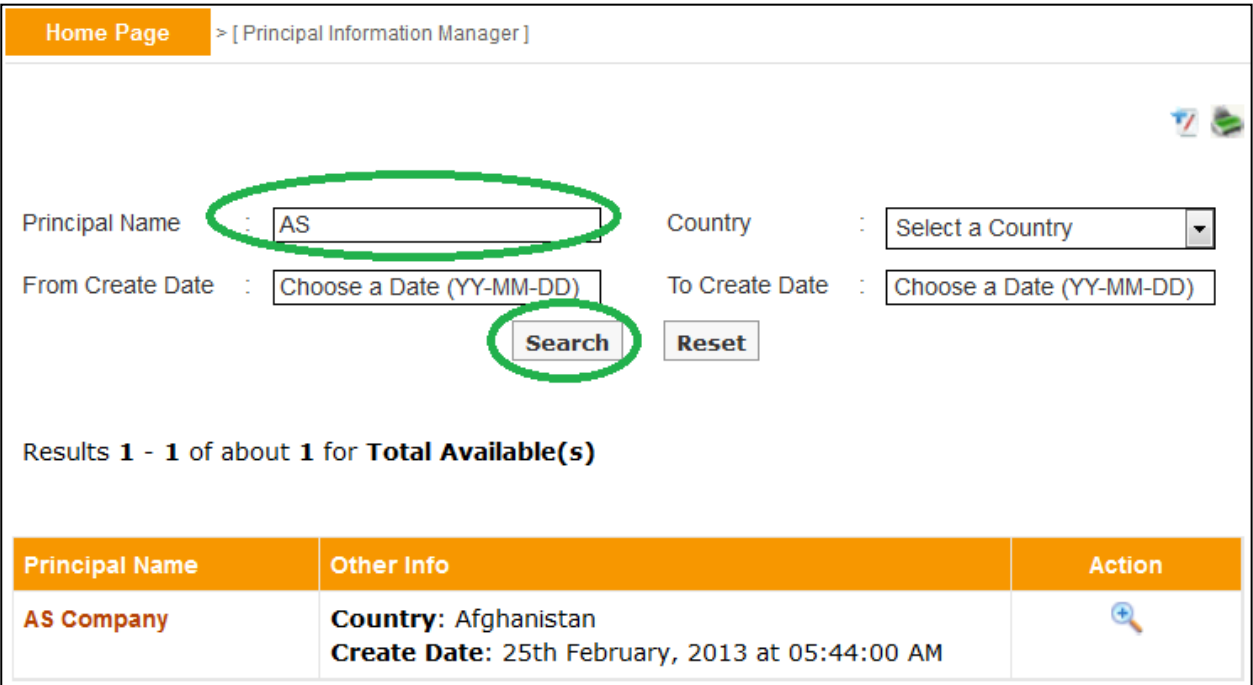

**3.2.** If the desired principal is not present in the list then one can forward towards the creation process by clicking the add new ( $\frac{V}{I}$ ) button.

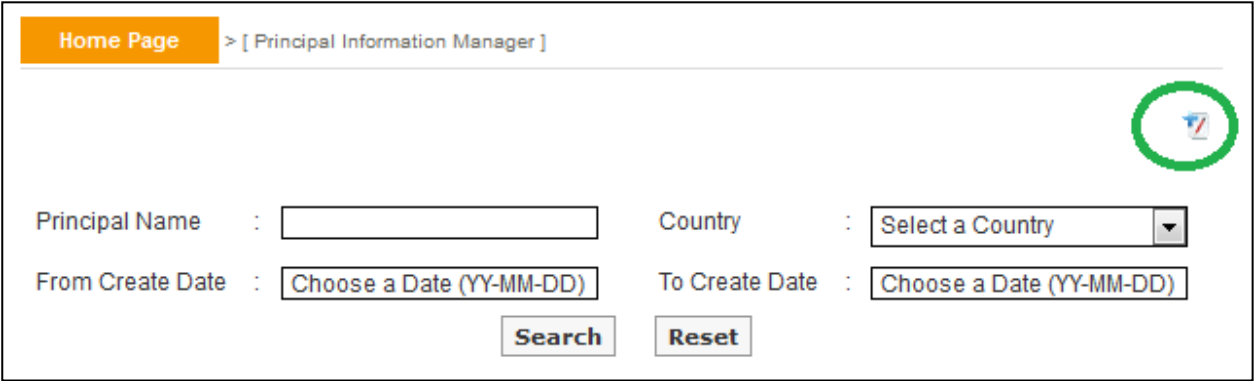

**In the creation screen fields preceded with (\*) marks are mandatory**. At any form/screen, movement towards backward of action sequence can be done by using back sequence links.

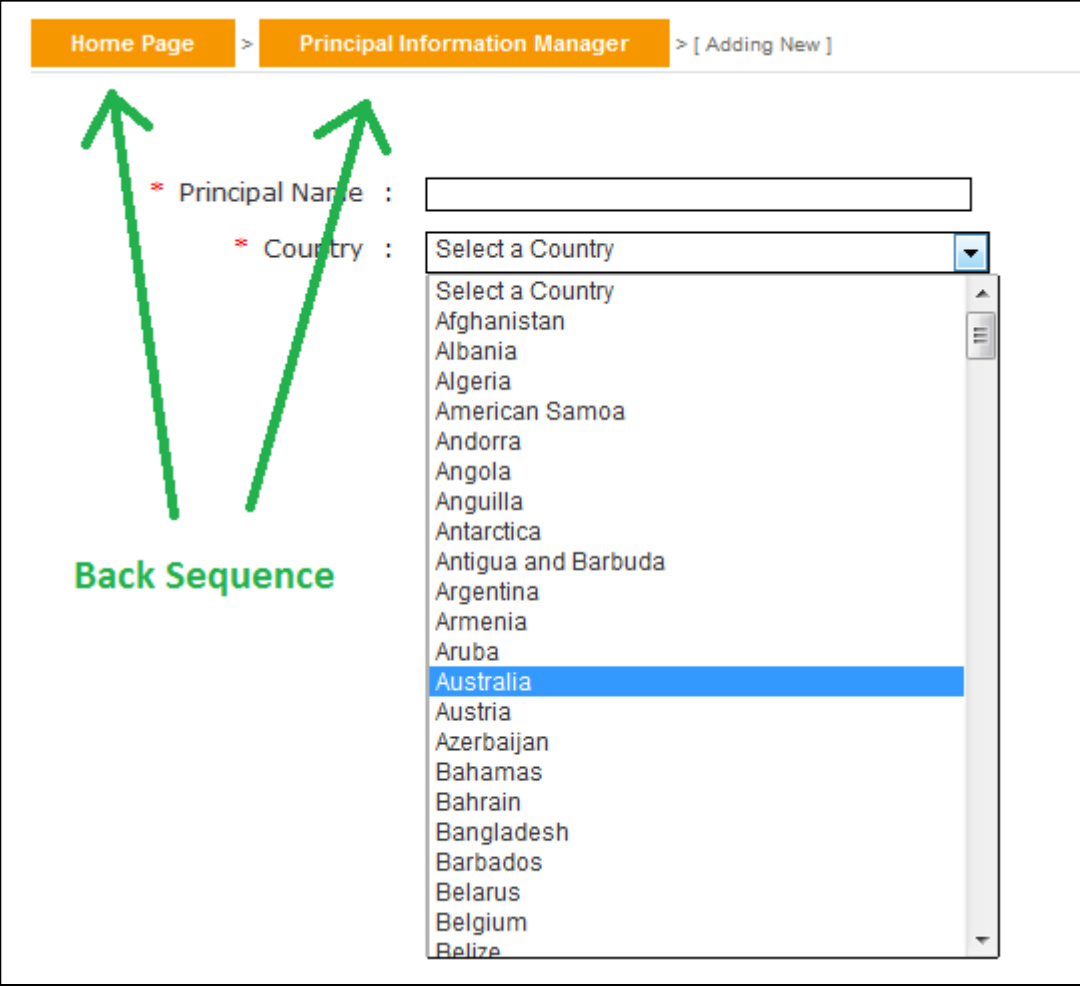

**3.3.** Details of a principal can be seen from view  $(\frac{a}{b})$  link of the list.

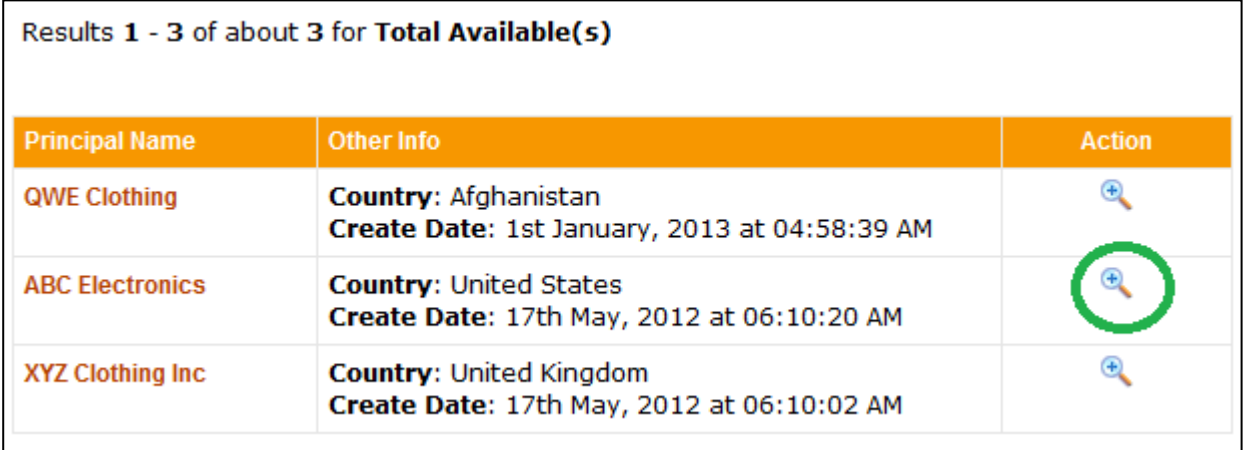

**3.4.** From view screen, information of a principal can be printed in pdf format using print ( $\equiv$ ) link.

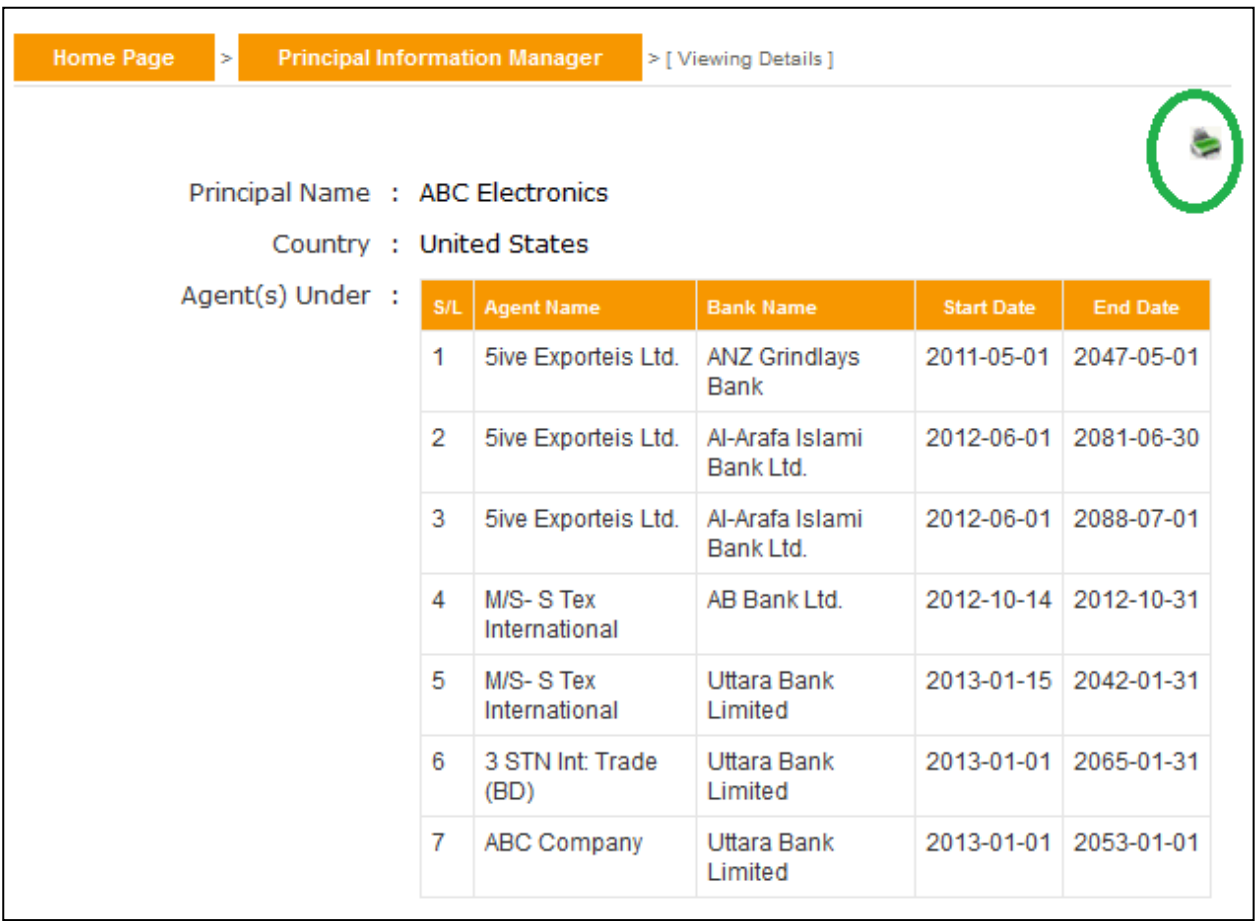

Listed information can also be printed in pdf format or exported in excel file using respective search page's print (search page's

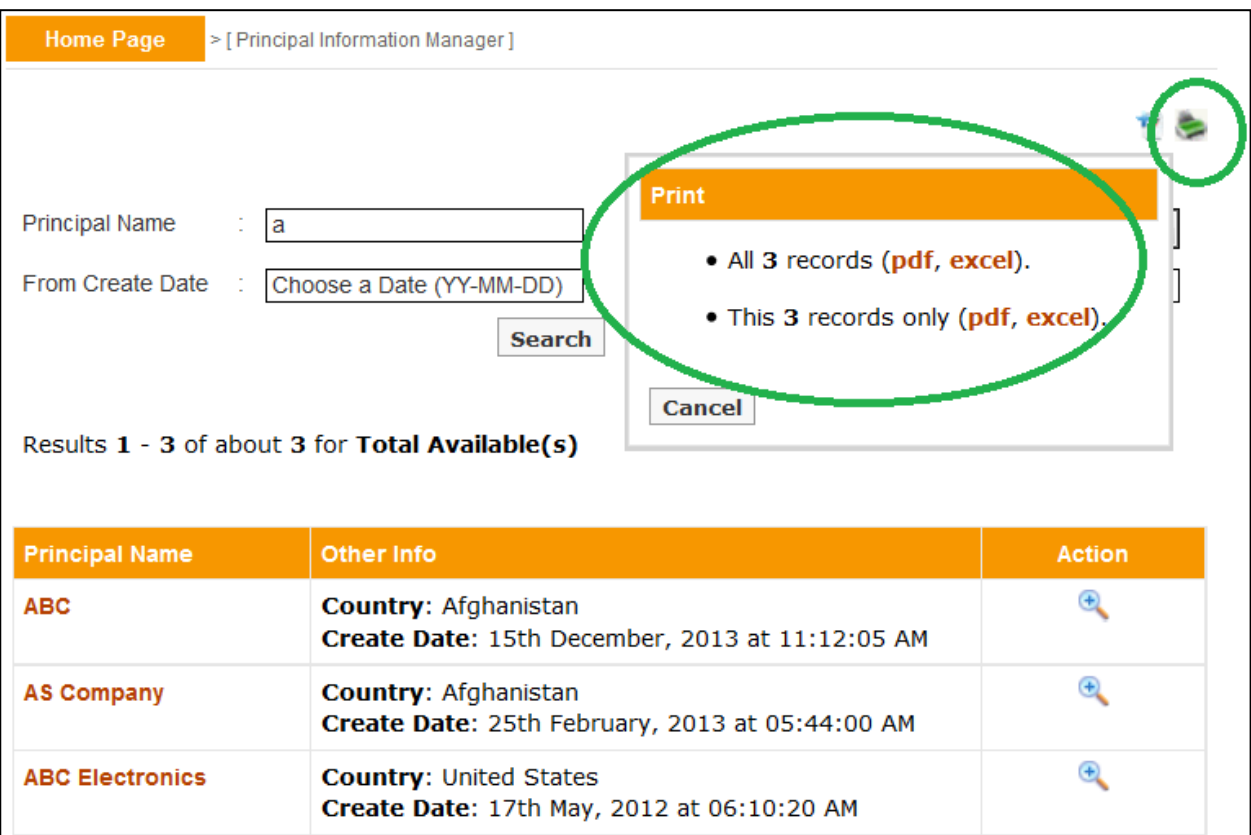

**4.1.** The Principal Permission Manager submenu, under 18A Permission menu is designed to facilitate and manage online application of agents, according to FERA 18A act.

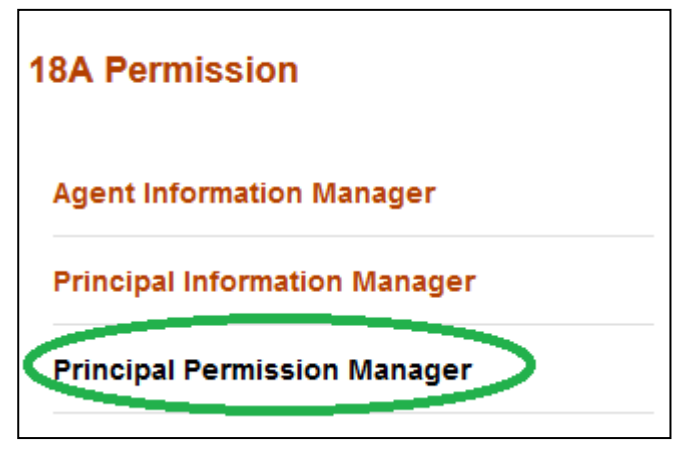

From this submenu, on behalf of agents Banker's can apply for permission by associating an agent with some principals and uploading the necessary documents in pdf format.

**Any numbers of agents or principals can be created in the system by using Agent Information Manager or Principal Information Manager. But those companies will not be treated as** 

**permitted entities under FERA 18A act, until or unless their applications are being submitted with valid documents through Principal Permission Manager submenu and are activated.** 

Any agent that have an Active existence under this submenu will be treated as permitted by Bangladesh Bank under FERA 18A. Details of Active, Submitted, Saved and Rejected status were discussed in subsequent sections.

**4.2.** The application process begins from the add new  $(\vee)$  button.

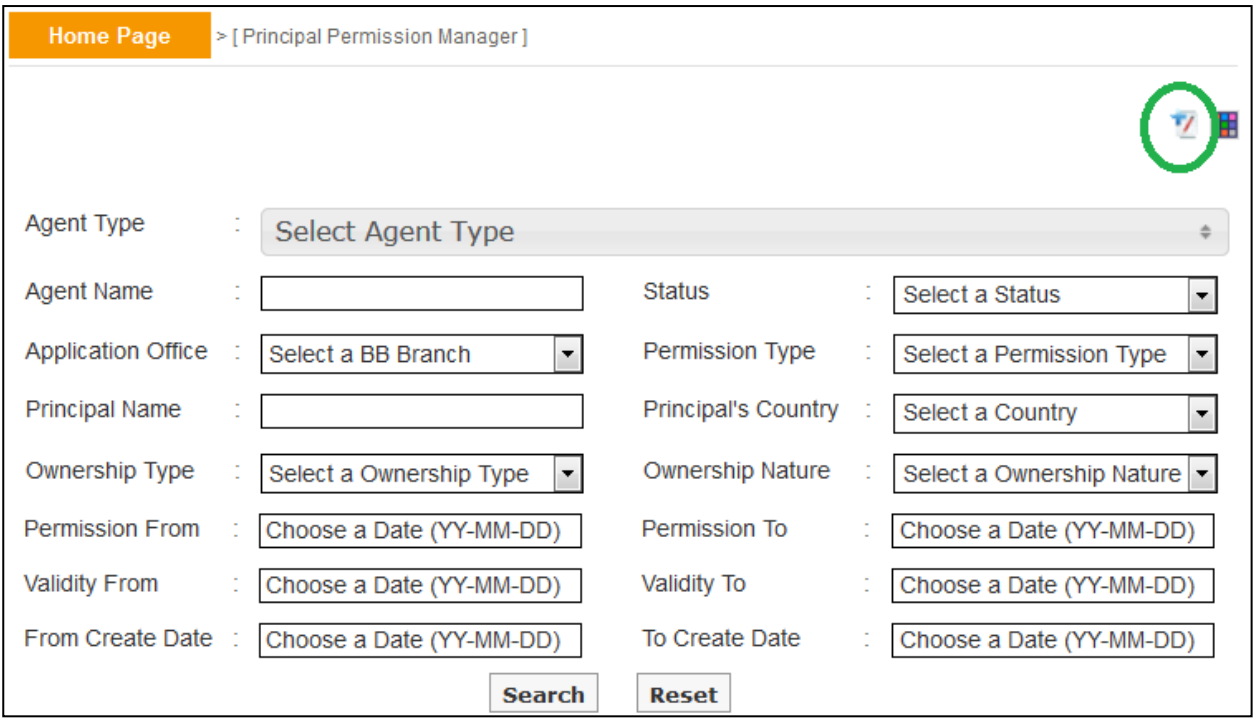

At the beginning of the process the user has to select a map. There are different mandatory document requirements for different types of application based on permission act (18A / 18B), permission type (new / inclusion / renewal etc), agent type (buying / indenting etc). The type of agent and its ownership type are usually associated with agent name (during the time of creation, agent type and ownership type were declared within).

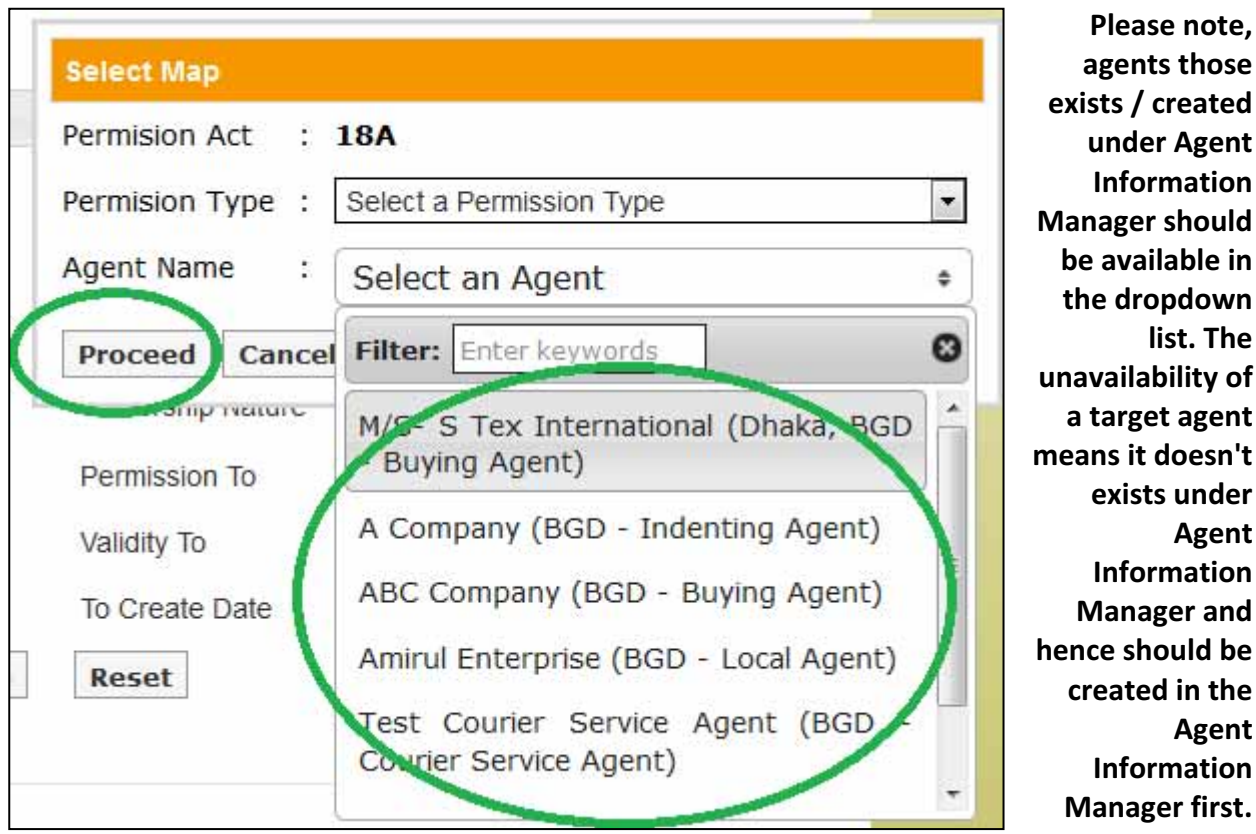

After selection of necessary information one can proceed towards the creation of application by pressing Proceed button. According to permission act, permission type, company type and ownership type there will be a list of mandatory documents that should be uploaded.

**list. The** 

**Agent** 

**Agent** 

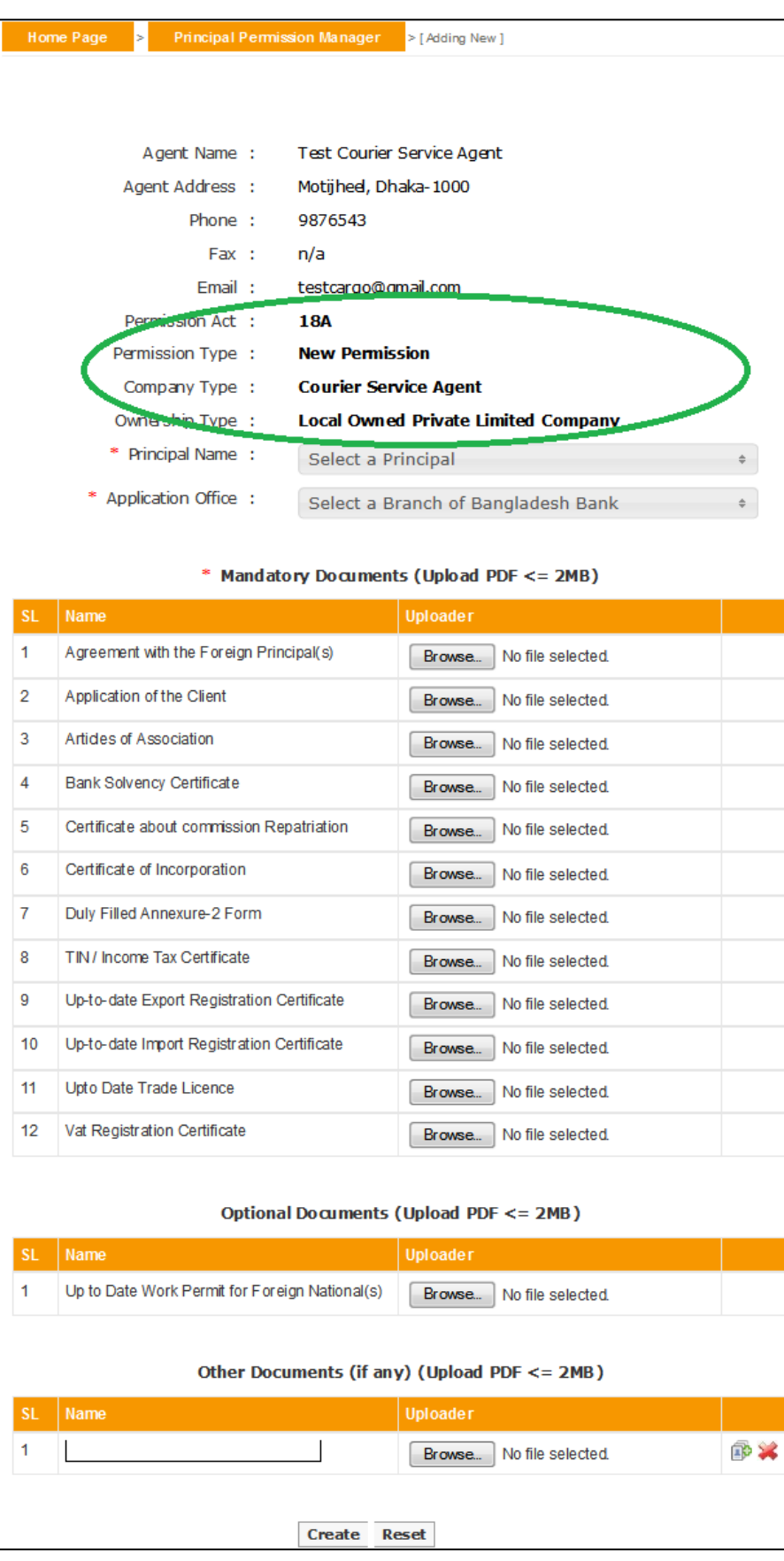

19

In creation page principal names can be selected from the dropdown list. Multiple principals can be checked and added here under a single agent. **Please note only principals those exist / created under Principal Information Manager will be available here**. **The unavailability of a target principal means it doesn't exists under Principal Information Manager and hence should be created in the Principal Information Manager first**.

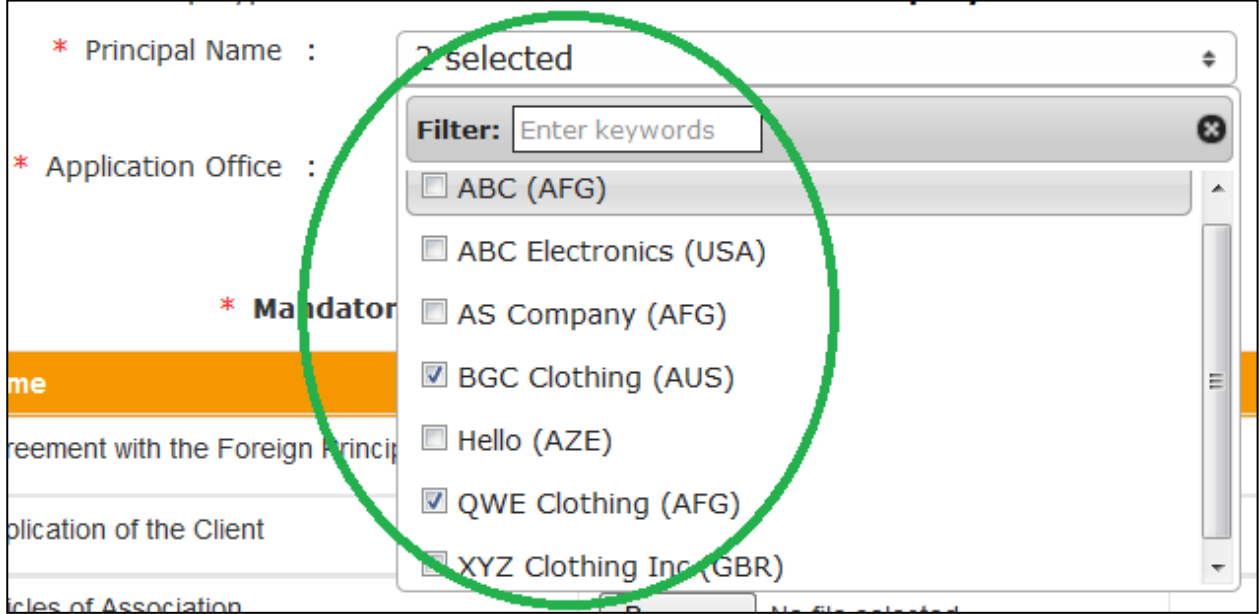

From the Application Office drop down list, the nearest Bangladesh Bank branch can be selected in which the AD Branch of Bank wants to submit application (usually the selection of Bangladesh Bank branch should be based on the address of the Agent in trade license). In the creation screens fields preceded with (\*) marks are mandatory.

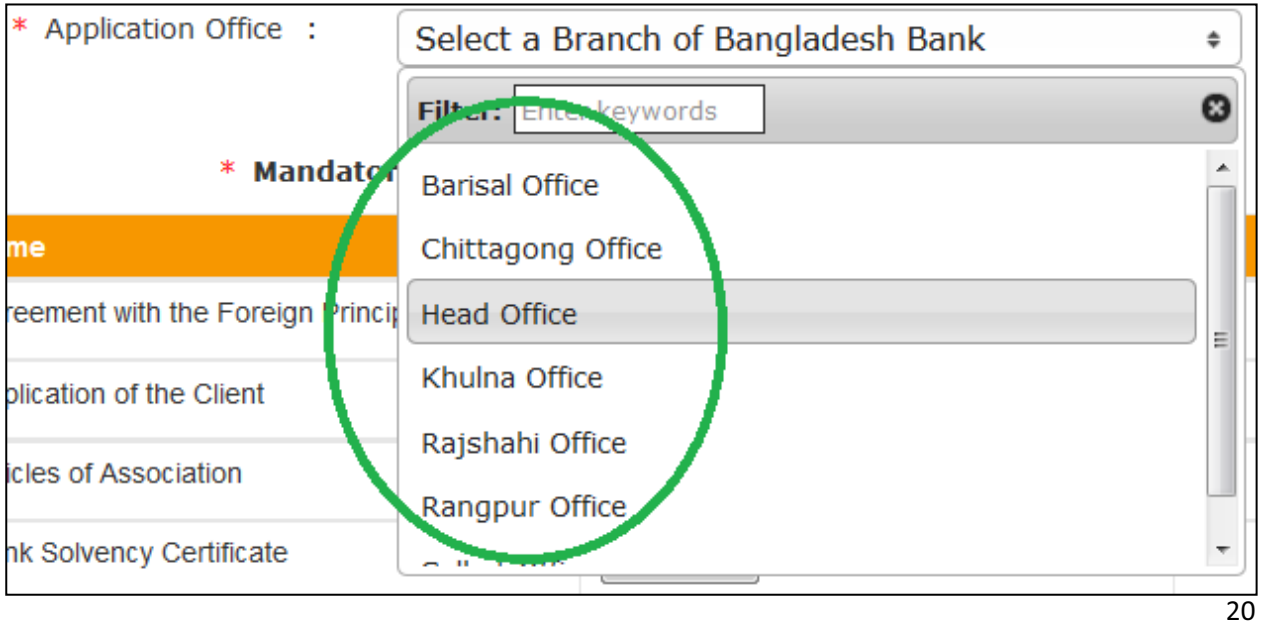

L

After selection of Principals, Application Office and careful attachment of documents, by clicking the create button at the bottom of the form, the application can be saved.

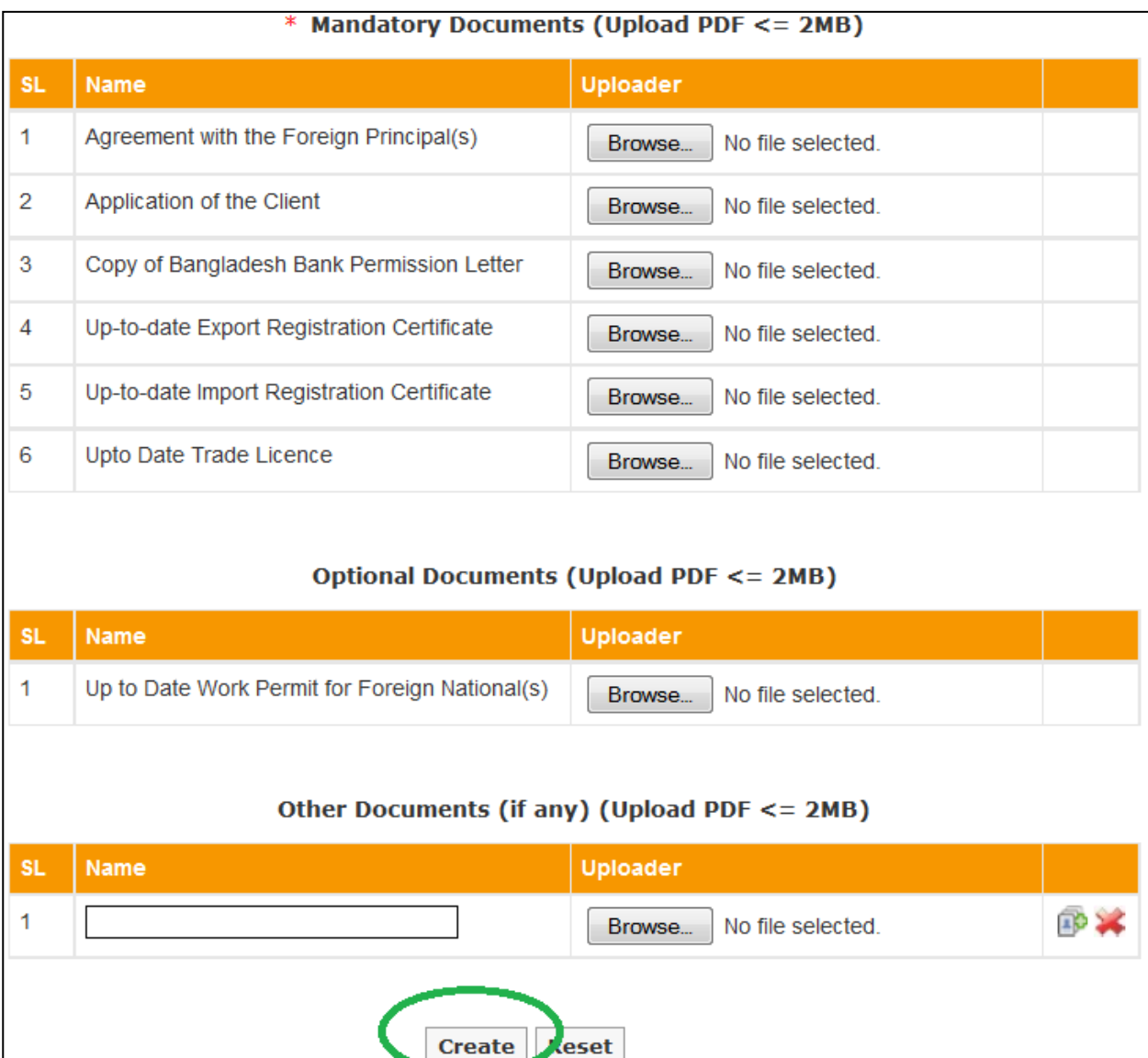

**Please note the application will not be submitted to Bangladesh Bank until someone submits it using the submit button**. The saved applications will show a comment at the top of the form with the date of creation.

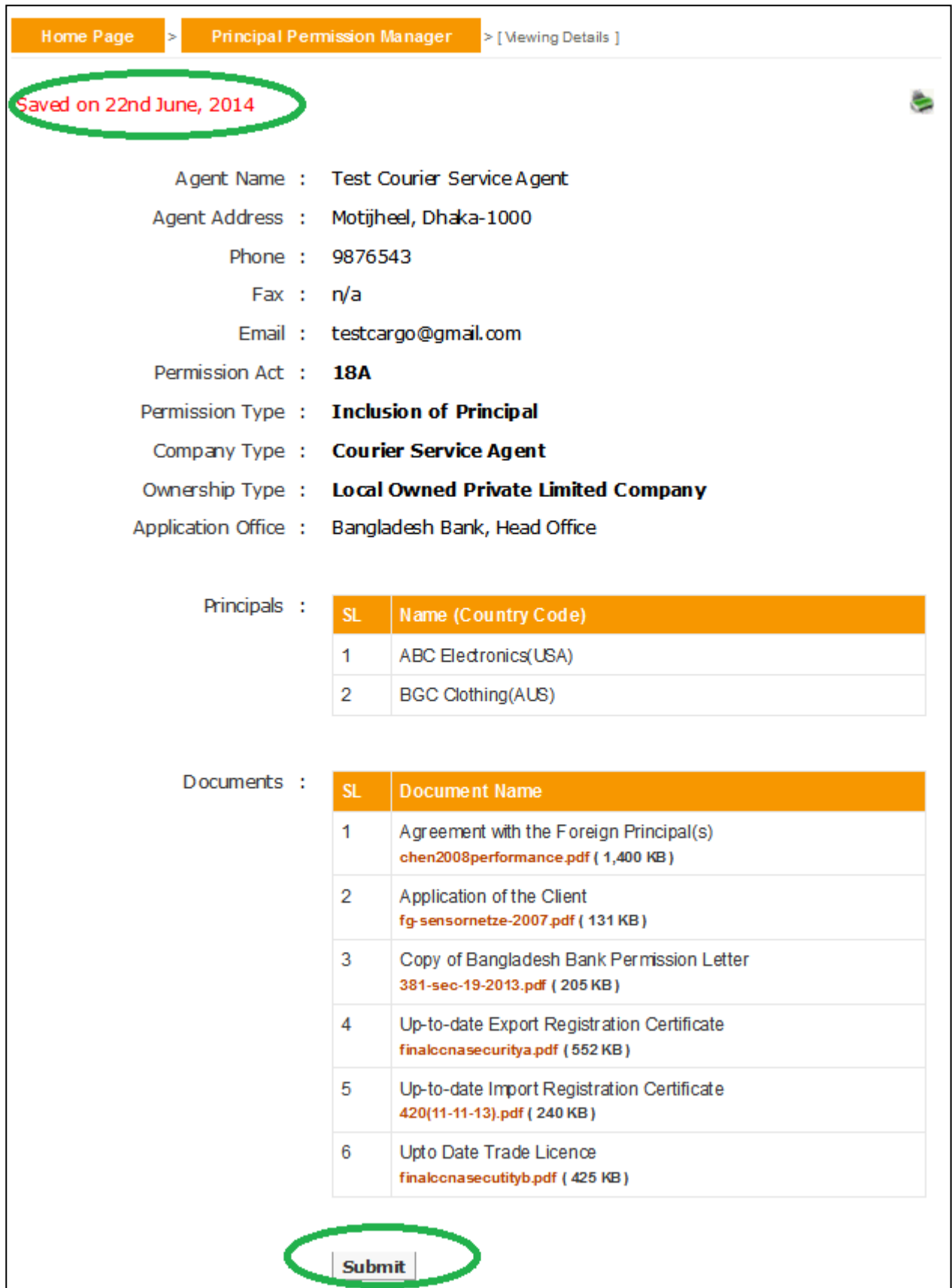

The submitted application will show relevant comment at the top of form and there will be no further process button on the page for submitted applications.

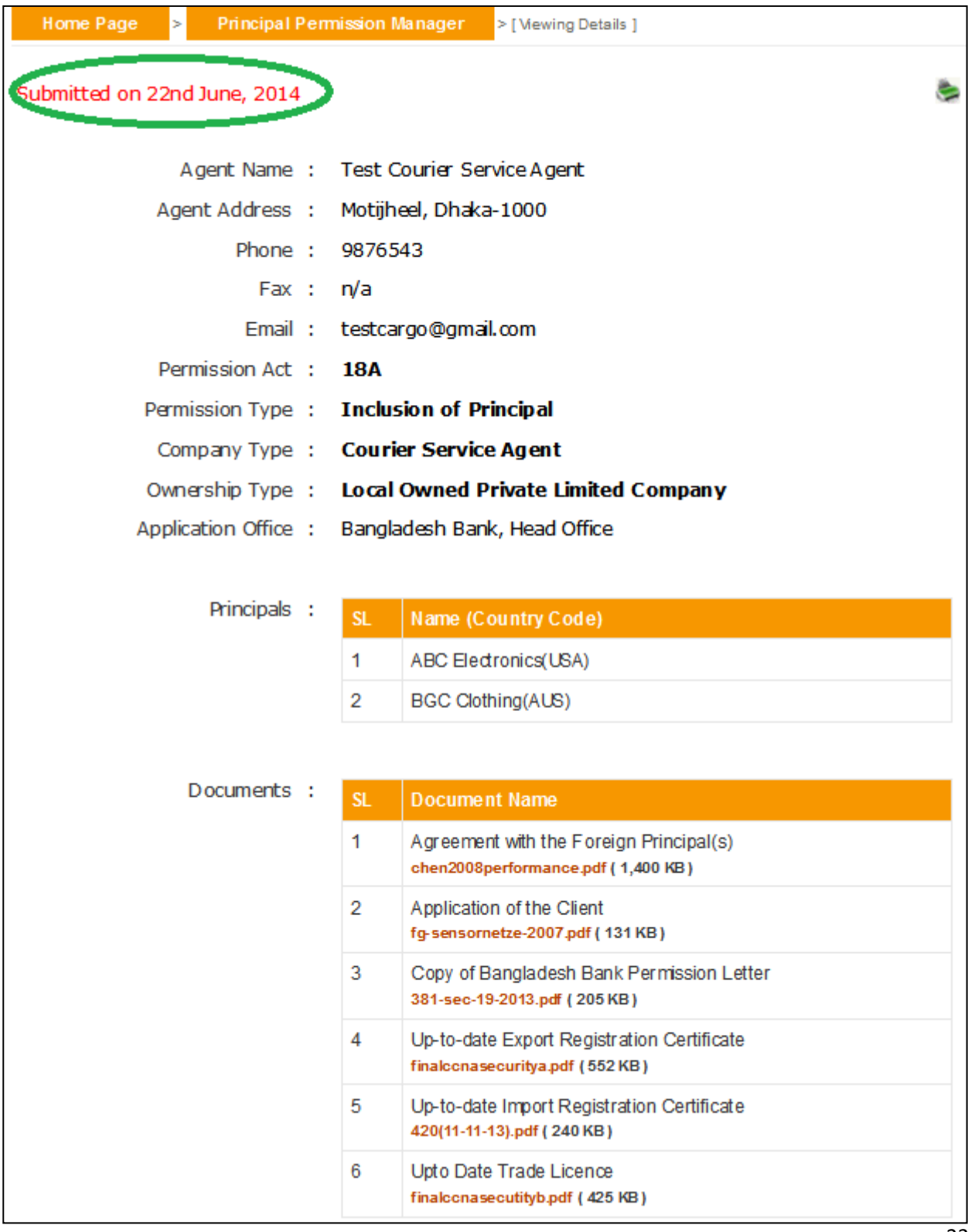

**4.3.** From the search page one can search for different applications (Active, Saved, Submitted and Rejected) using various criteria or a mix of them. Please note the output of search is listed in the descending order of create date. In the result list there will be a summary of existing record with their status. An executive user can only delete the rejected and saved applications.

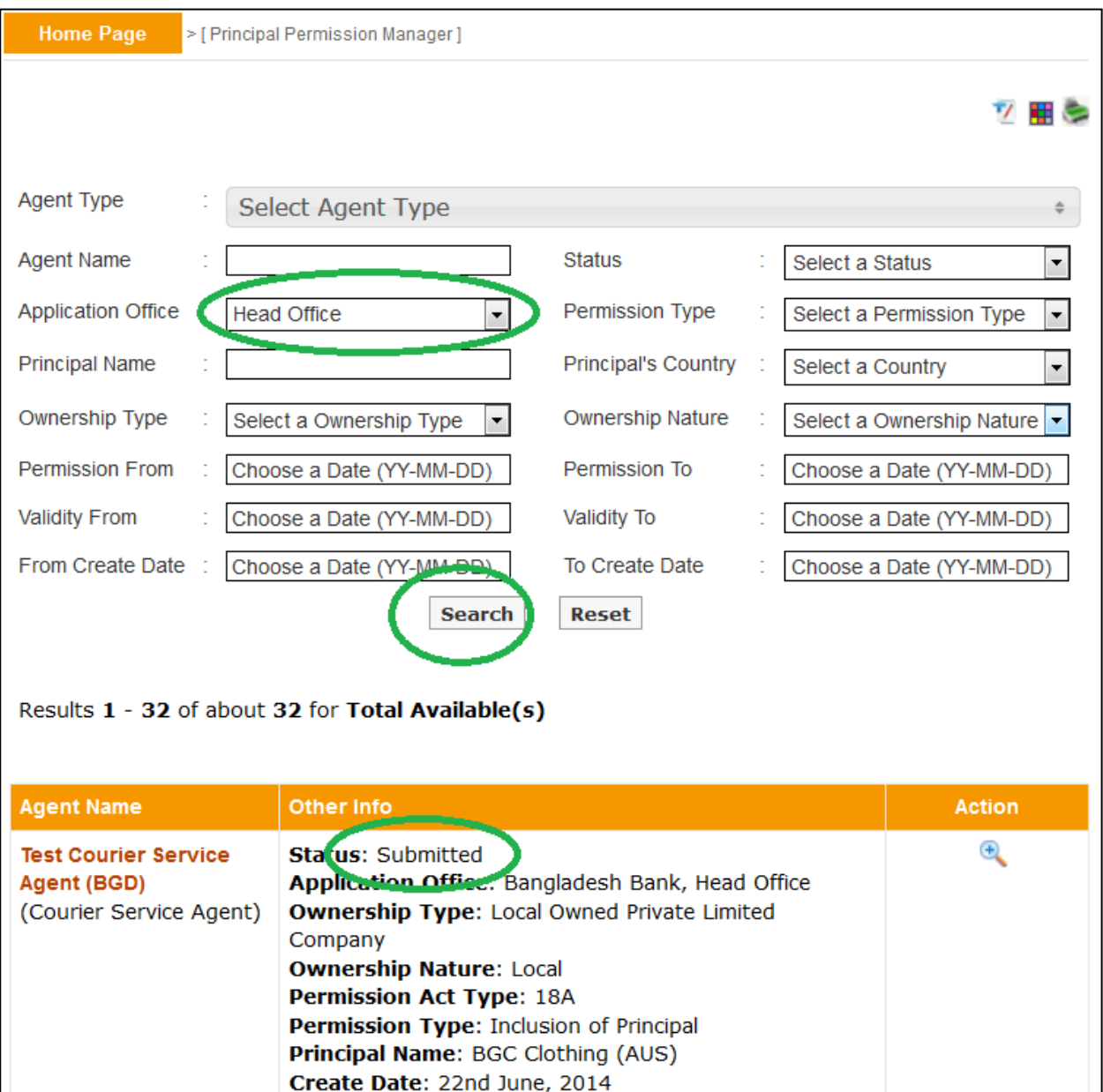

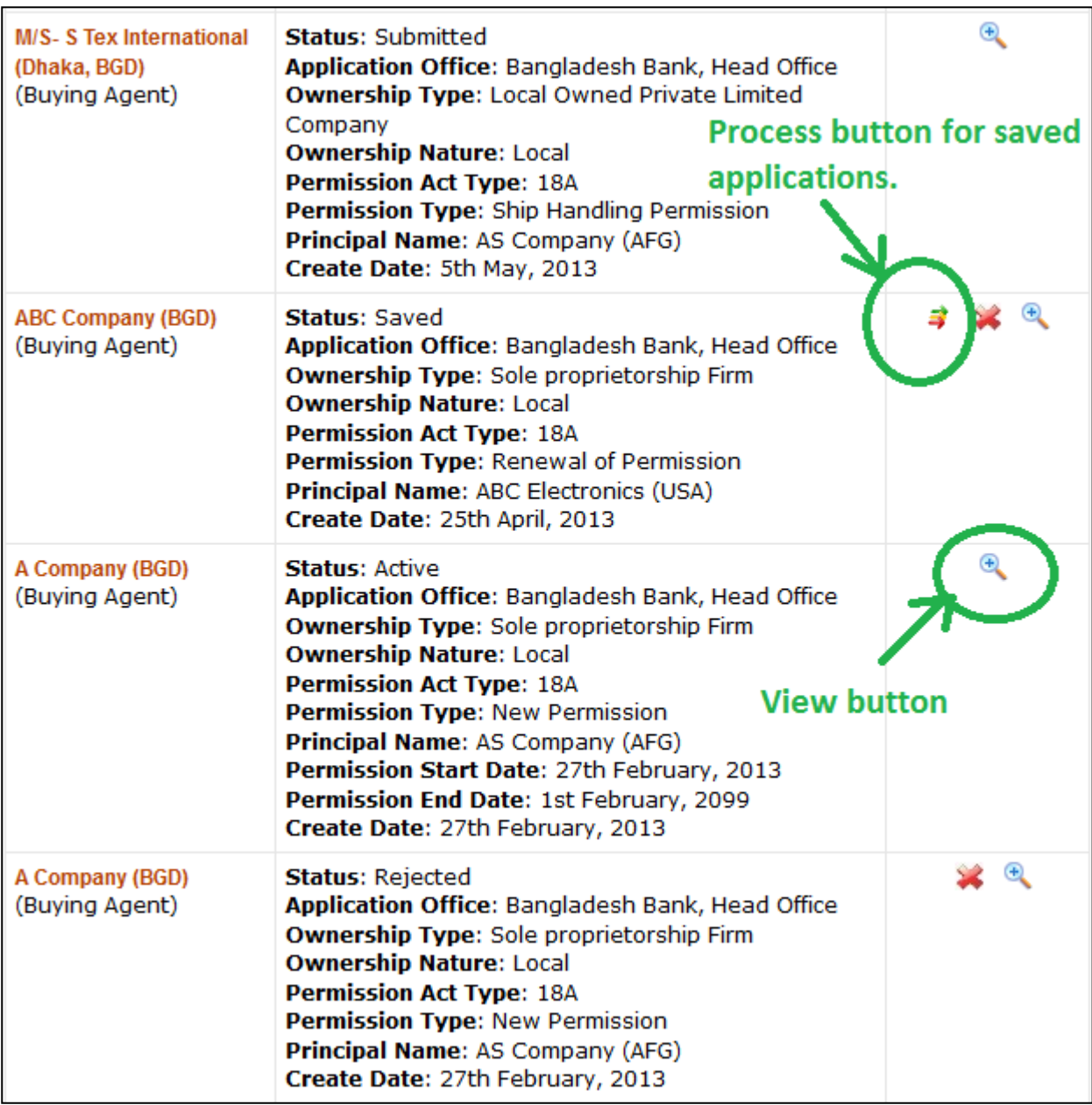

**4.4.** Details of an application can be viewed from view  $(\mathbb{R})$  link of the list. The active applications are applications that are approved and hence will show file number, permission number, permission start and end date etc. From view screen, information of an agent can be printed in pdf format using print  $($   $\blacksquare$ ) link.

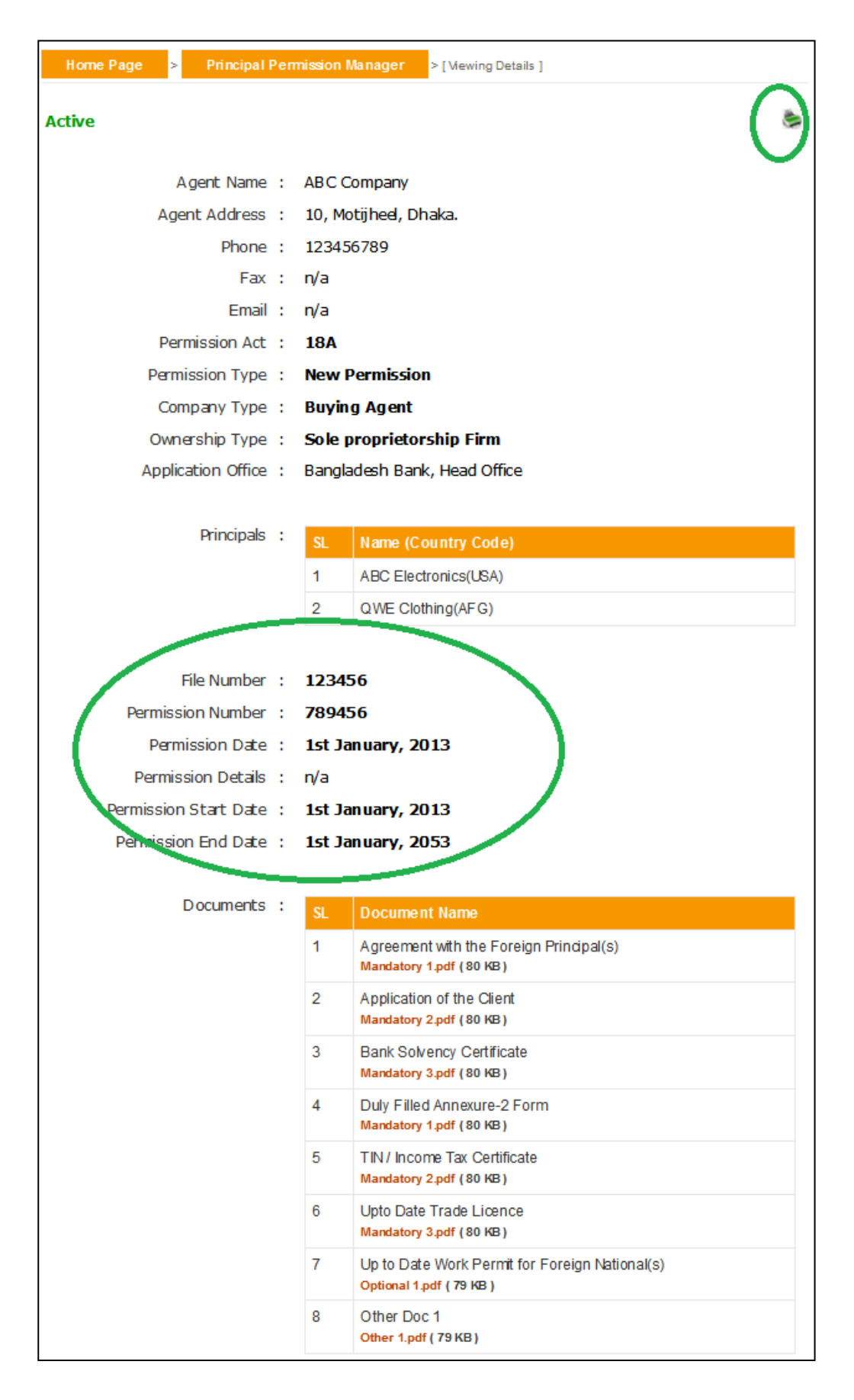

26

The rejected applications will show the rejection details and by re-uploading all necessary documents they can be re-submitted.

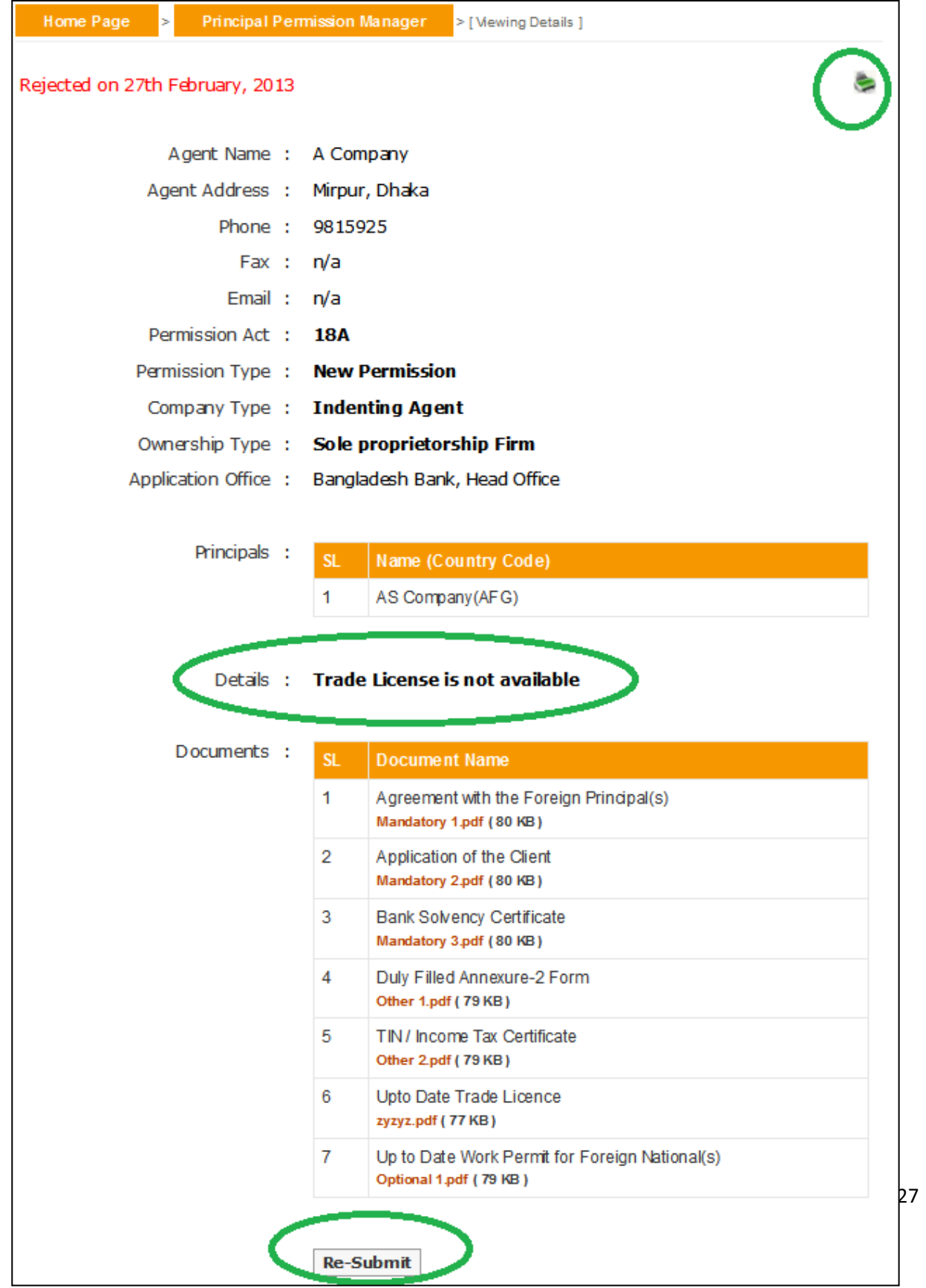

**4.5.** Listed information can be printed in pdf format or exported in excel file using respective page's print (see ) link.

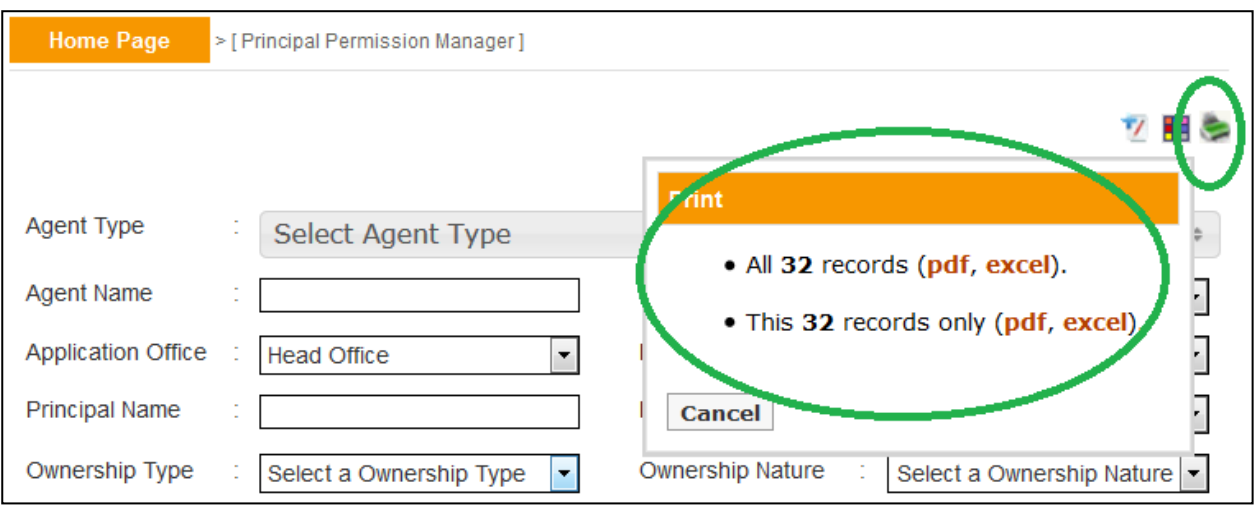

Also the headers of excel file and information on listed output can be customized using respective page's customize ( $\pm$ ) link.

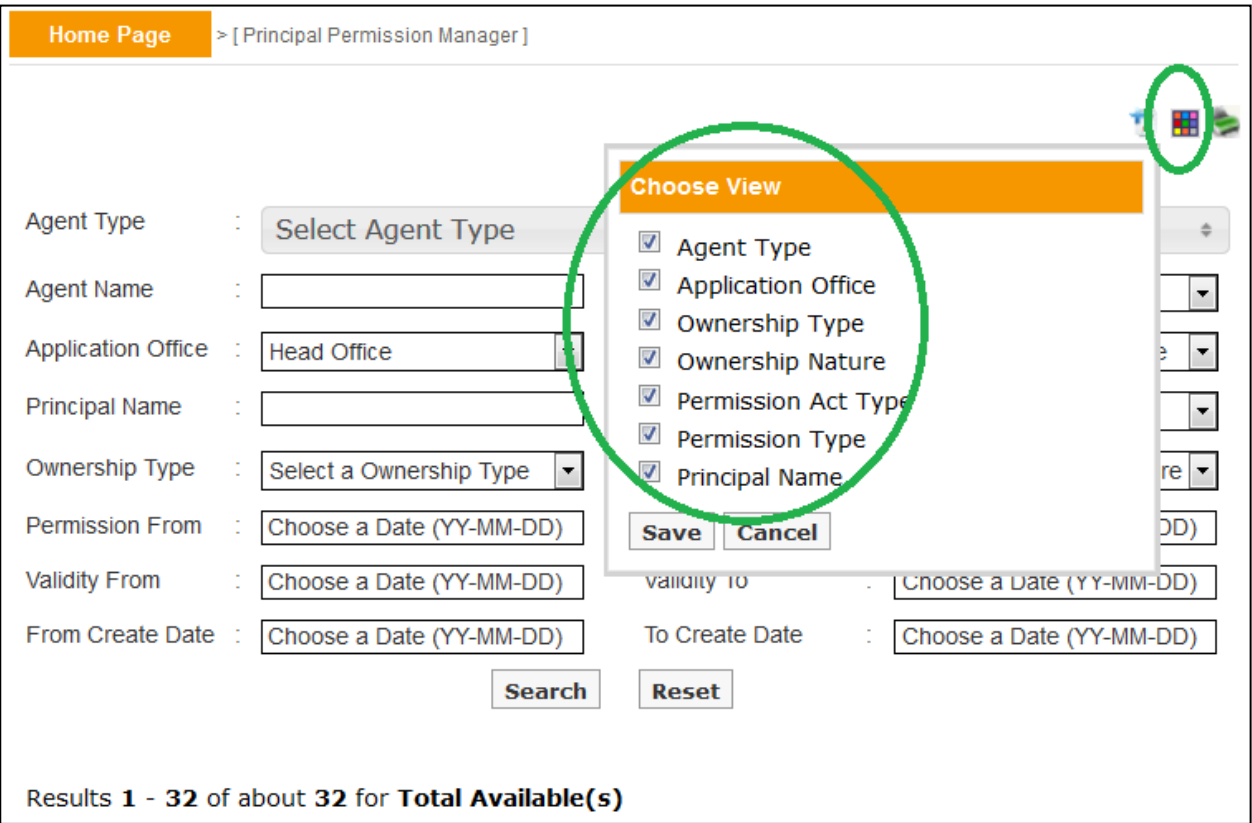

**5.1.** The submenu item Airlines Office Information Manager is designed to manage information of foreign airlines that want to get permission under FERA 18B act. Using this menu an executive user can list previously created airline offices and create new offices if necessary.

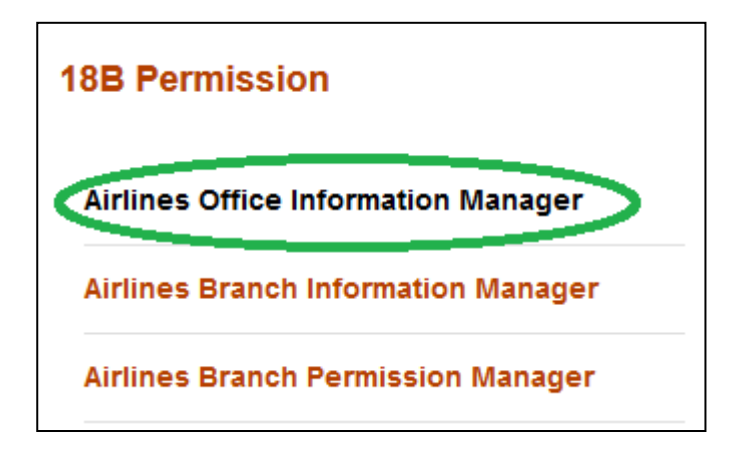

An airline office can be created in the system by using add new  $\left(\frac{V}{I}\right)$  button of Airlines Office Information Manager.

Before creation it's a good practice to check whether someone else have already created it, or it already exists. **This checking will help and prevent executive users from creating duplicate information in the system**.

List of airlines can be found from the search box. Please note the output of search is listed in the descending order of create date.

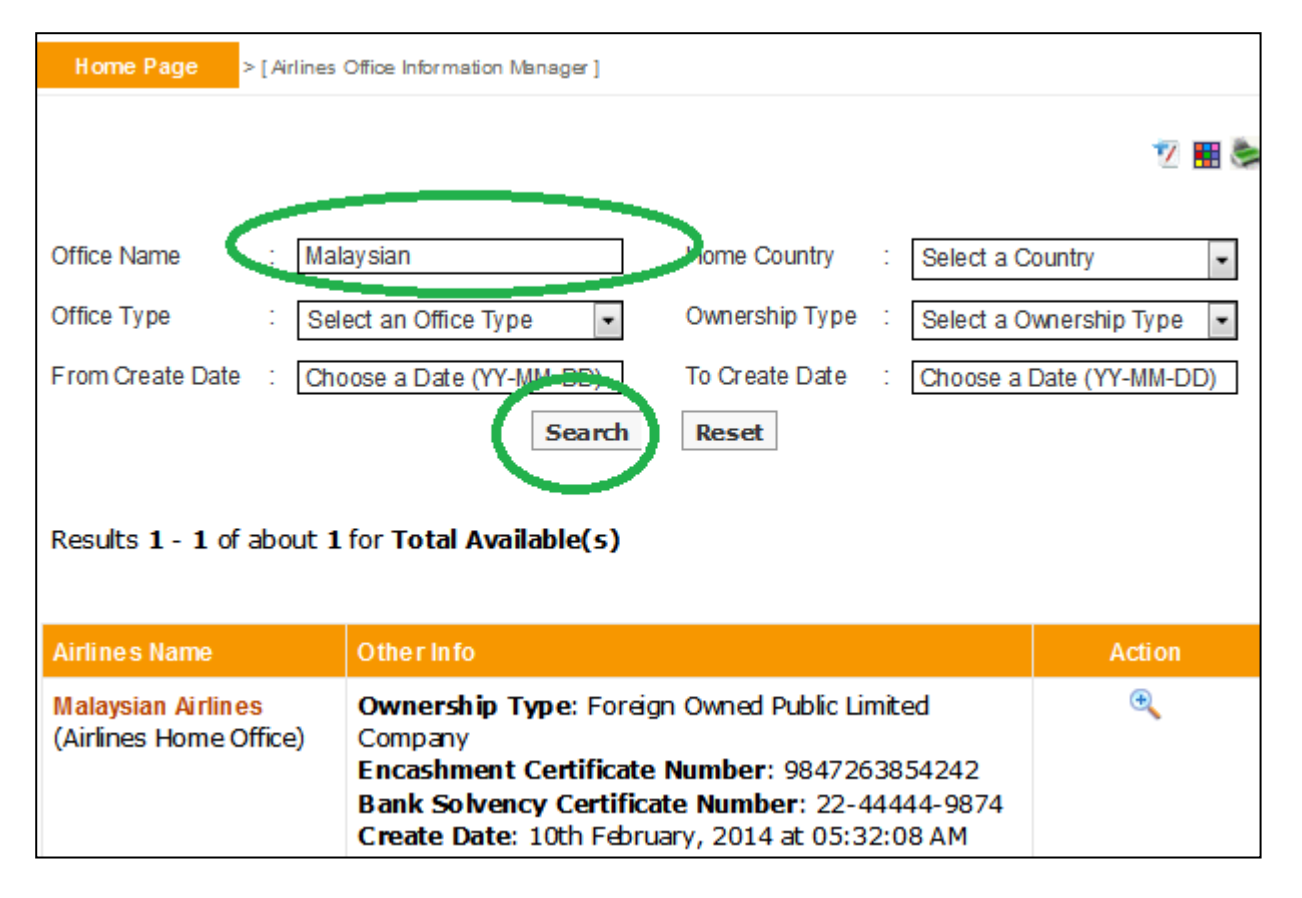

**5.2.** If the desired airline office is not present in the list then one can create it by clicking the add new  $(\overline{V})$  button.

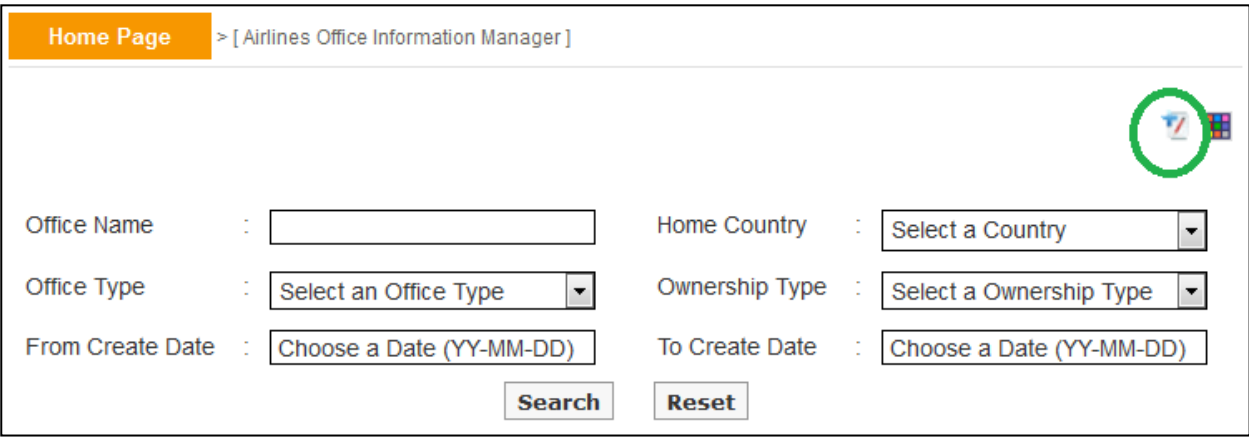

**In the creation screen fields preceded with (\*) marks are mandatory.** At any form/screen, movement towards backward of action sequence can be done by using back sequence links.

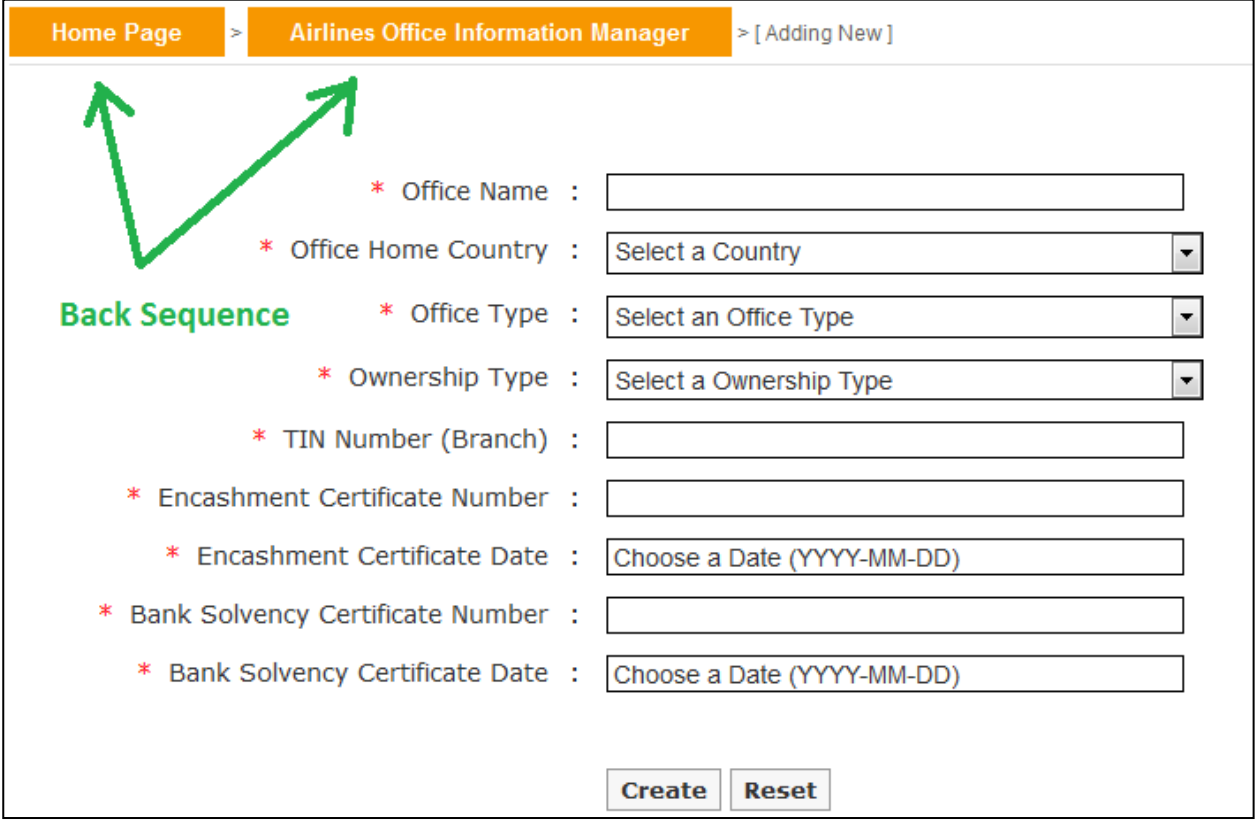

**5.3.** Details of an airline office can be seen from view  $(\bigstar)$  link of the list.

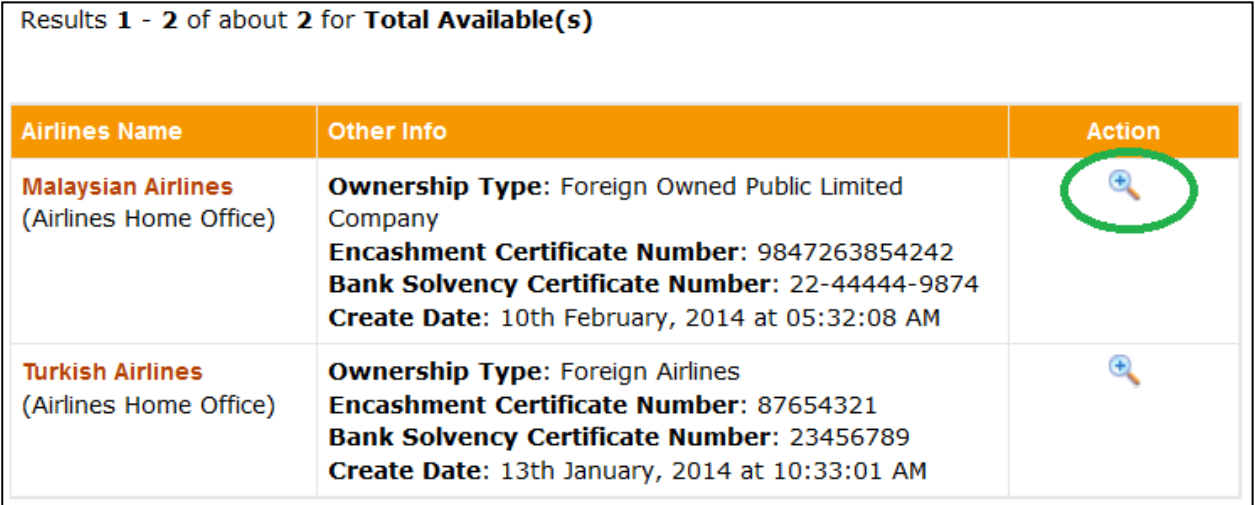

**5.4.** From view of screen, information of an airline office can be printed in pdf format using print  $\left( \blacksquare \right)$  link.

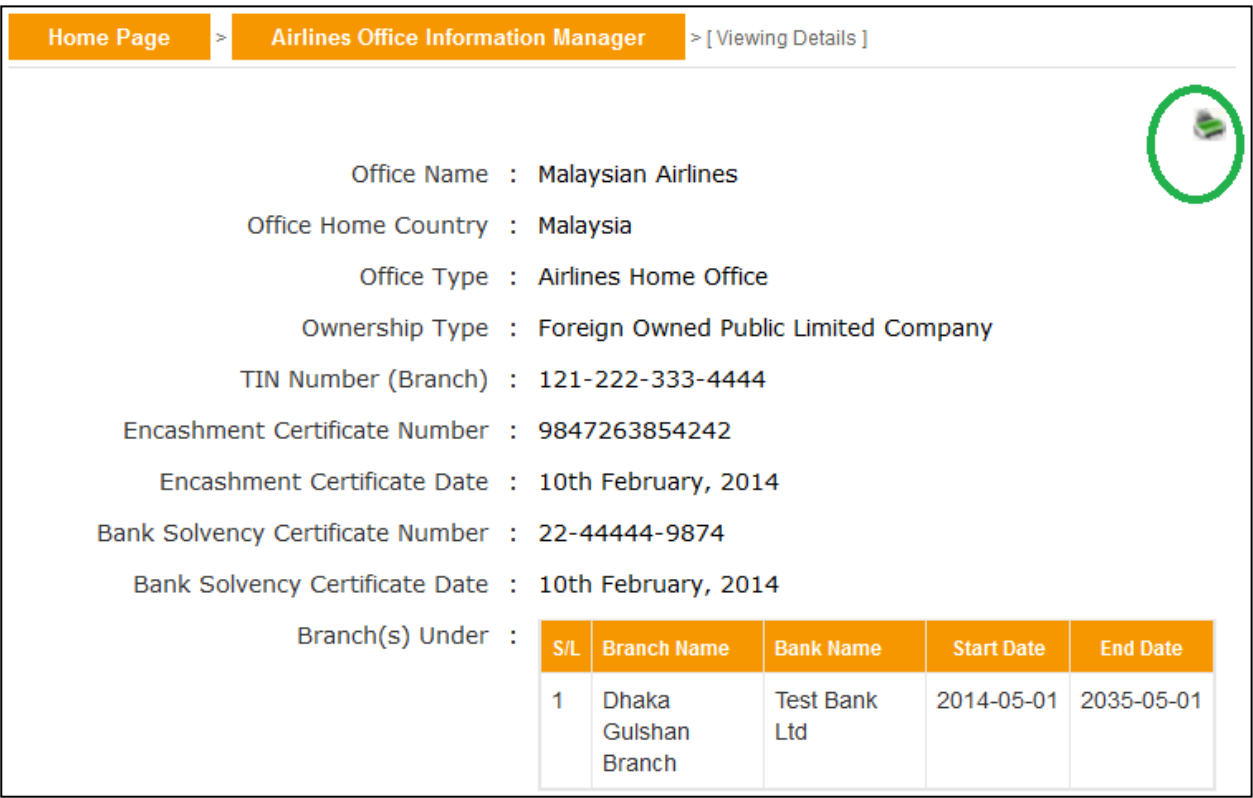

Listed information can also be printed in pdf format or exported in excel file using respective search page's print (Search page's

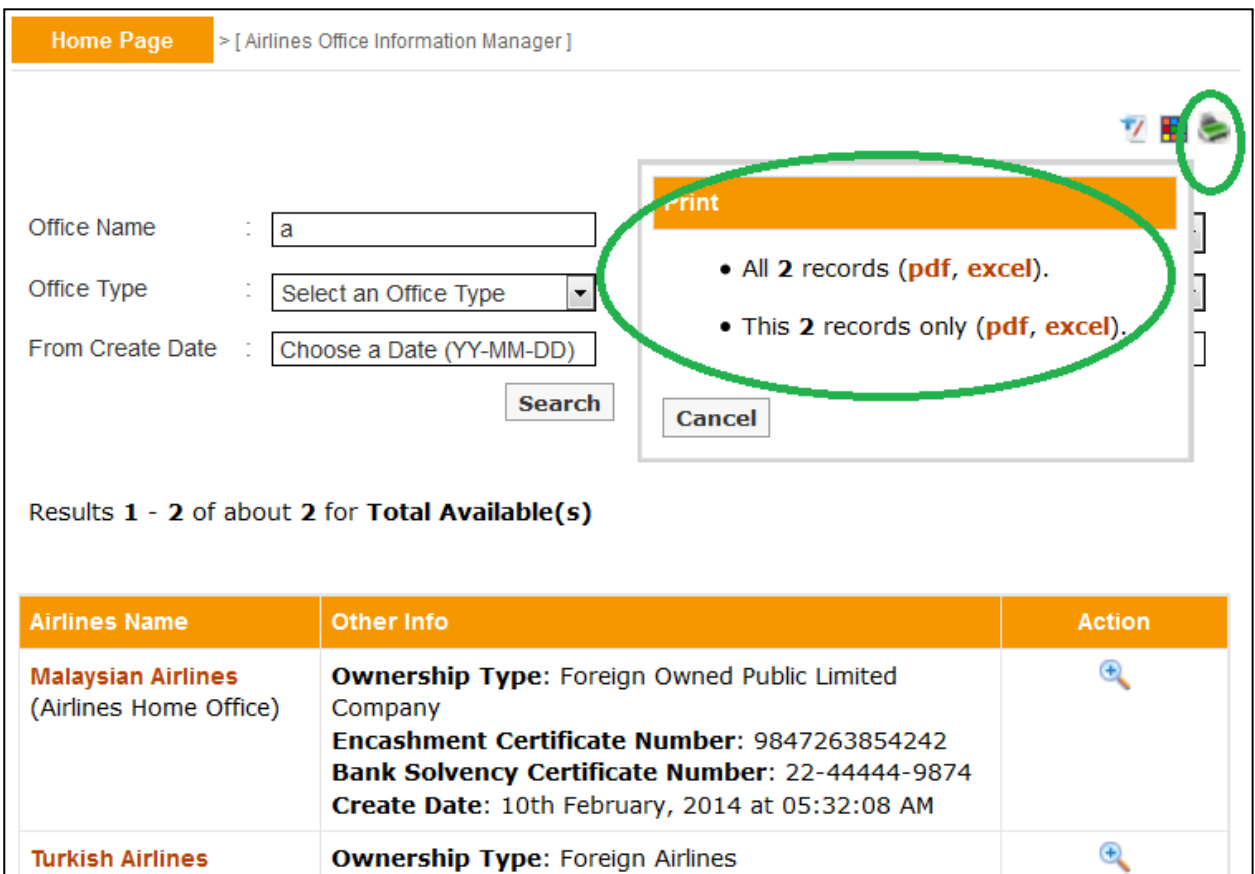

A user can customize the headers of excel file using respective page's customize ( $\overline{AB}$ ) link.

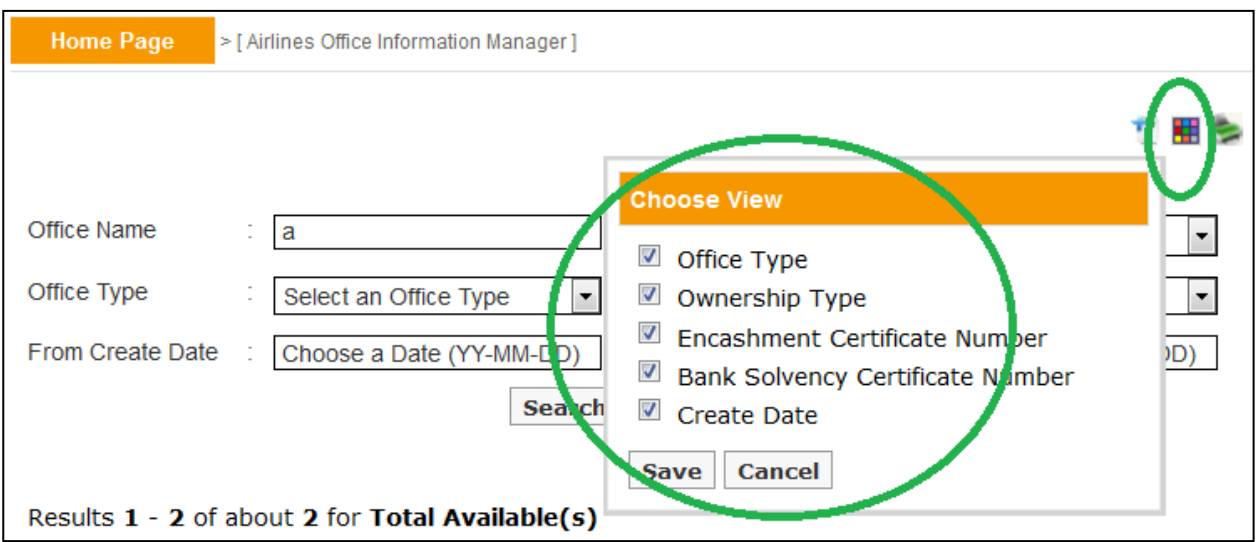

#### **6. Airlines Branch Information Manager**

**6.1.** Airlines local branch information can be managed in the system using Airlines Branch Information Manager sub menu item under 18B Permission menu.

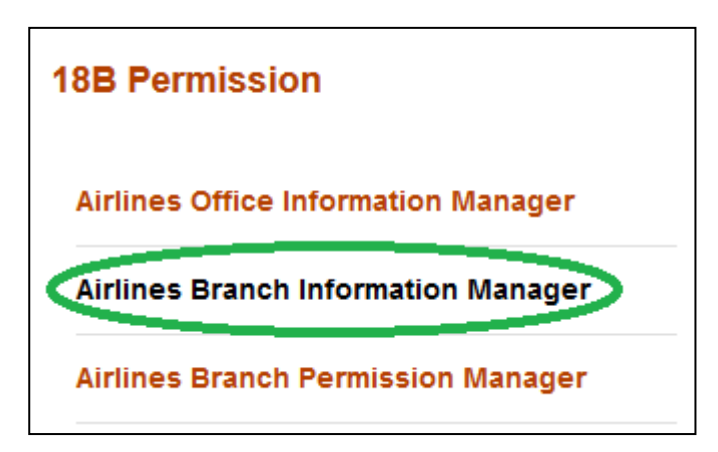

An airline branch can be created in the system by using add new  $($  2) button of Airlines Branch Information Manager.

Before creation it's a good practice to check whether someone else have already created it, or it already exists. **This checking will help and prevent executive users from creating duplicate information in the system**.

List of branches can be found from the search box. Please note the output of search is listed in the descending order of create date.

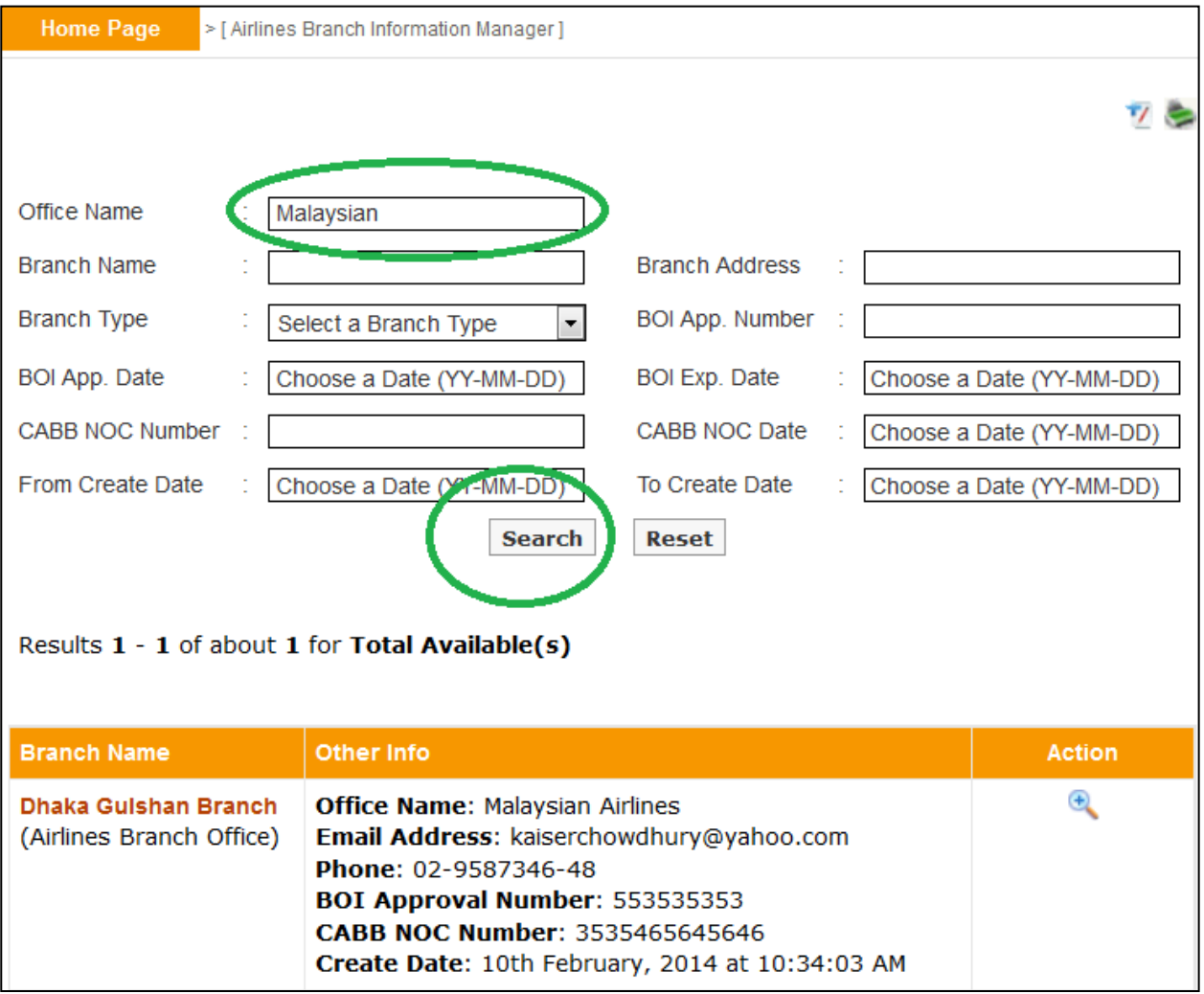

#### **6. Airlines Branch Information Manager**

**6.2.** If the desired airline branch is not present in the list then one can forward towards the creation process by clicking the add new  $(\overline{V})$  button.

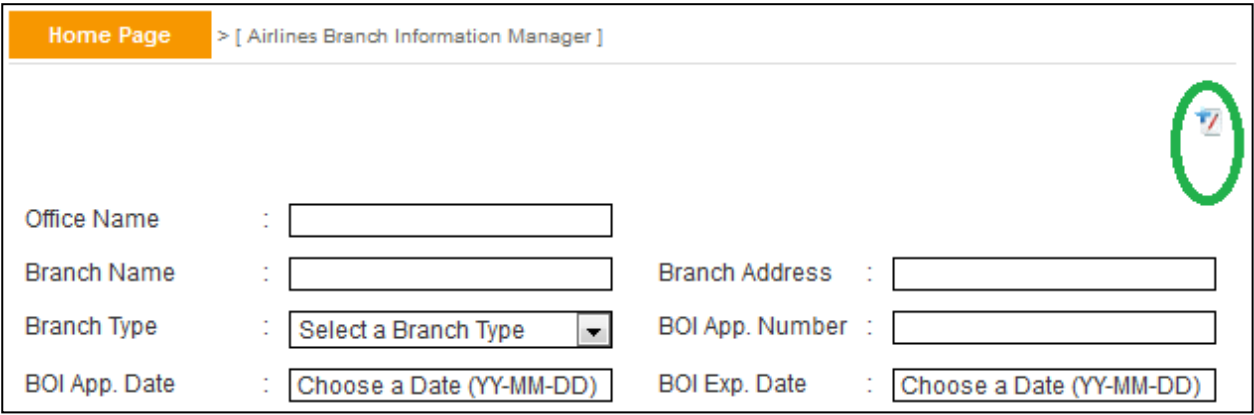

In the creation screen fields preceded with (\*) marks are mandatory . At any form/screen, movement towards backward of action sequence can be done by using back sequence links. Please note, the creation of branch reqires existence o f airlines home office, if a particular **airline home office is missing in drop down list then one have to create it in Airlines Office Information Manager first**.

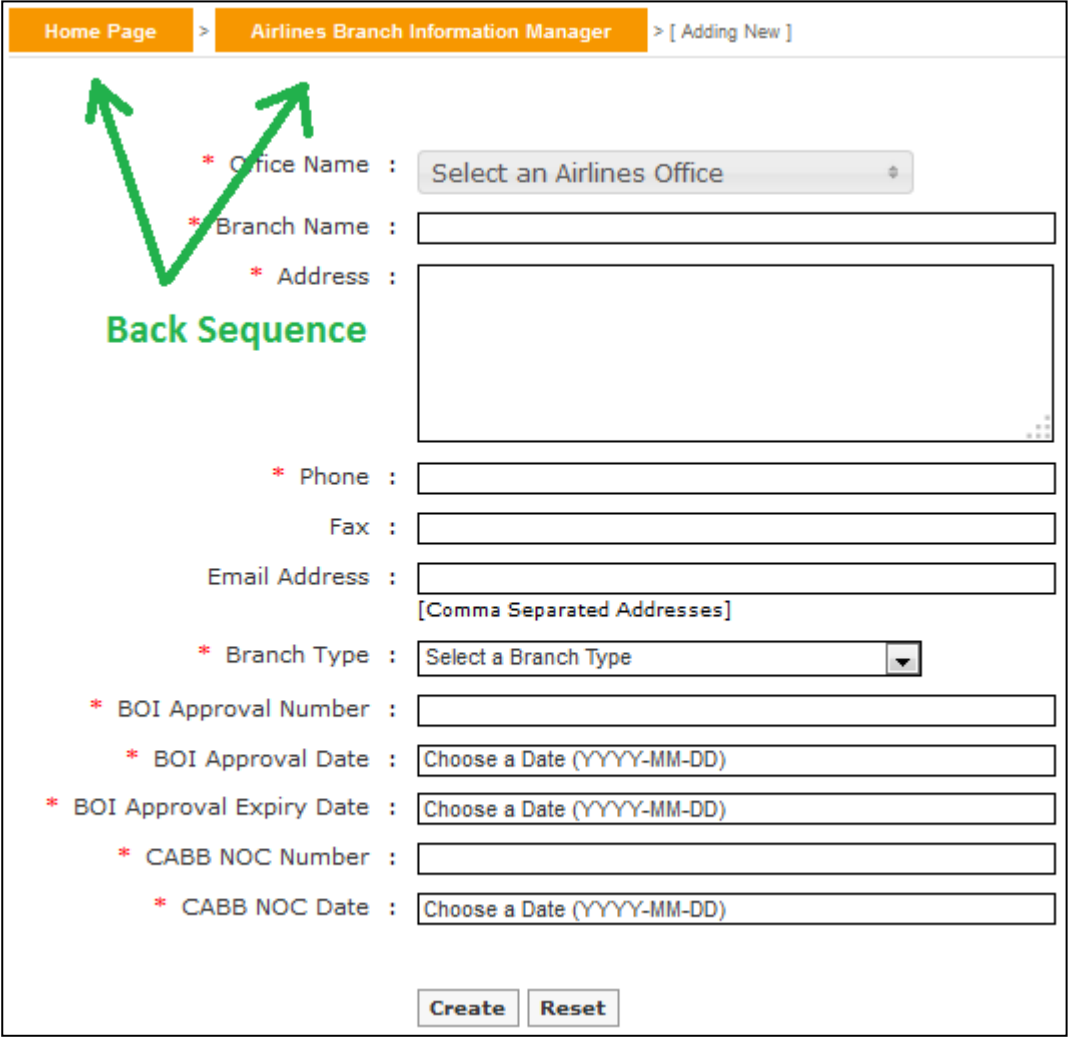

34
# **6. Airlines Branch Information Manager**

**6.3.** Details of a branch office can be seen from view  $(\bigstar)$  link of the list.

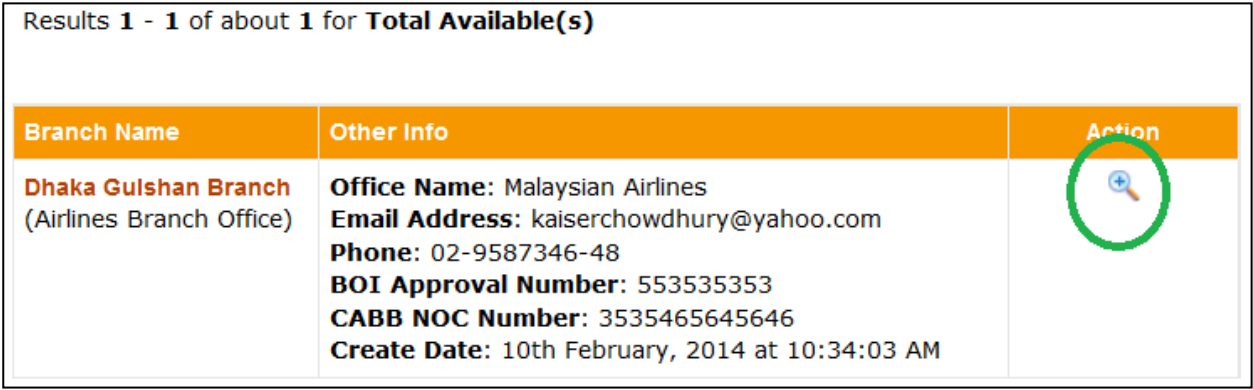

**6.4.** From view of screen, information of a branch office can be printed in pdf format using print  $\left(\frac{1}{n}\right)$  link.

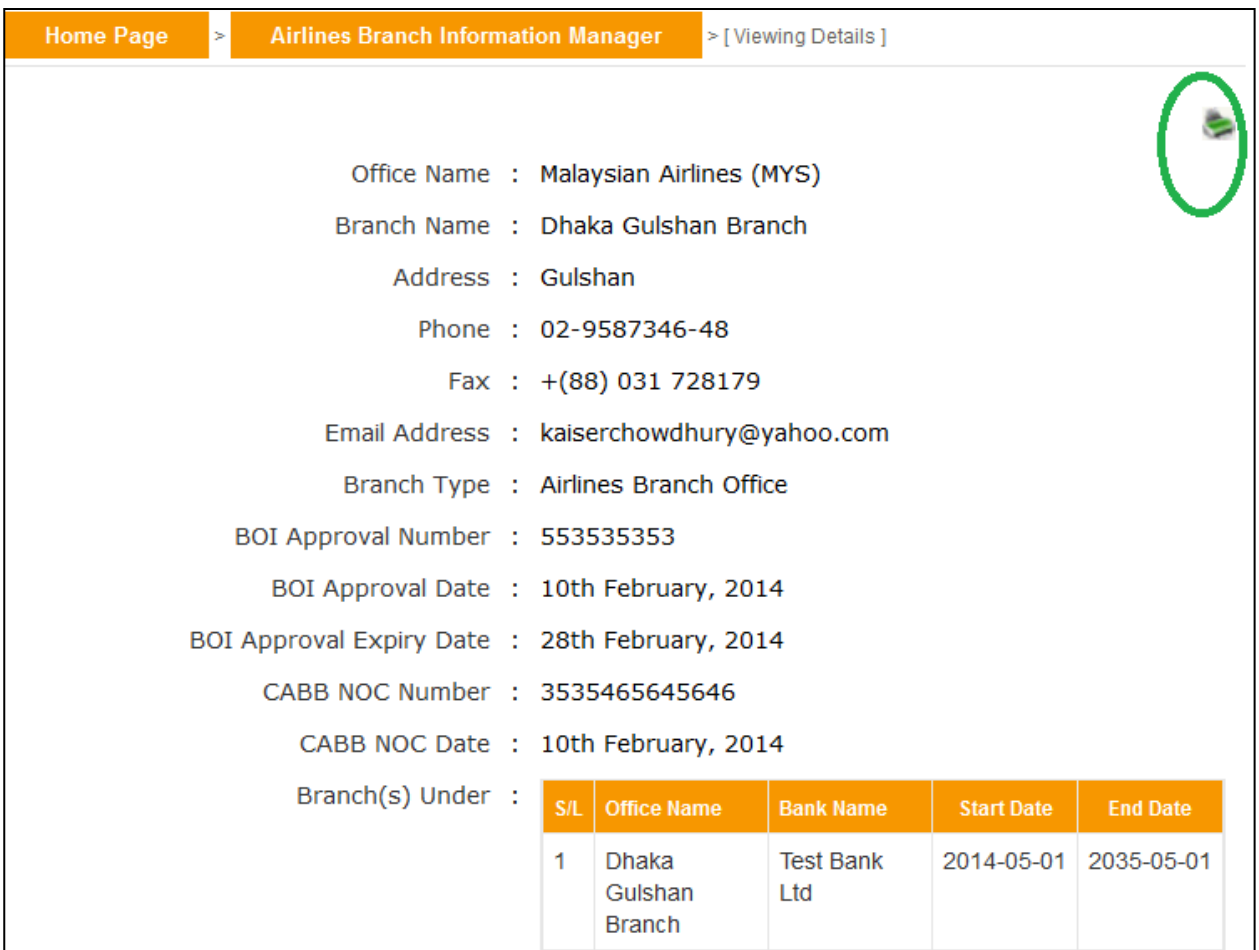

# **6. Airlines Branch Information Manager**

Listed information can also be printed in pdf format or exported in excel file using respective search page's print (search page's

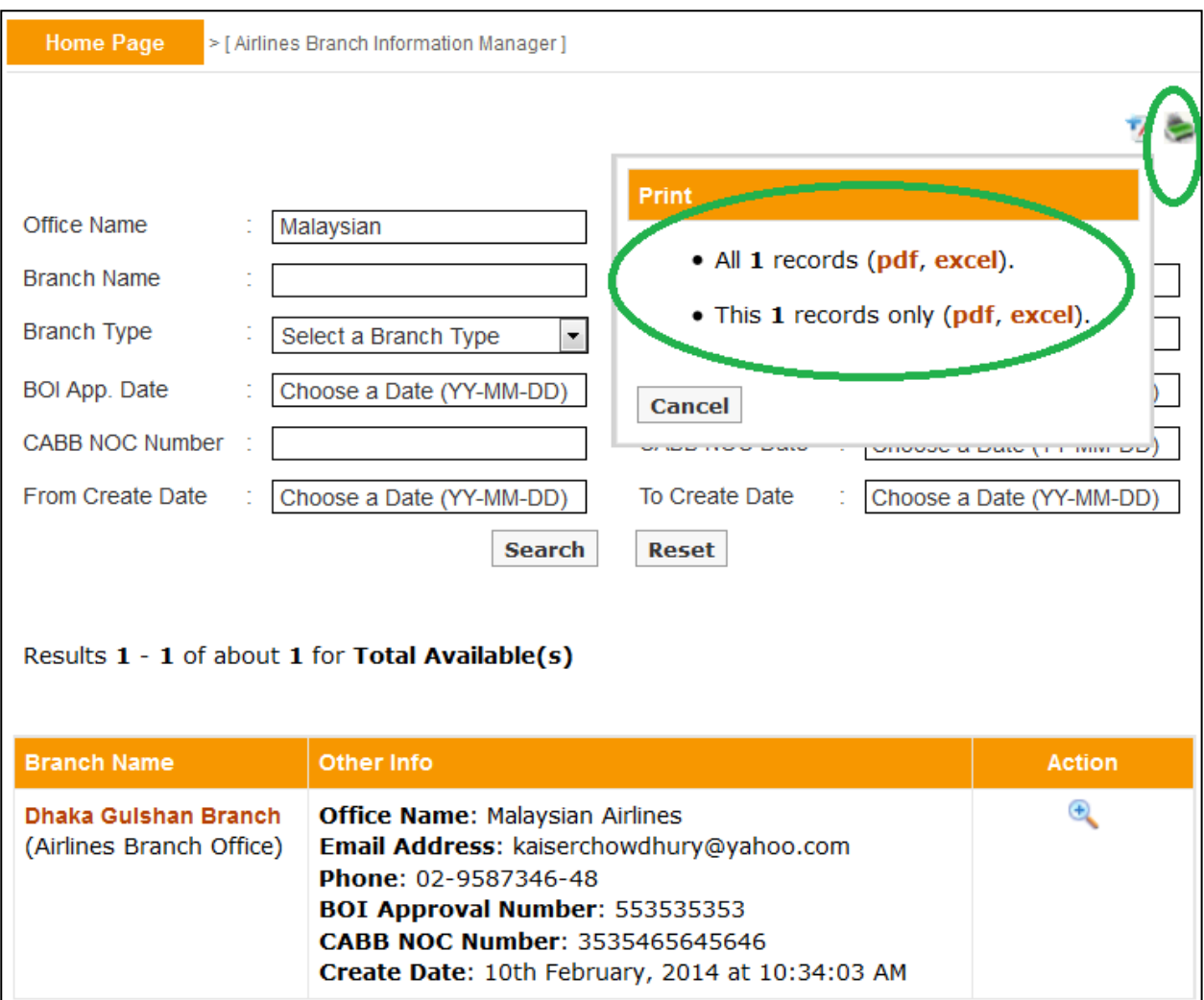

**7.1.** The Airlines Branch Permission Manager submenu, under 18B Permission menu is designed to facilitate and manage online application of airline branches, according to FERA 18B act.

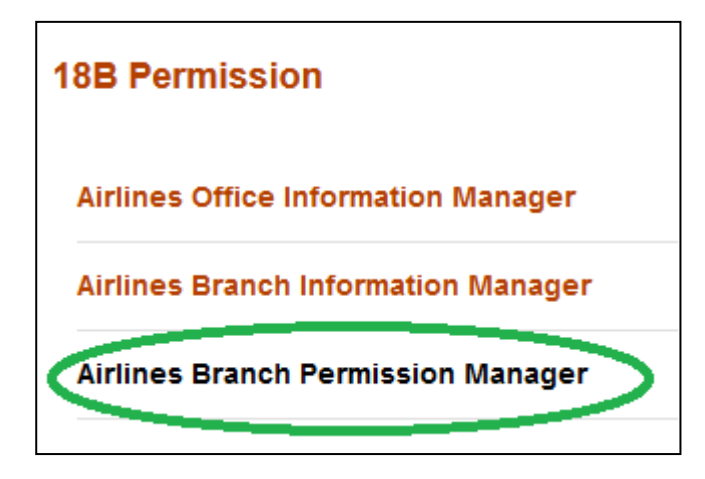

From this submenu, on behalf of airlines Banker's can apply for permission by associating an airline with local office/branch and uploading the necessary documents in pdf format.

**Any numbers of airline or branch can be created in the system by using Airlines Office Information Manager or Airlines Branch Information Manager. But those companies will not be treated as** 

**permitted entities under FERA 18B act, until or unless their applications are being submitted with valid documents through Airlines Branch Permission Manager submenu and are activated.** 

Any airline branch that have an Active existence under this submenu will be treated as permitted by Bangladesh Bank under FERA 18B. Details of Active, Submitted, Saved and Rejected status were discussed in subsequent sections.

**7.2.** The application process begins from the add new  $(\mathbb{Z})$  button.

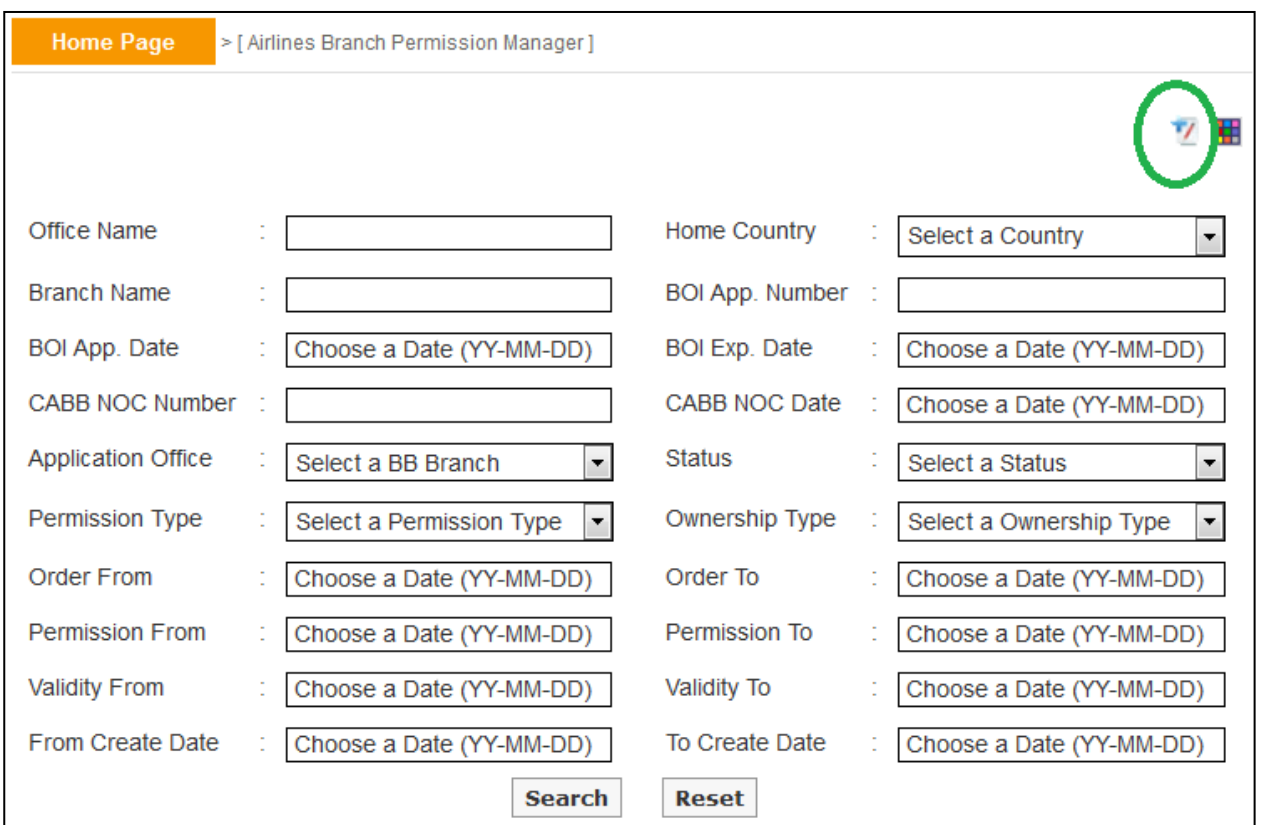

At the beginning of the process the user has to select a map. There are different mandatory document requirements for different types of application based on permission act (18A / 18B), permission type (new / inclusion / renewal etc), office type (airline home office). The office type of airline and its ownership type are usually associated with airline name (during the time of creation, office type and ownership type were declared within).

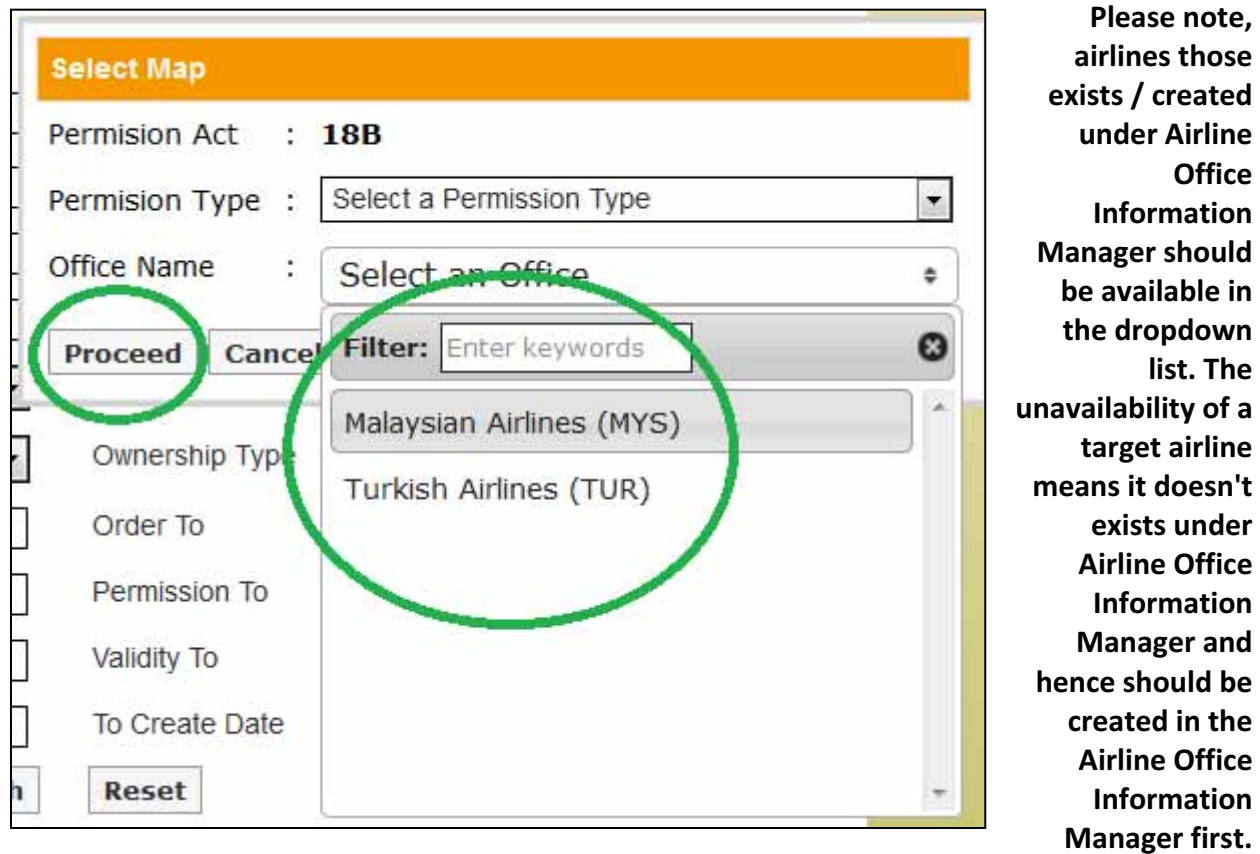

After selection of necessary information one can proceed towards the creation of application by pressing Proceed button. According to permission act, permission type, office type and ownership type there will be a list of mandatory documents that should be uploaded.

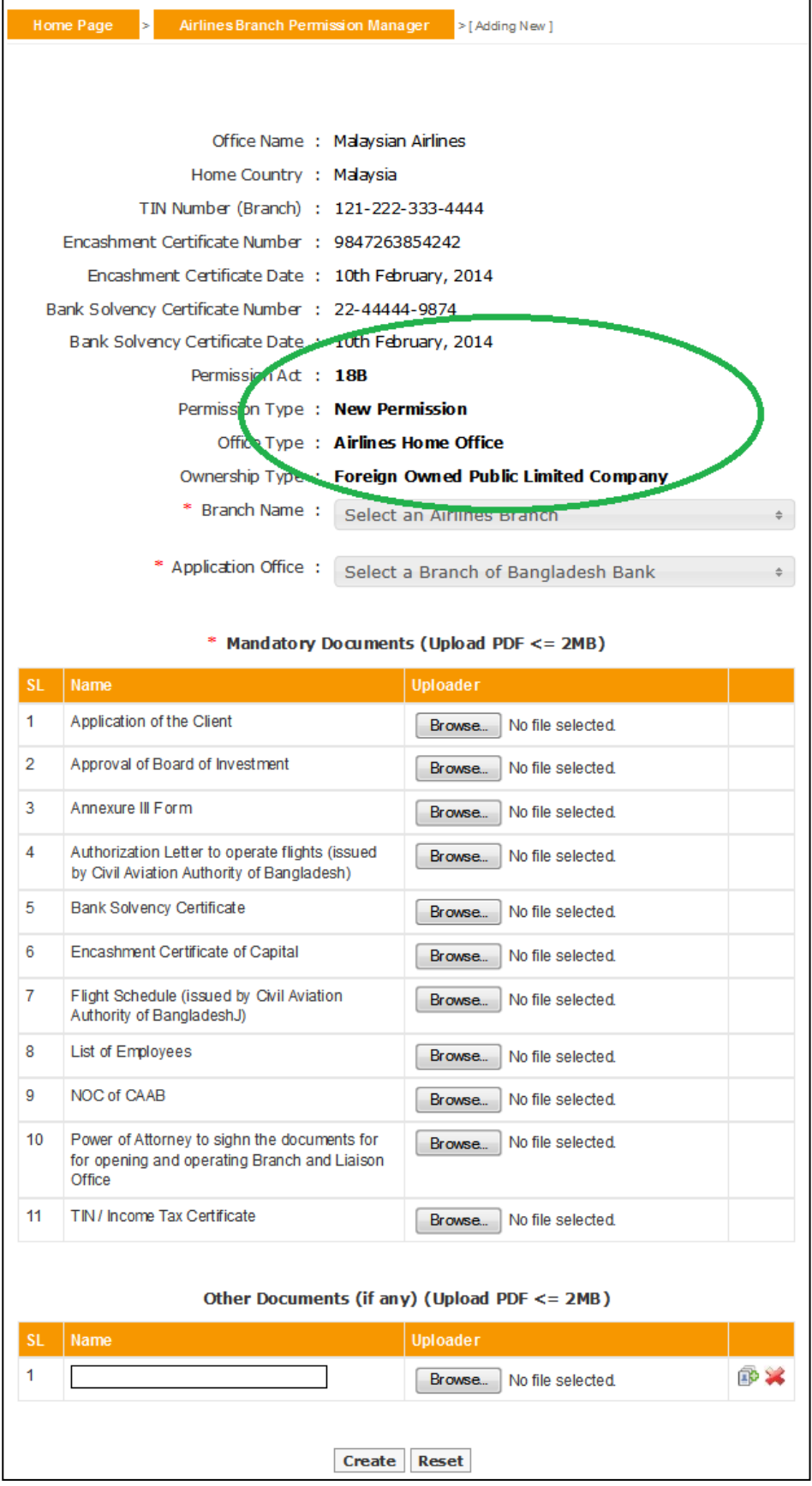

In creation page branch names can be selected from the dropdown list. **Please note only branches those exist / created under Airlines Branch Information Manager (for selected airlines) will be available here**. **The unavailability of a target branch means it doesn't exists under Airlines Branch Information Manager (or is not a branch of selected airline) and hence should be created in the Airlines Branch Information Manager first**.

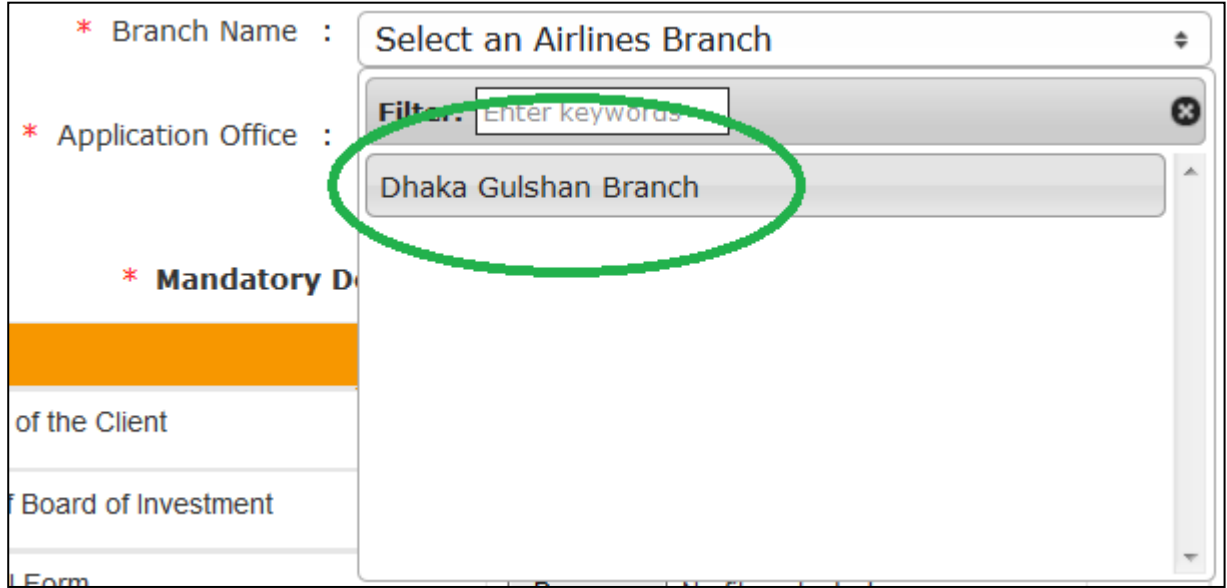

From the Application Office drop down list, the nearest Bangladesh Bank branch can be selected in which the AD Branch of Bank wants to submit application (usually the selection of Bangladesh Bank branch should be based on the address of the airline branch). In the creation screens fields preceded with (\*) marks are mandatory.

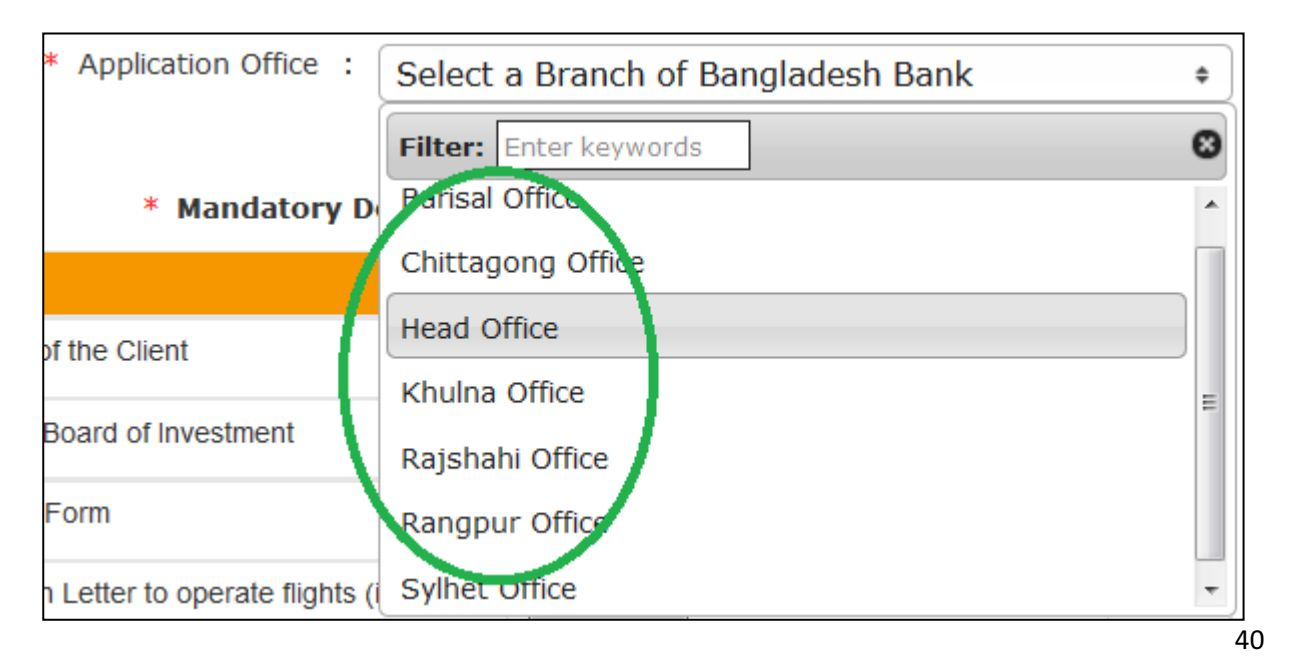

After selection of Branch, Application Office and careful attachment of documents, by clicking the create button at the bottom of the form, the application can be saved.

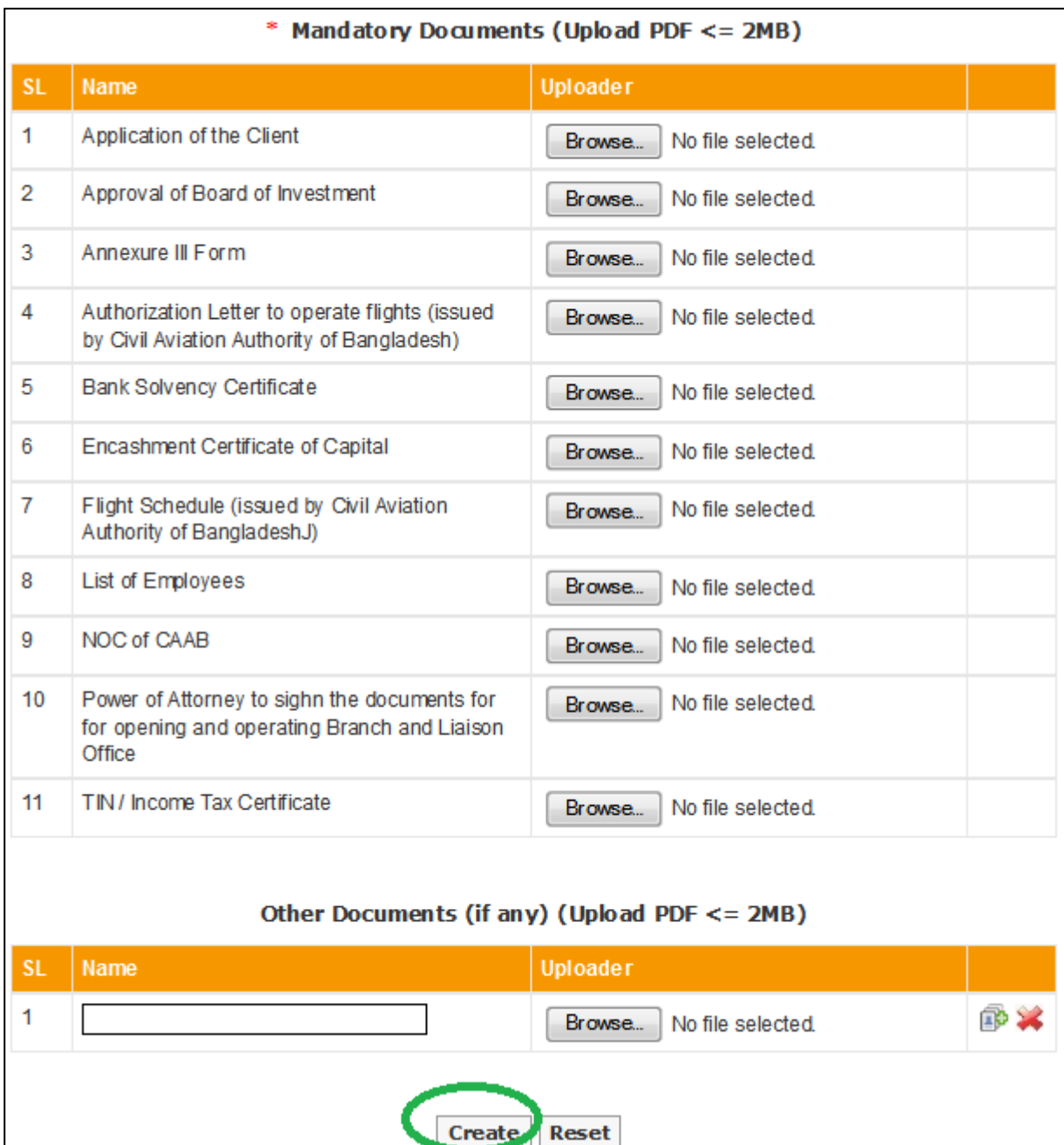

**Please note the application will not be submitted to Bangladesh Bank until someone submits it using the submit button**. The saved applications will show a comment at the top of the form with the date of creation.

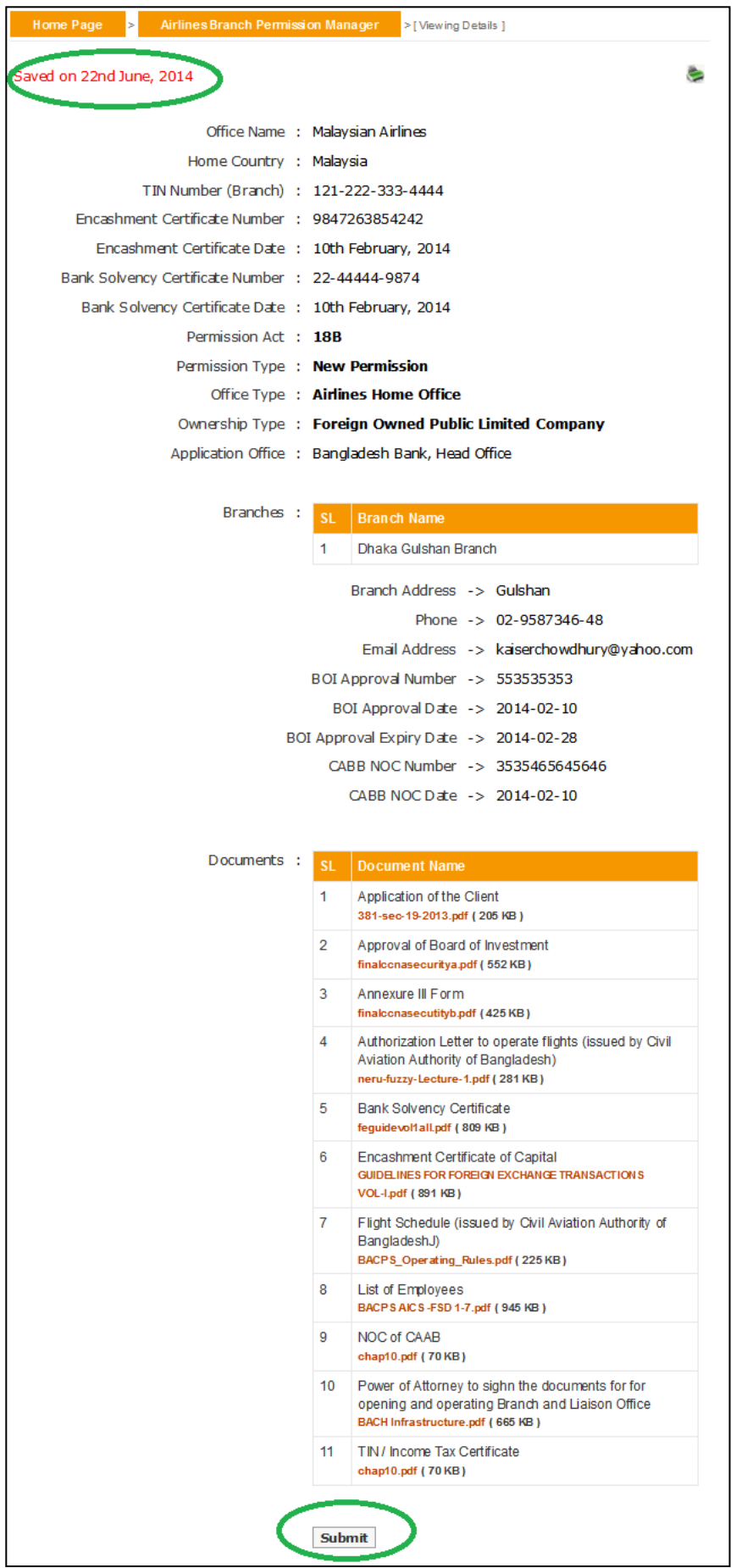

The submitted application will show relevant comment at the top of form and there will be no further process button on the page for submitted applications.

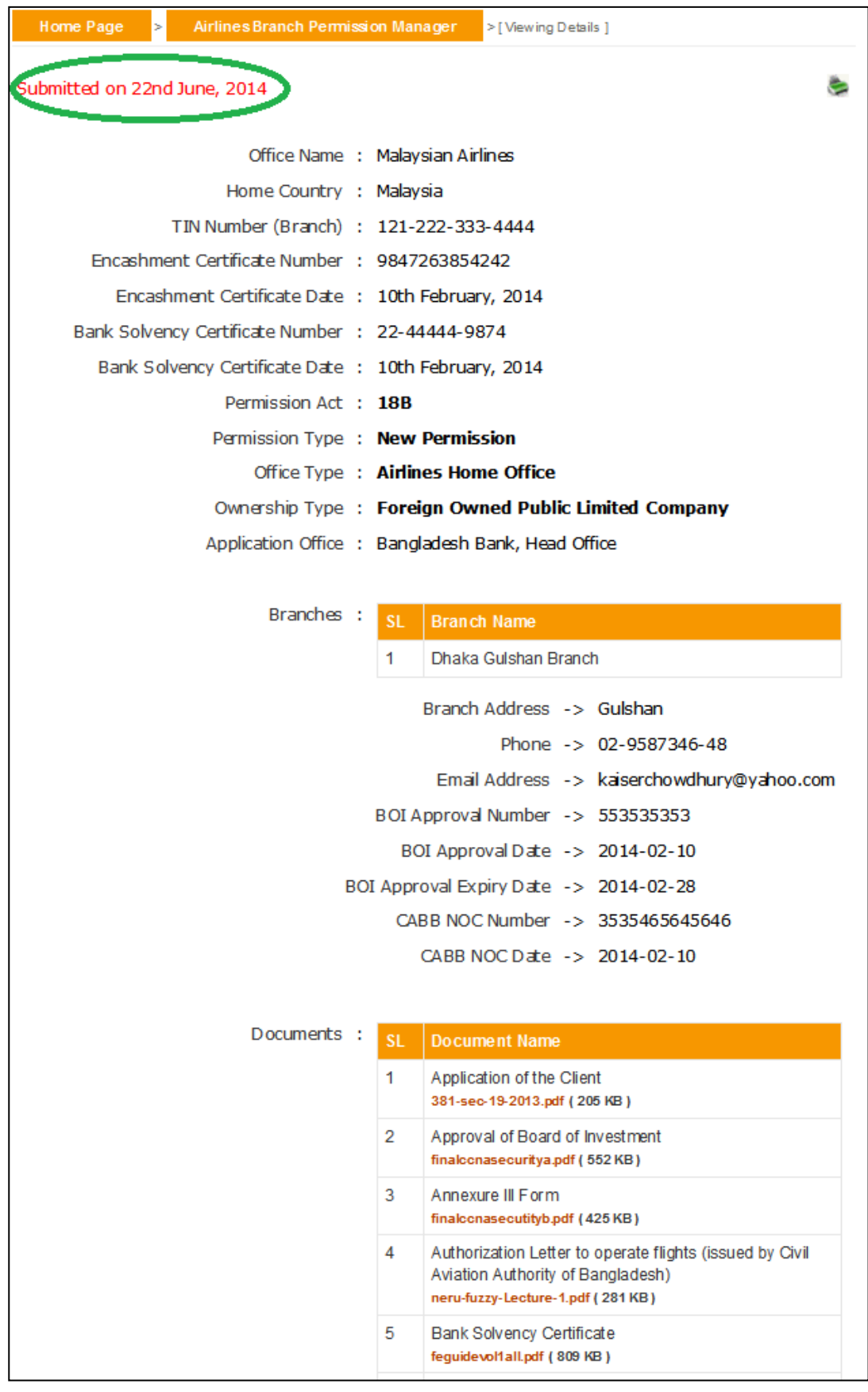

**7.3.** From the search page one can search for different applications (Active, Saved, Submitted and Rejected) using various criteria or a mix of them. Please note the output of search is listed in the descending order of create date. In the result list there will be a summary of existing record with their status. An executive user can only delete the rejected and saved applications.

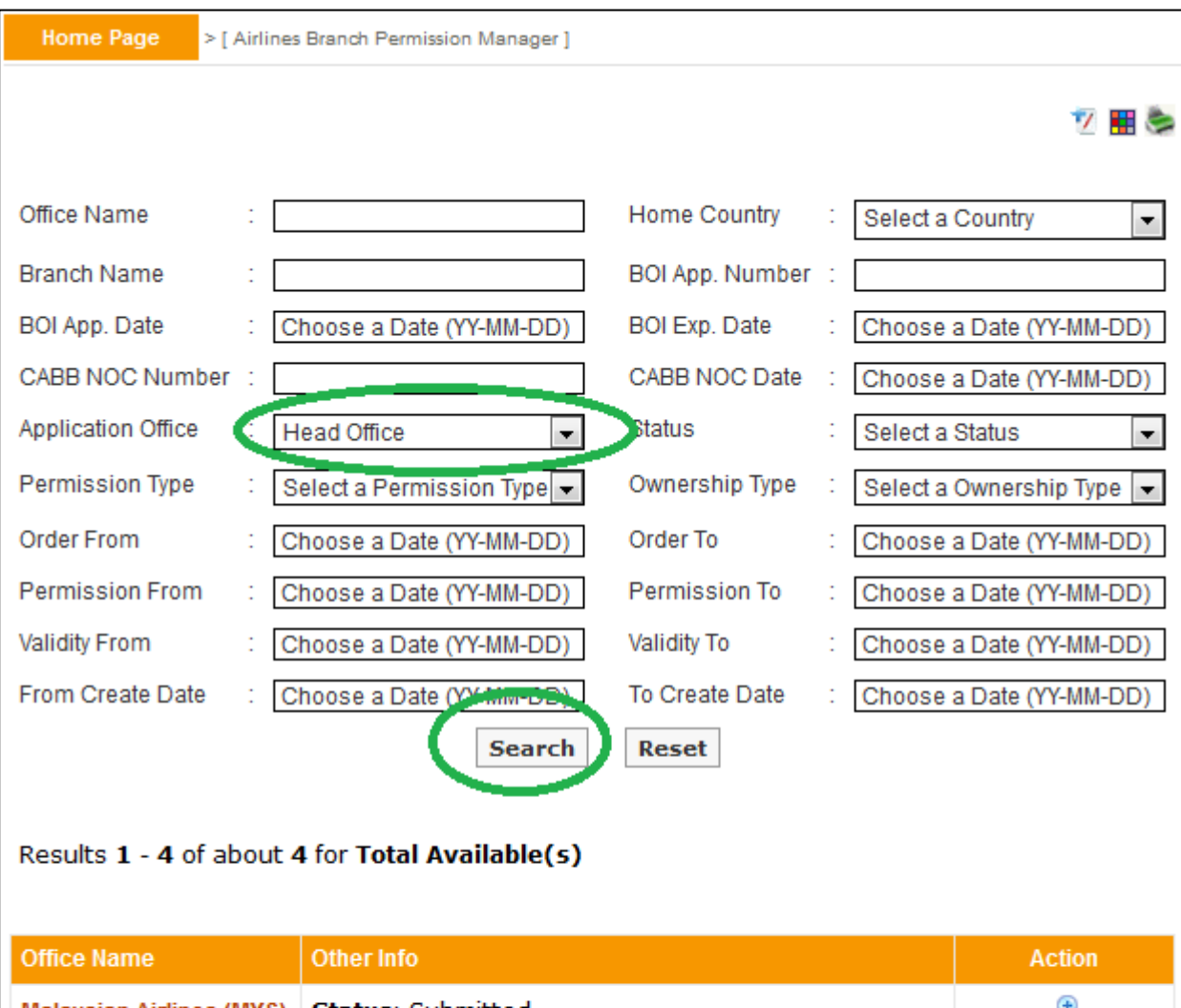

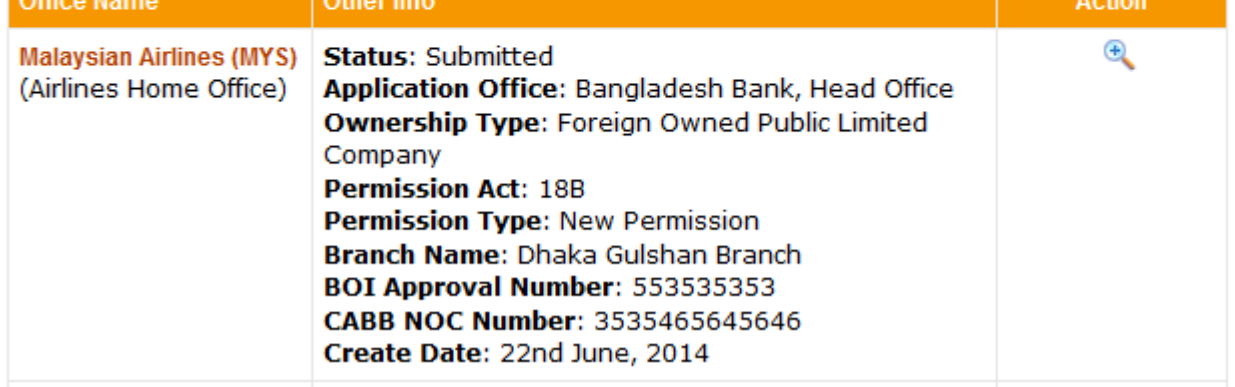

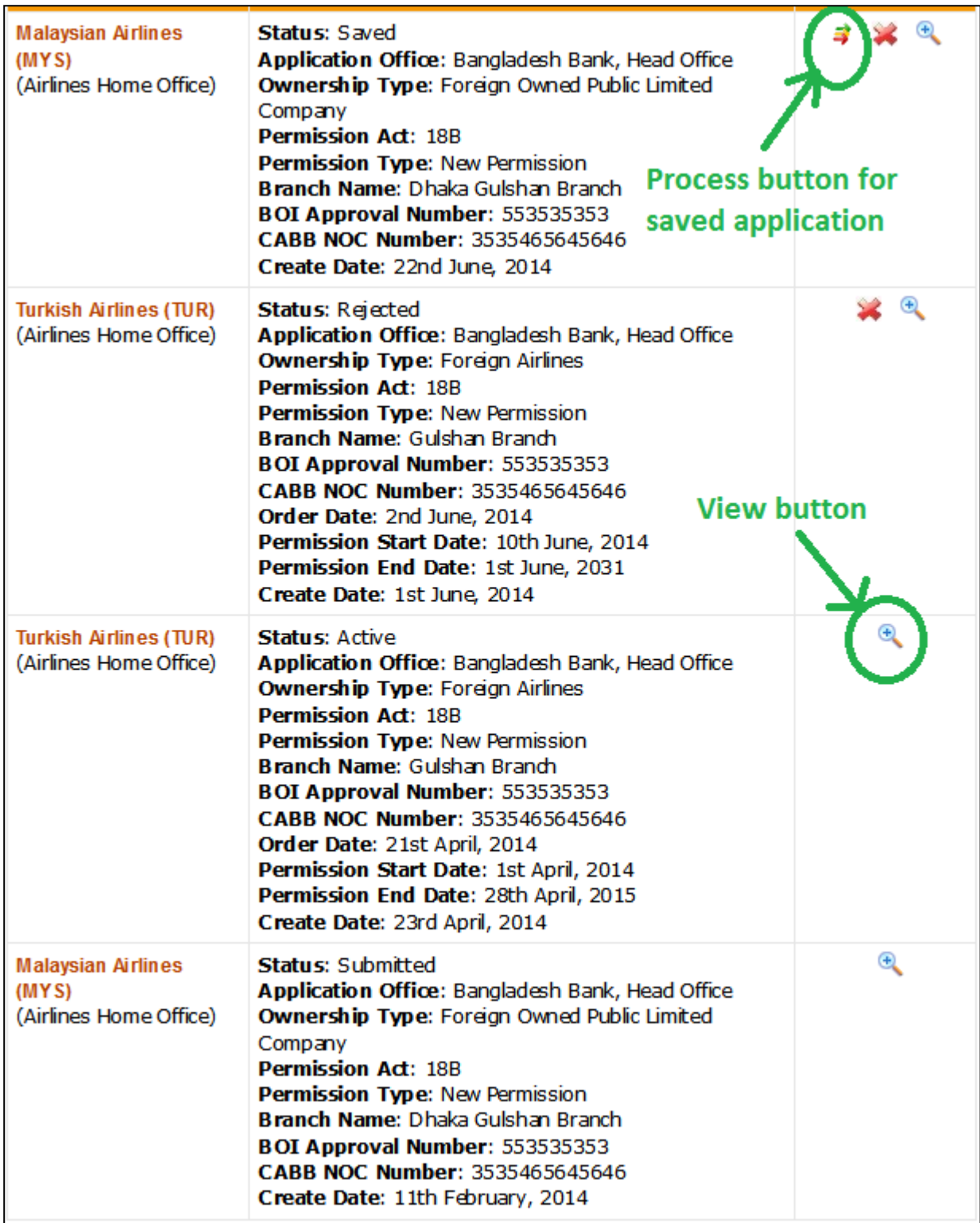

**7.4.** Details of an application can be viewed from view  $\left(\frac{d}{d}\right)$  link of the list. The active applications are applications that are approved and hence will show file number, permission number, permission start and end date etc. From view screen, information of an airline can be printed in pdf format using print  $(\blacksquare)$  link.

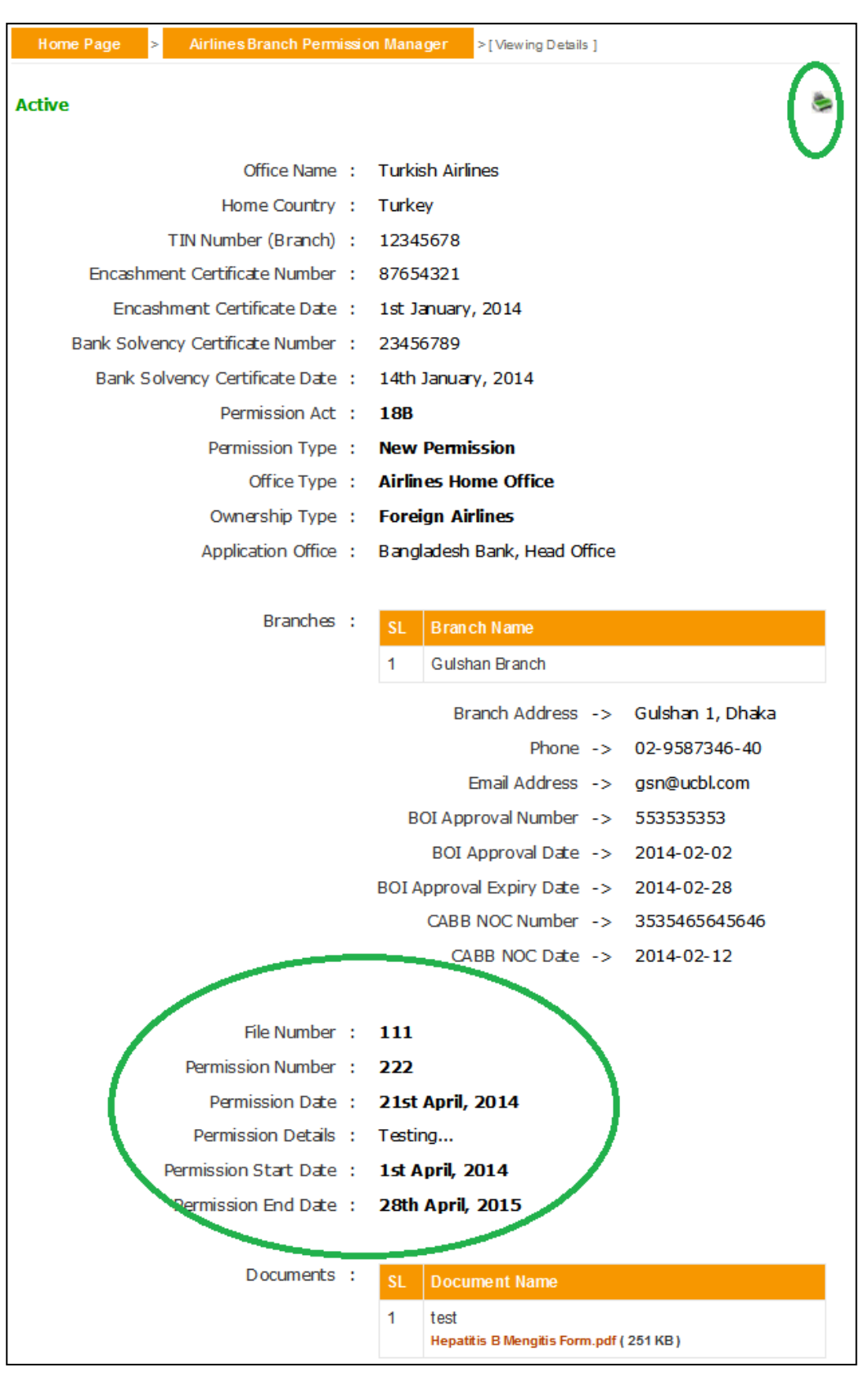

The rejected applications will show the rejection details and by re-uploading all necessary documents they can be re-submitted.

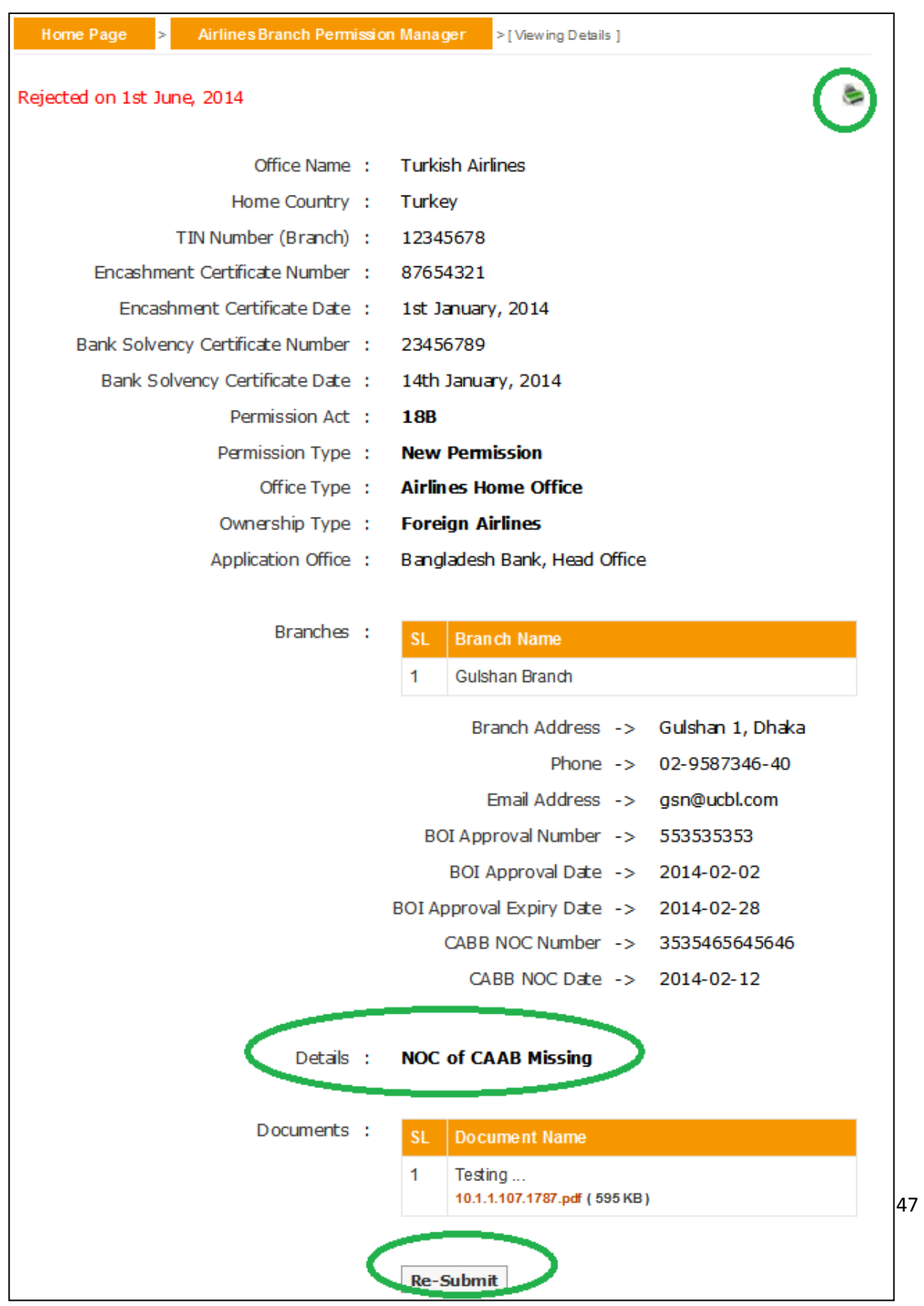

**7.5.** Listed information can be printed in pdf format or exported in excel file using respective page's print (see ) link.

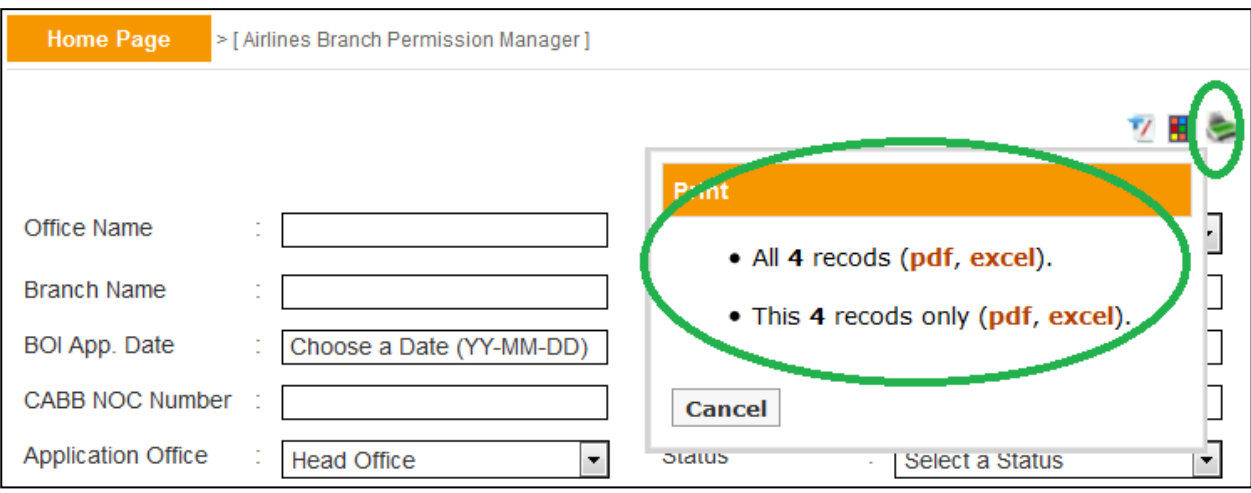

Also the headers of excel file and information on listed output can be customized using respective page's customize ( $\overline{H}$ ) link.

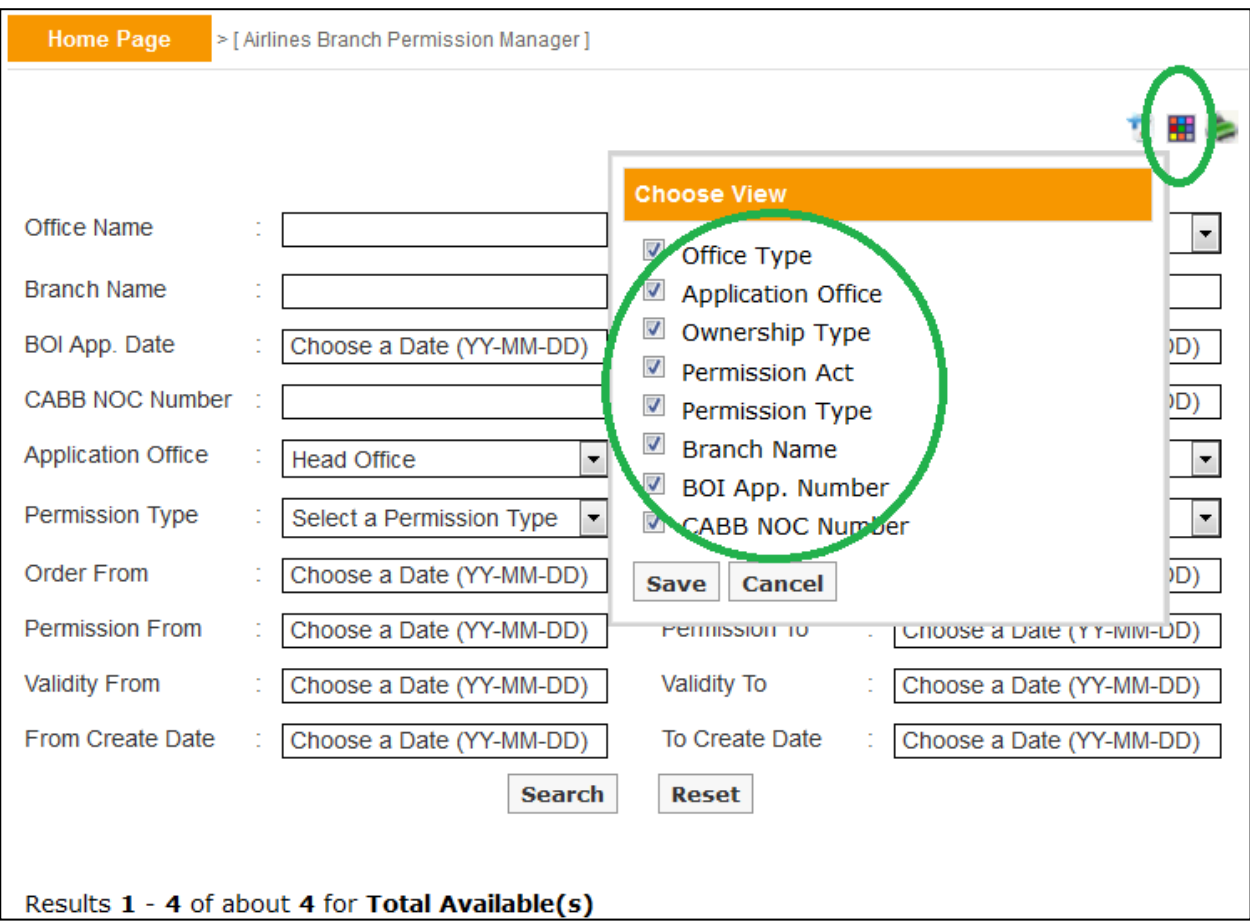

**8.1.** The submenu item Other Office Information Manager is designed to manage information of all foreign companies (except airlines) that want to get permission under FERA 18B act. Using this menu an executive user can list previously created foreign company offices and create new offices if necessary.

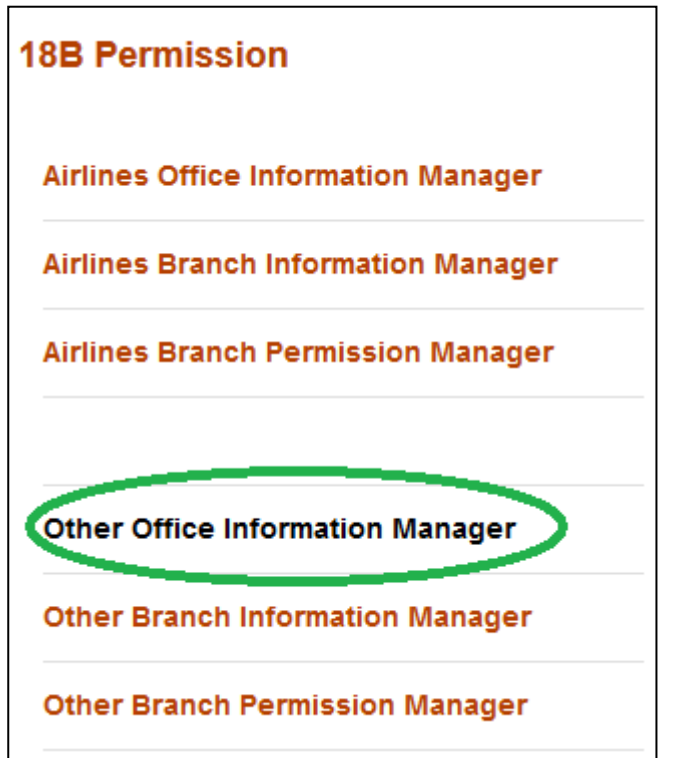

A foreign company home office can be created in the system by using add new  $(\mathbb{Z})$ button of Other Office Information Manager.

Before creation it's a good practice to check whether someone else have already created it, or it already exists. **This checking will help and prevent executive users from creating duplicate information in the system**.

List of foreign companies can be found from the search box. Please note the output of search is listed in the descending order of create date.

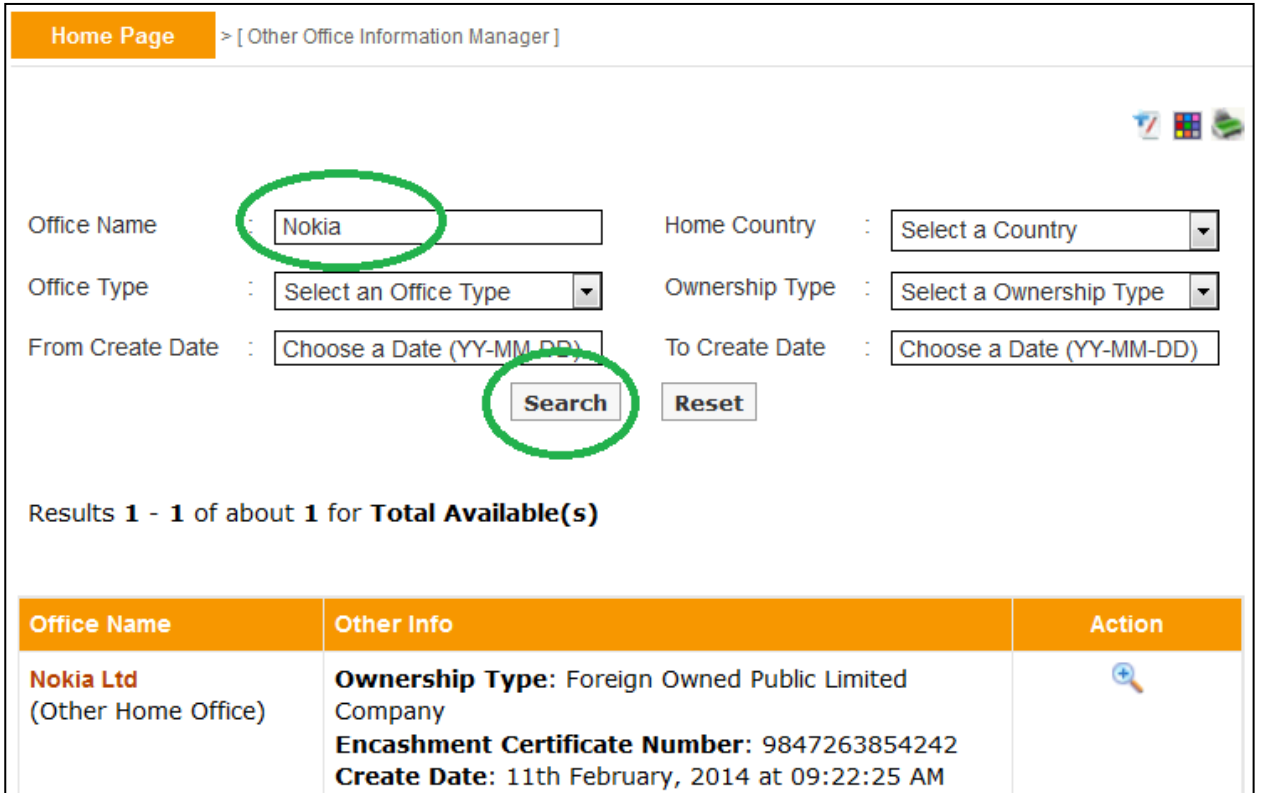

**8.2.** If the desired foreign company office is not present in the list then one can create it by clicking the add new  $(\mathbb{Z})$  button.

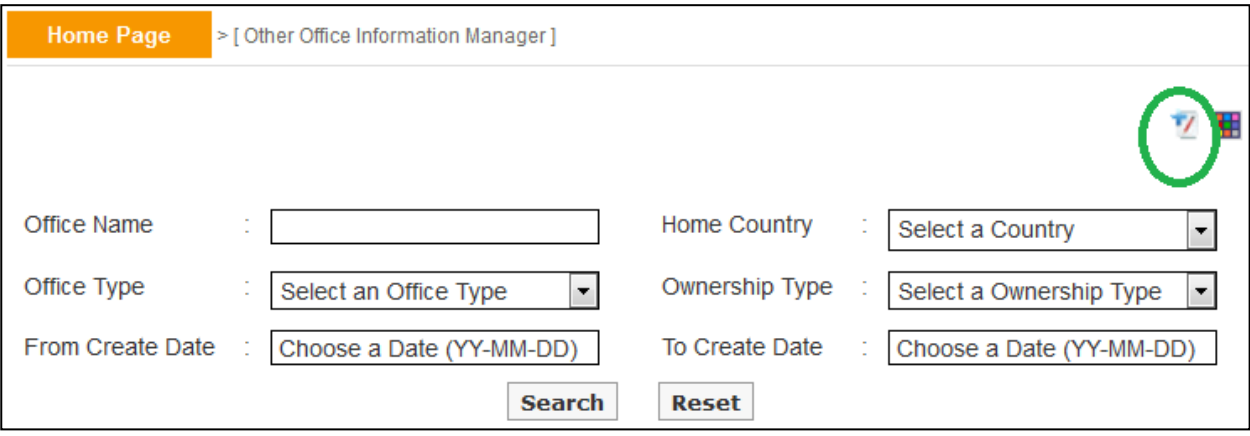

**In the creation screen fields preceded with (\*) marks are mandatory.** At any form/screen, movement towards backward of action sequence can be done by using back sequence links.

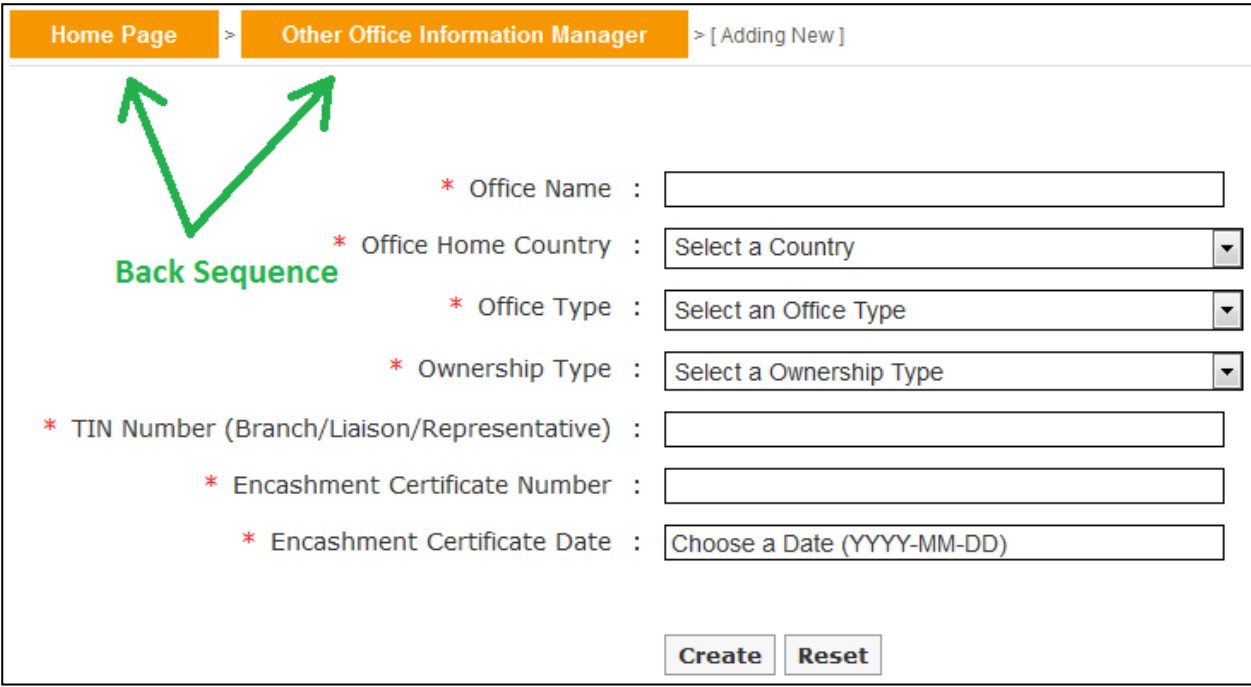

**8.3.** Details of a foreign company can be seen from view  $(\frac{1}{\epsilon})$  link of the list.

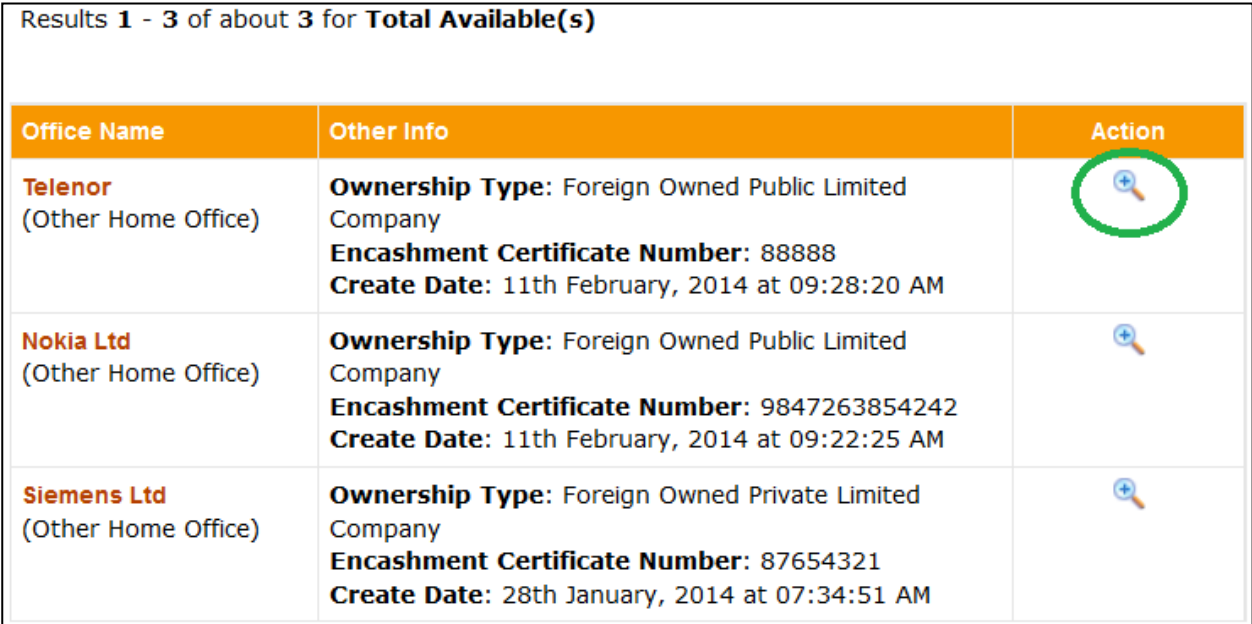

**8.4.** From view of screen, information of a foreign company can be printed in pdf format using print ( $\Rightarrow$ ) link.

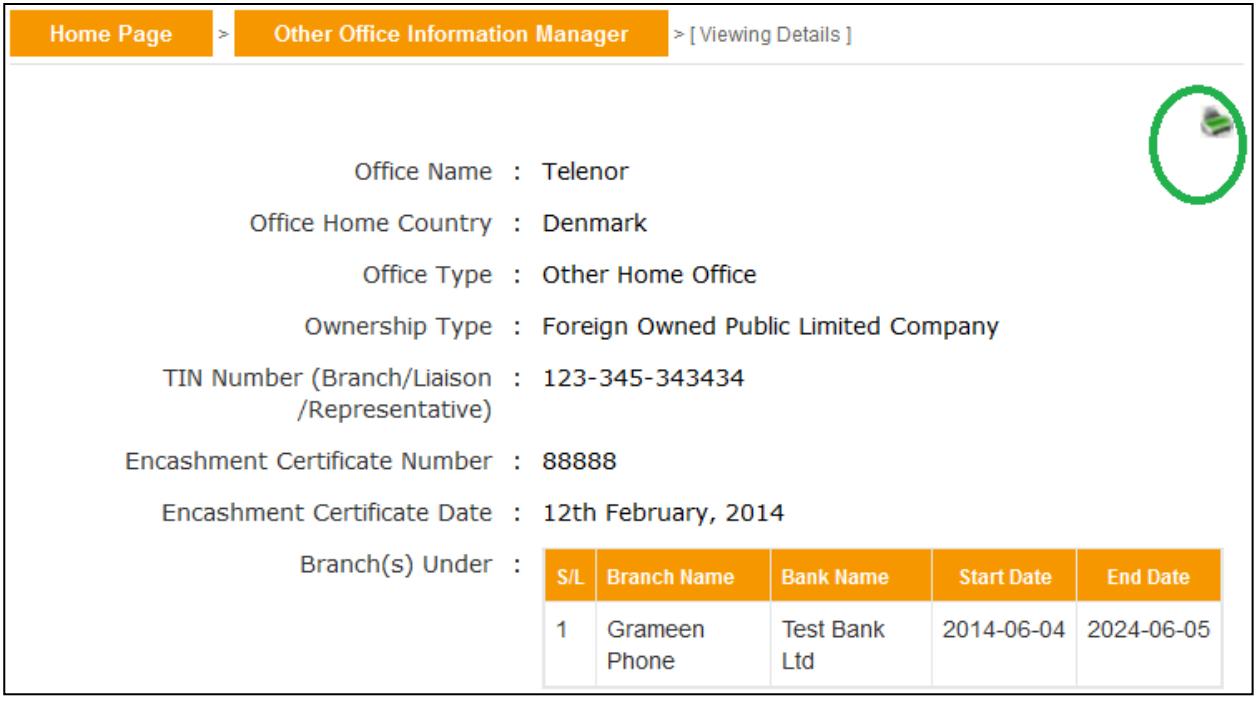

Listed information can also be printed in pdf format or exported in excel file using respective search page's print (S) link.

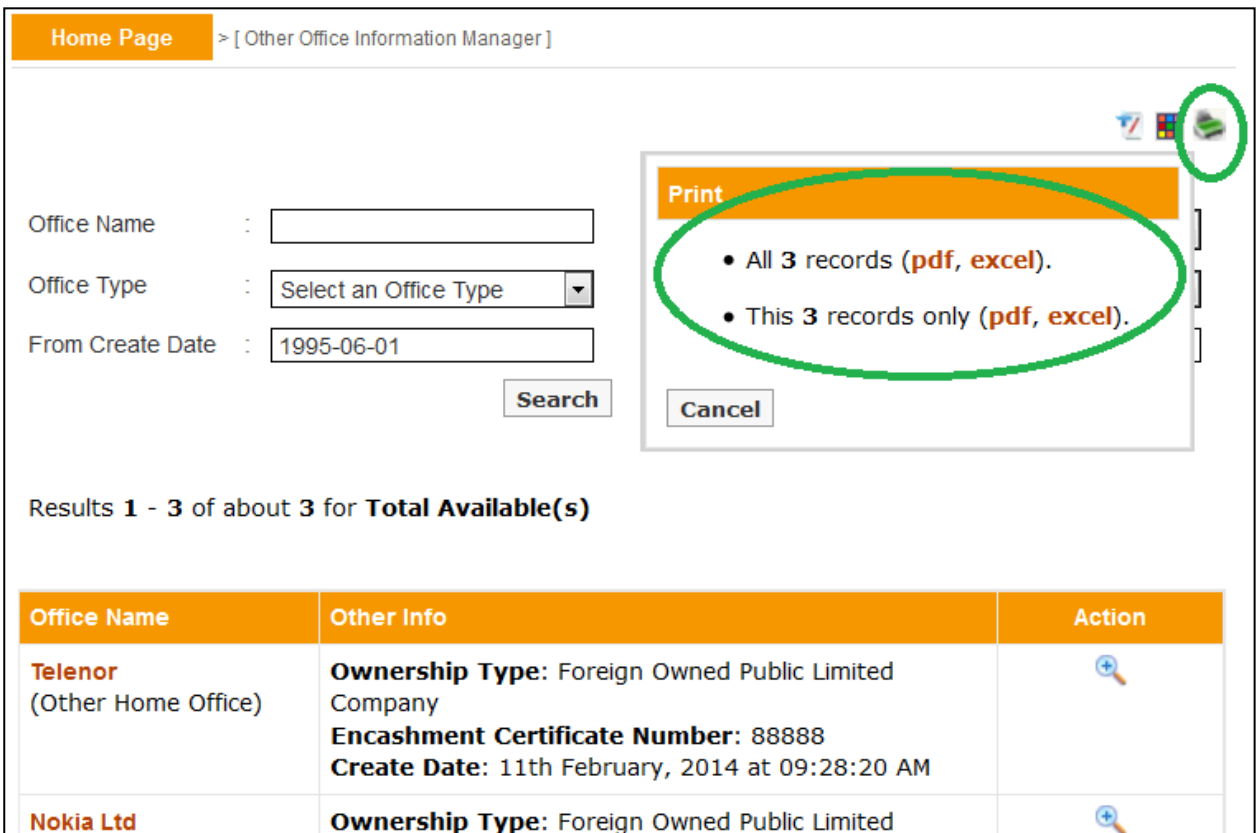

A user can customize the headers of excel file using respective page's customize  $(\mathbf{H})$  link.

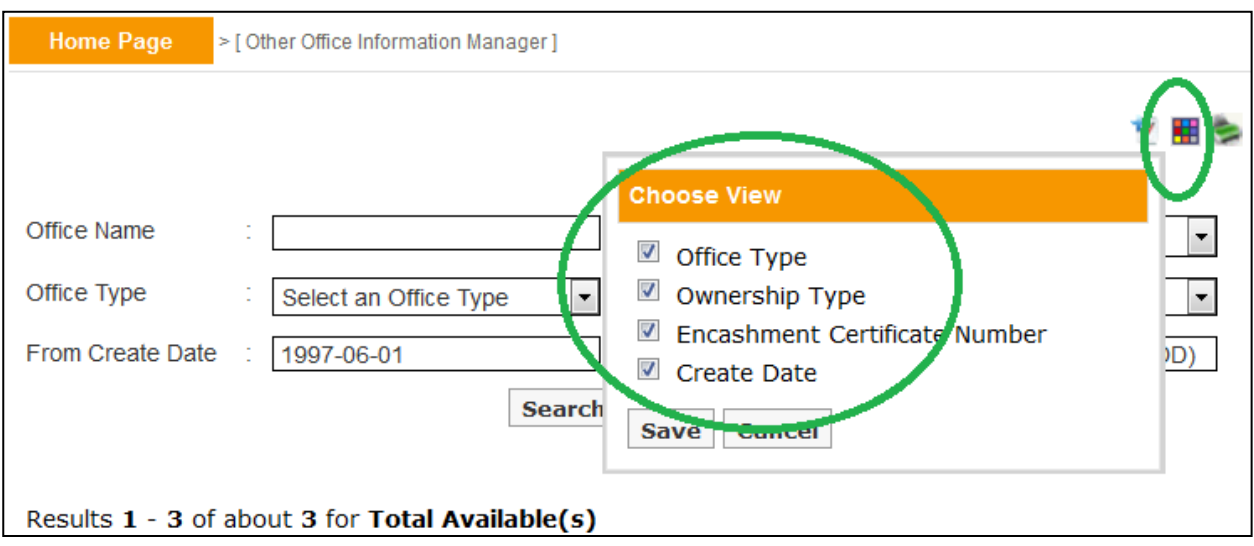

**9.1.** Foreign companies' local branch information can be managed in the system using ther Branch Information Manager sub menu item under 18B Permission menu.

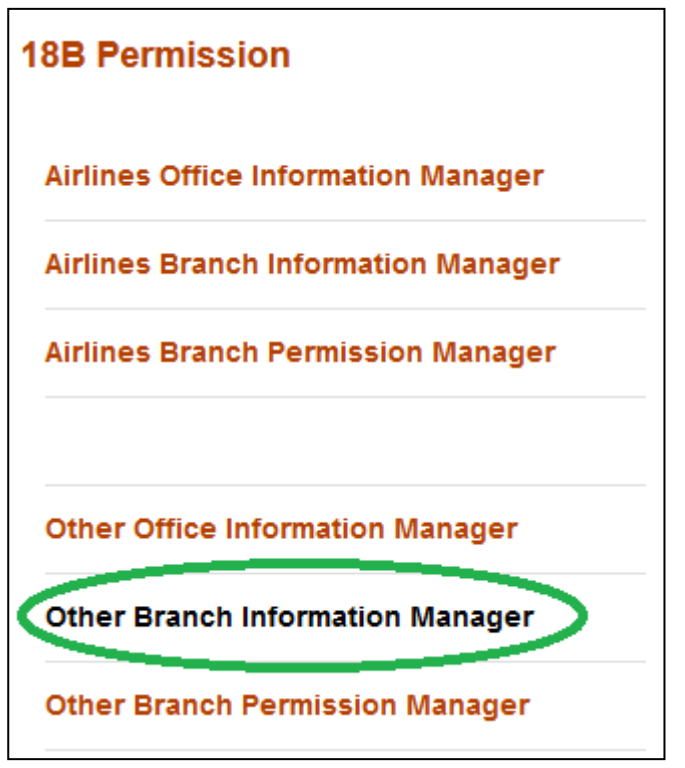

A local branch of any foreign company can be created in the system by using add new  $\binom{V}{k}$  button of ther Branch Information Manager.

Before creation it's a good practice to check whether someone else have already created it, or it already exists. **This checking will help and prevent executive users from creating duplicate information in the system**.

List of branches can be found from the search box. Please note the output of search is listed in the descending order of create date.

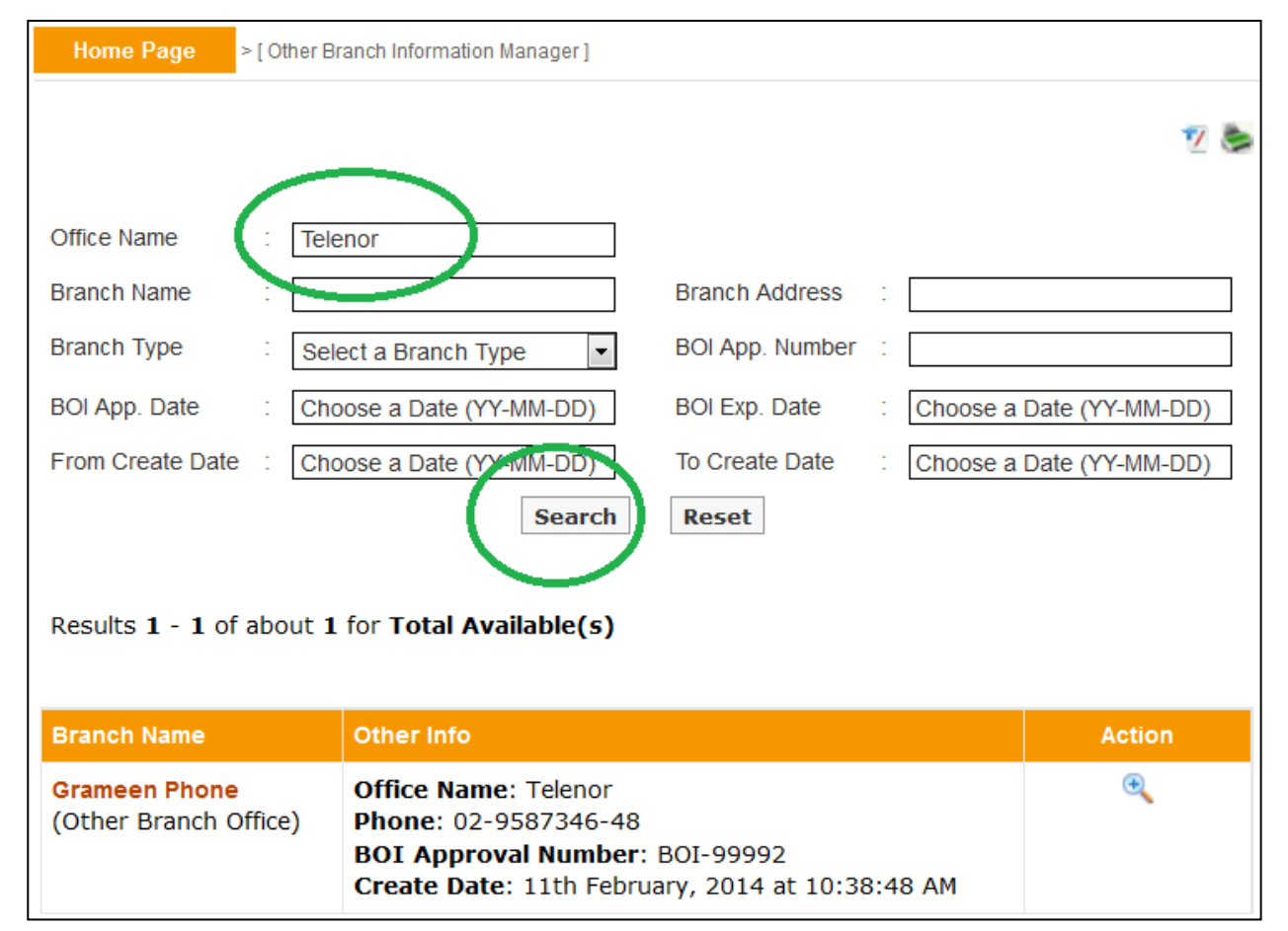

**9.2.** If the desired branch is not present in the list then one can forward towards the creation process by clicking the add new  $(\mathbb{Z})$  button.

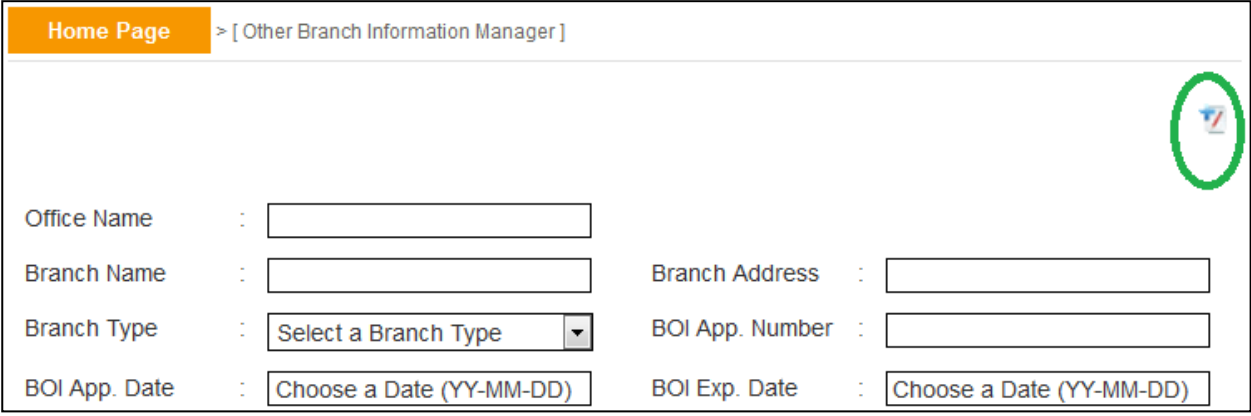

**In the creation screen fields preceded with (\*) marks are mandatory**. At any form/screen, movement towards backward of action sequence can be done by using back sequence links. **Please note, the creation of branch requires existence of company home office, if a particular company home office is missing in drop down list then one have to create it in Other Office Information Manager first**.

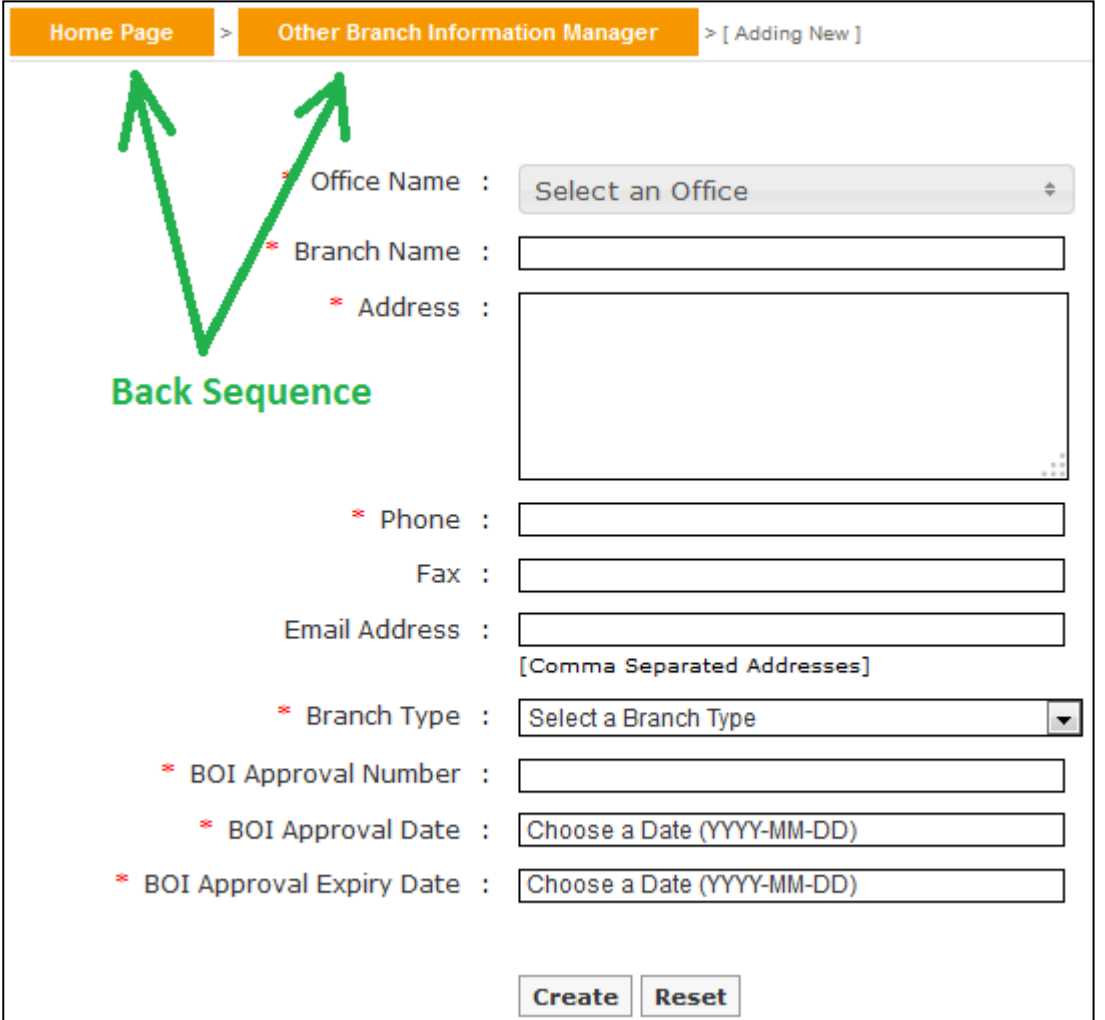

**9.3.** Details of a branch office can be seen from view  $(\bigstar)$  link of the list.

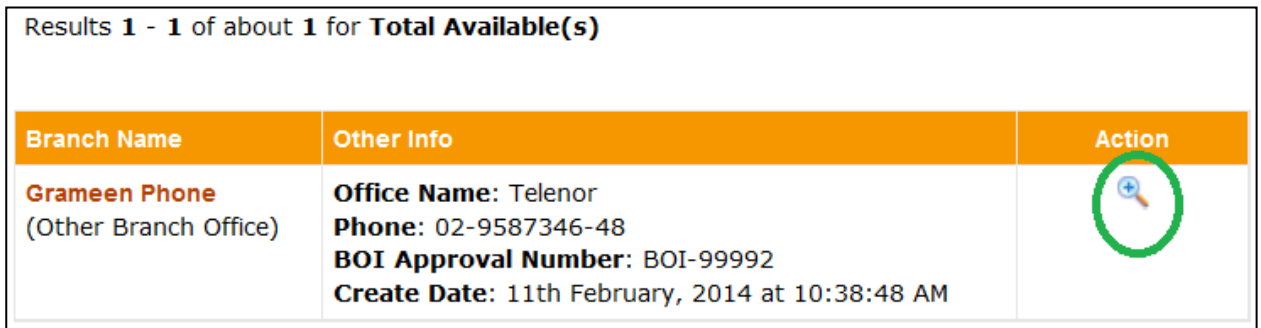

**9.4.** From view of screen, information of a branch office can be printed in pdf format using print  $\left(\frac{1}{n}\right)$  link.

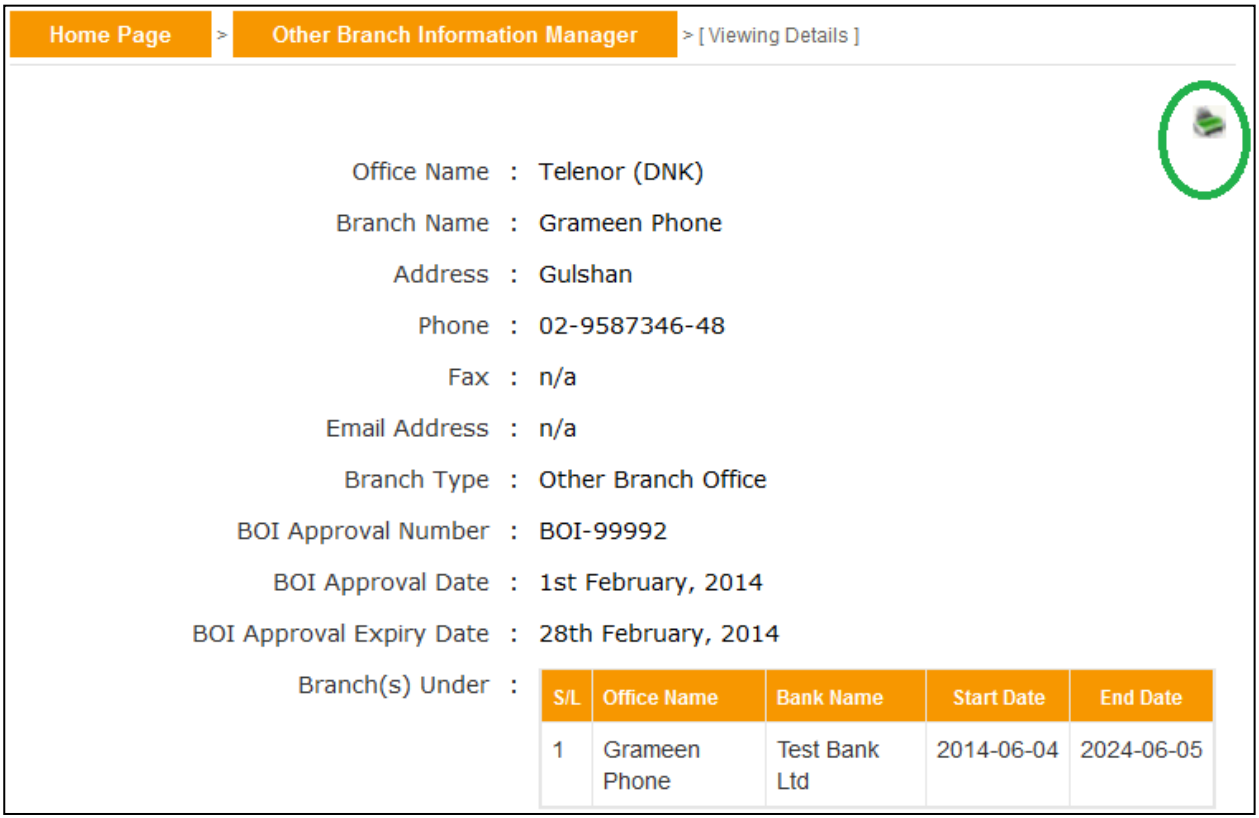

Listed information can also be printed in pdf format or exported in excel file using respective search page's print (search page's

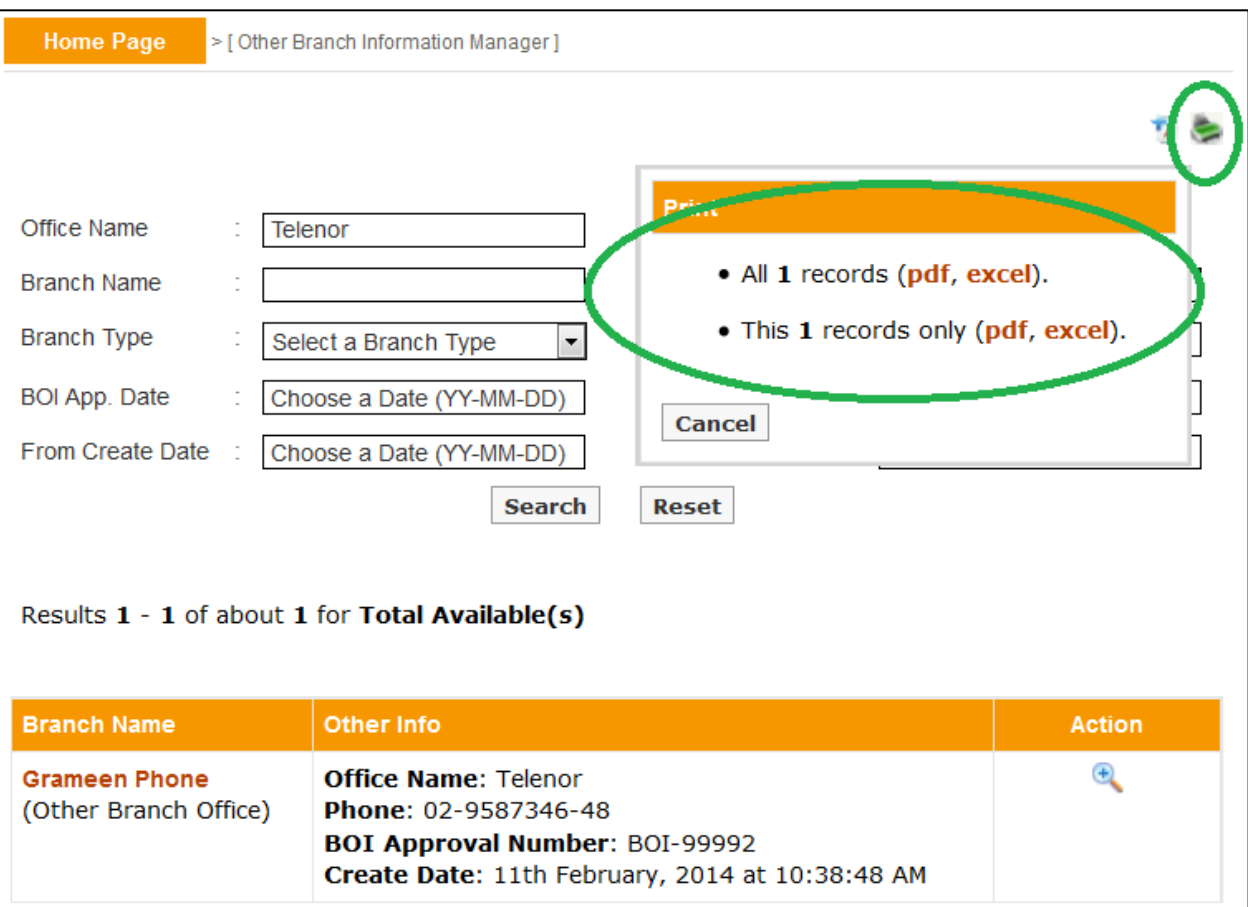

**10.1.** The Other Branch Permission Manager submenu, under 18B Permission menu is designed to facilitate and manage online application of company branches other than airline, according to  $FR$  18 B act.

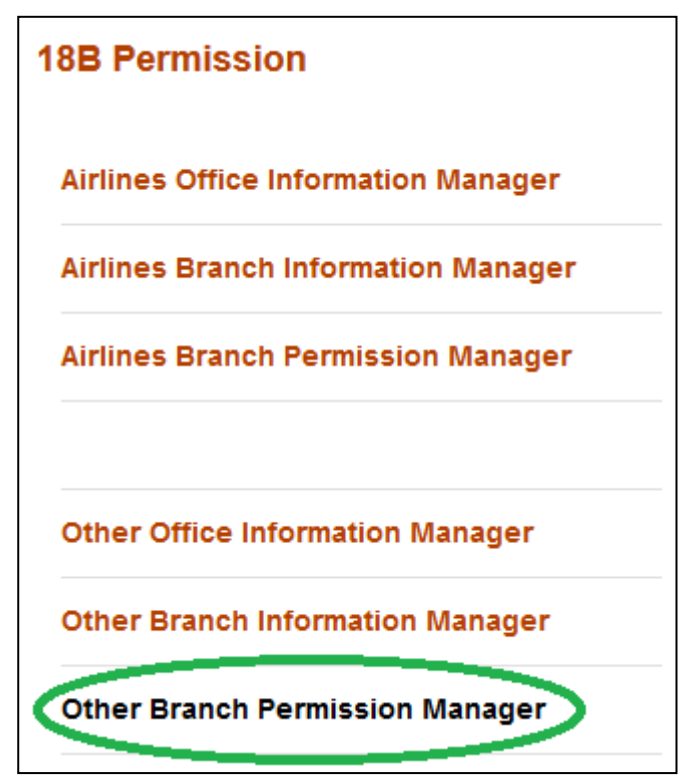

From this submenu, on behalf of foreign companies Banker's can apply for permission by associating a company with local office/branch and uploading the necessary documents in pdf format.

**Any numbers of foreign companies or branch can be created in the system by using Other Office Information Manager or Other Branch Information Manager. But those companies will not be treated as permitted entities under FERA 18B act, until or unless their applications are being submitted with valid documents through Other Branch Permission Manager submenu and are activated.** 

Any airline branch that have an Active

existence under this submenu will be treated as permitted by Bangladesh Bank under  $F\&$ 18B. Details of Active, Submitted, Sived and Rected status were discussed in subsequent sections.

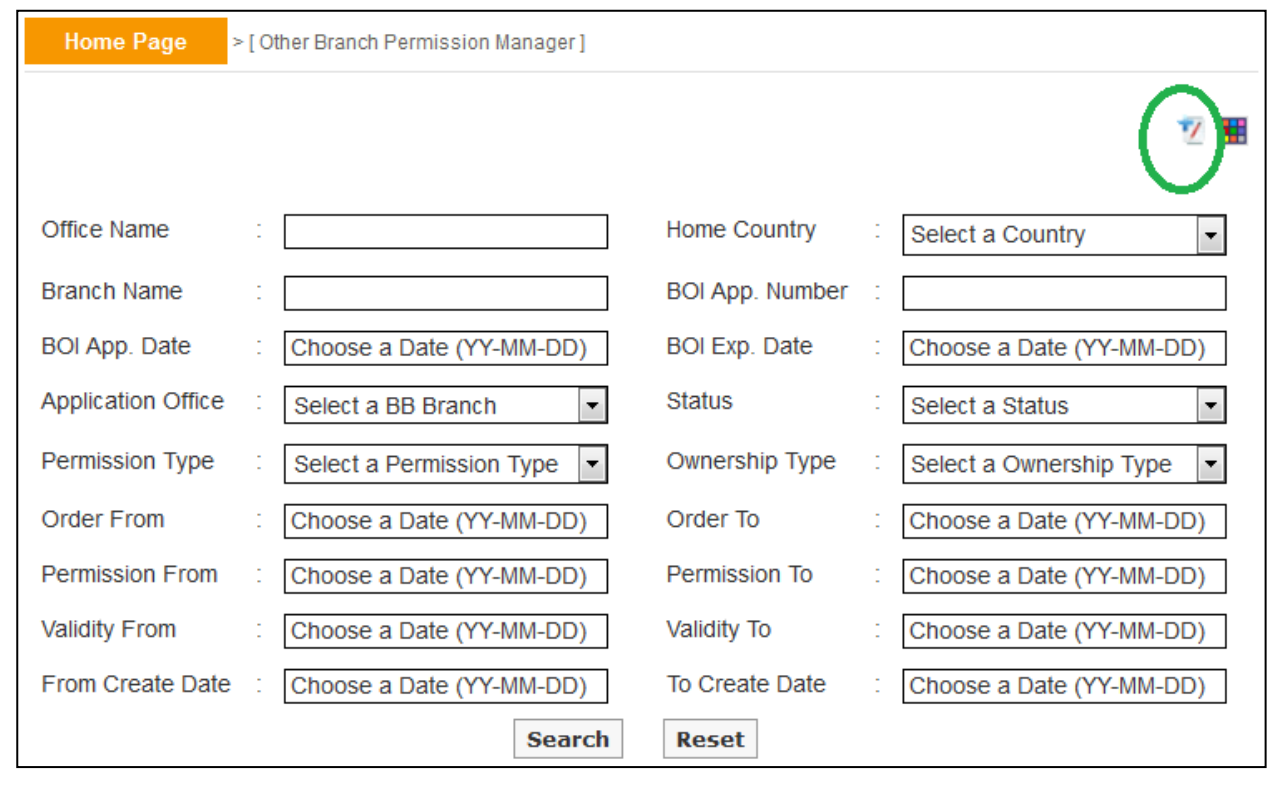

**10.2.** The application process begins from the add new  $(\mathbb{Z})$  button.

At the beginning of the process the user has to select a map. Free are different mandatory document requirements for different types of application based on permission act (18A / 18B), permission type (new / inclusion / renewal etc), office type (other home office). The office type and ownership type are usually associated with company name (during the time of creation, office type and ownership type were declared within).

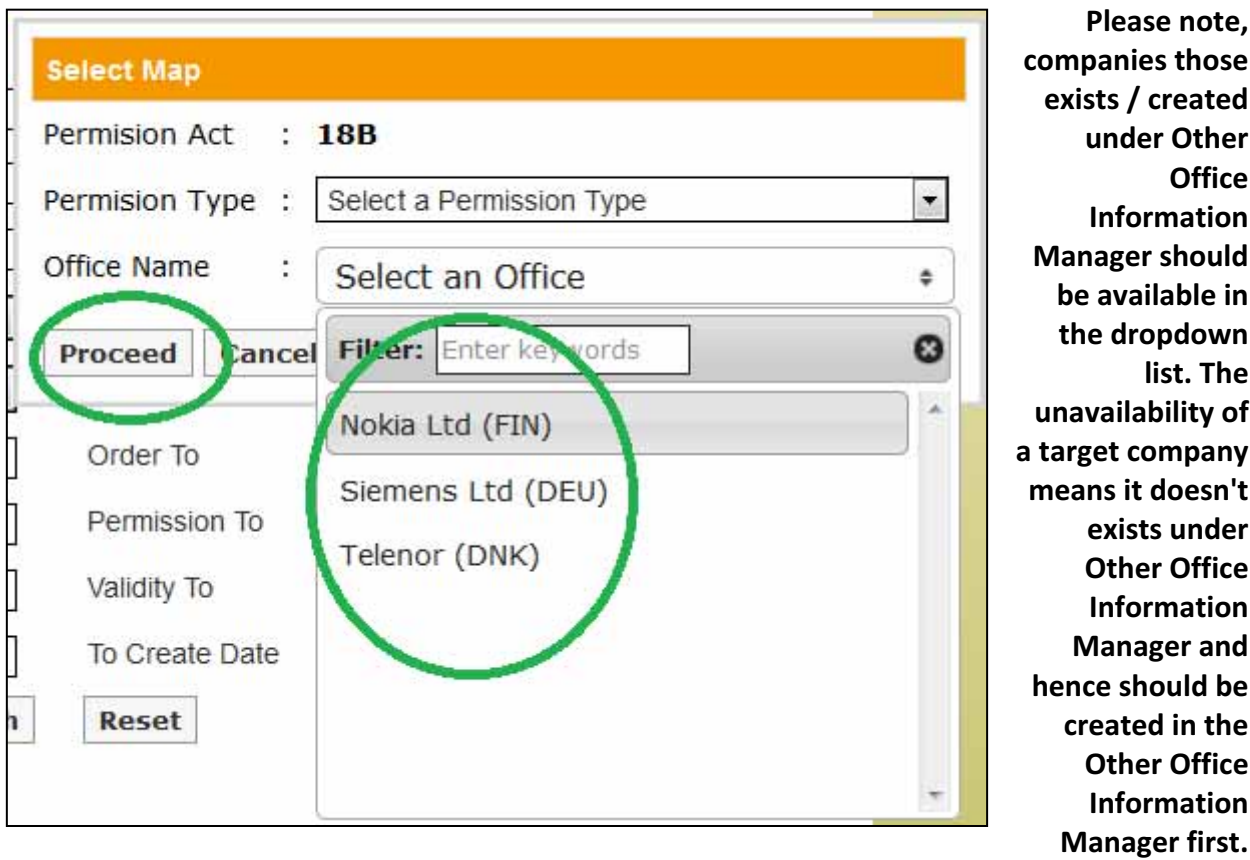

After selection of necessary information one can proceed towards the creation of application by pressing Proceed button. According to permission act, permission type, office type and ownership type there will be a list of mandatory documents that should be uploaded.

**exists / created** 

**Office** 

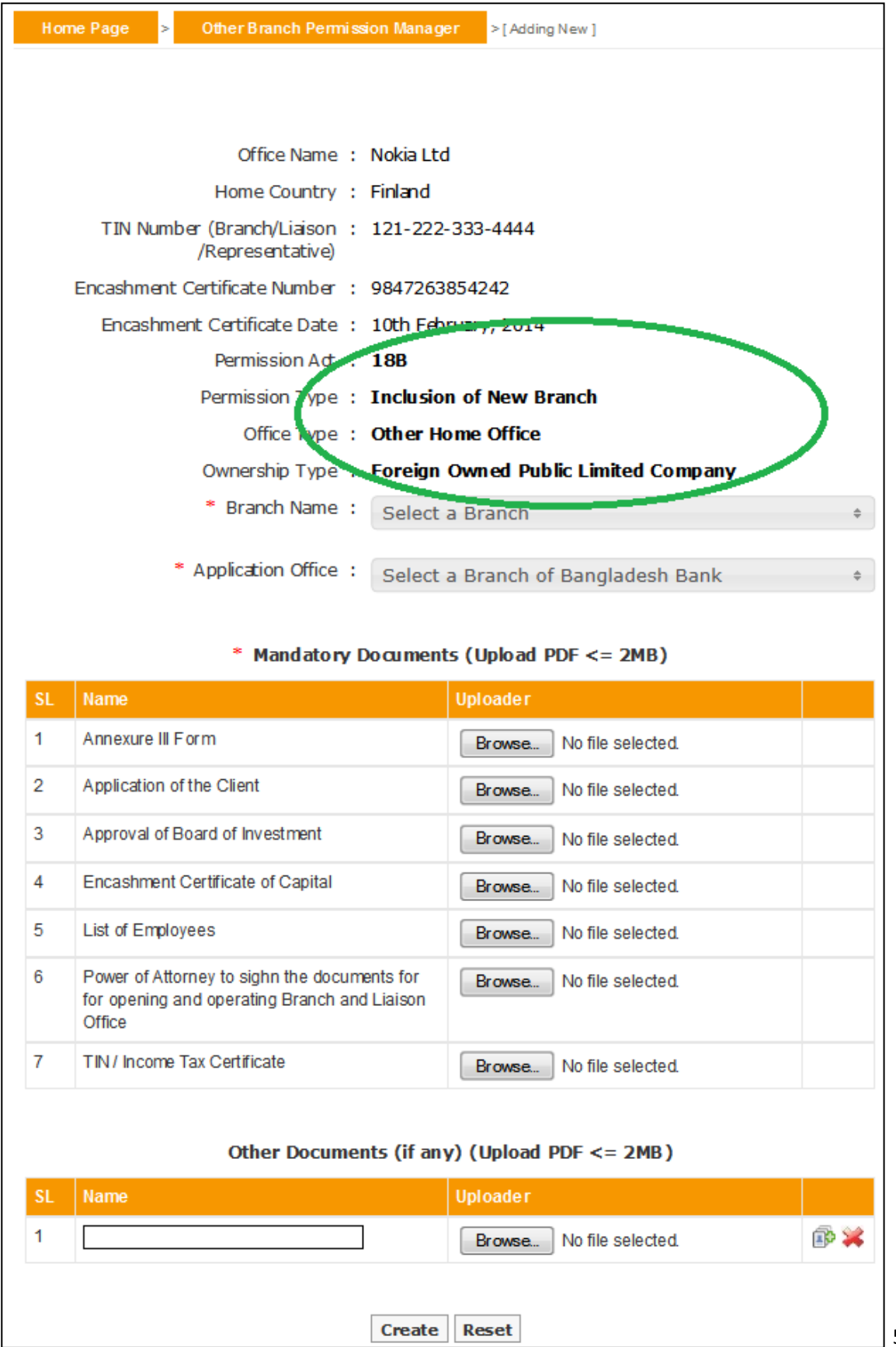

In creation page branch names can be selected from the dropdown list. **Please note only branches those exist / created under Other Branch Information Manager (for selected company) will be available here**. **The unavailability of a target branch means it doesn't exists under Other Branch Information Manager (or is not a branch of selected company) and hence should be created in the Other Branch Information Manager first**.

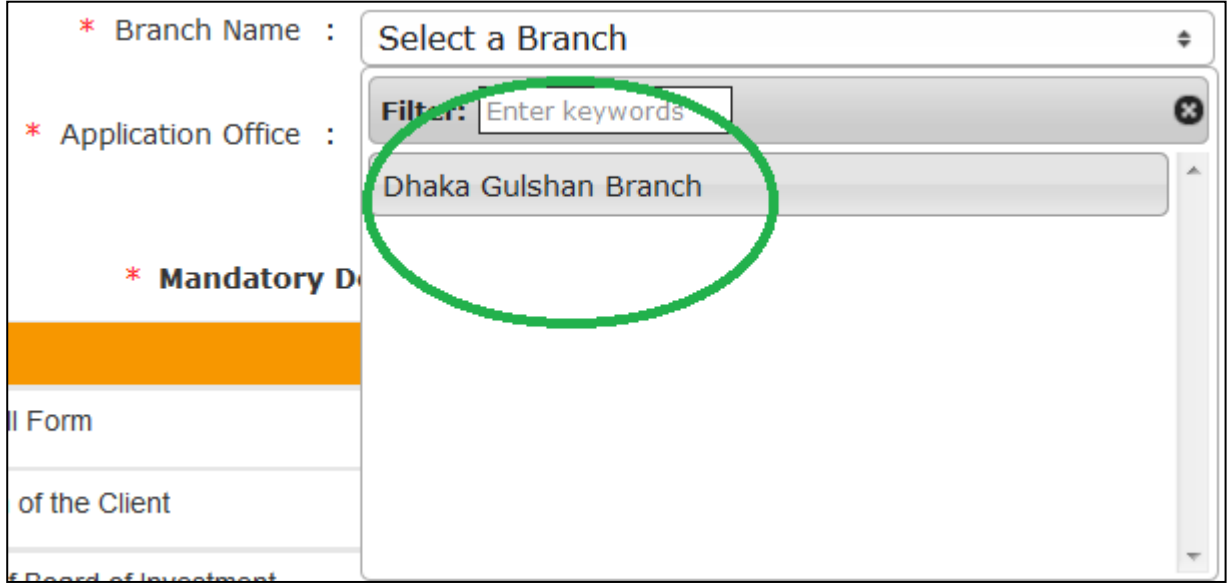

From the Application  $f$  fice drop down list, the nearest Bangladesh Bank branch can be selected in which the AD Branch of Bank wants to submit application (usually the selection of Bangladesh Bank branch should be based on the address of the local office). In the creation screens fields preceded with (\*) marks are mandatory .

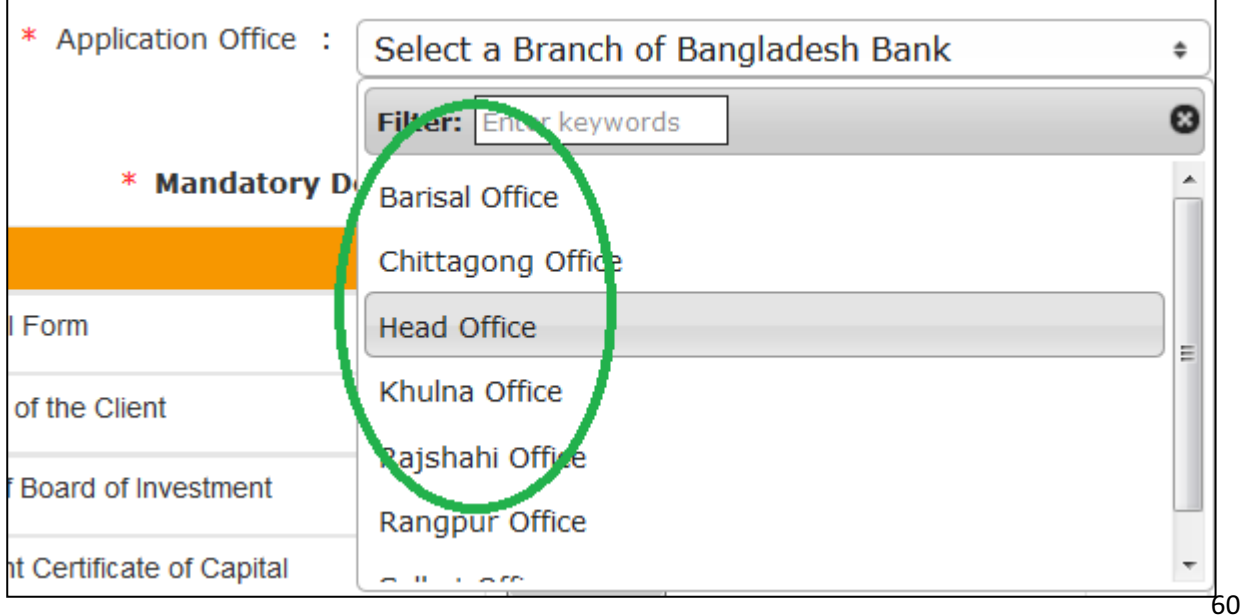

After selection of Branch, Application  $\mathfrak O$ ice and careful attachment of documents, b y clicking the create button at the bottom of the form, the application can be saved.

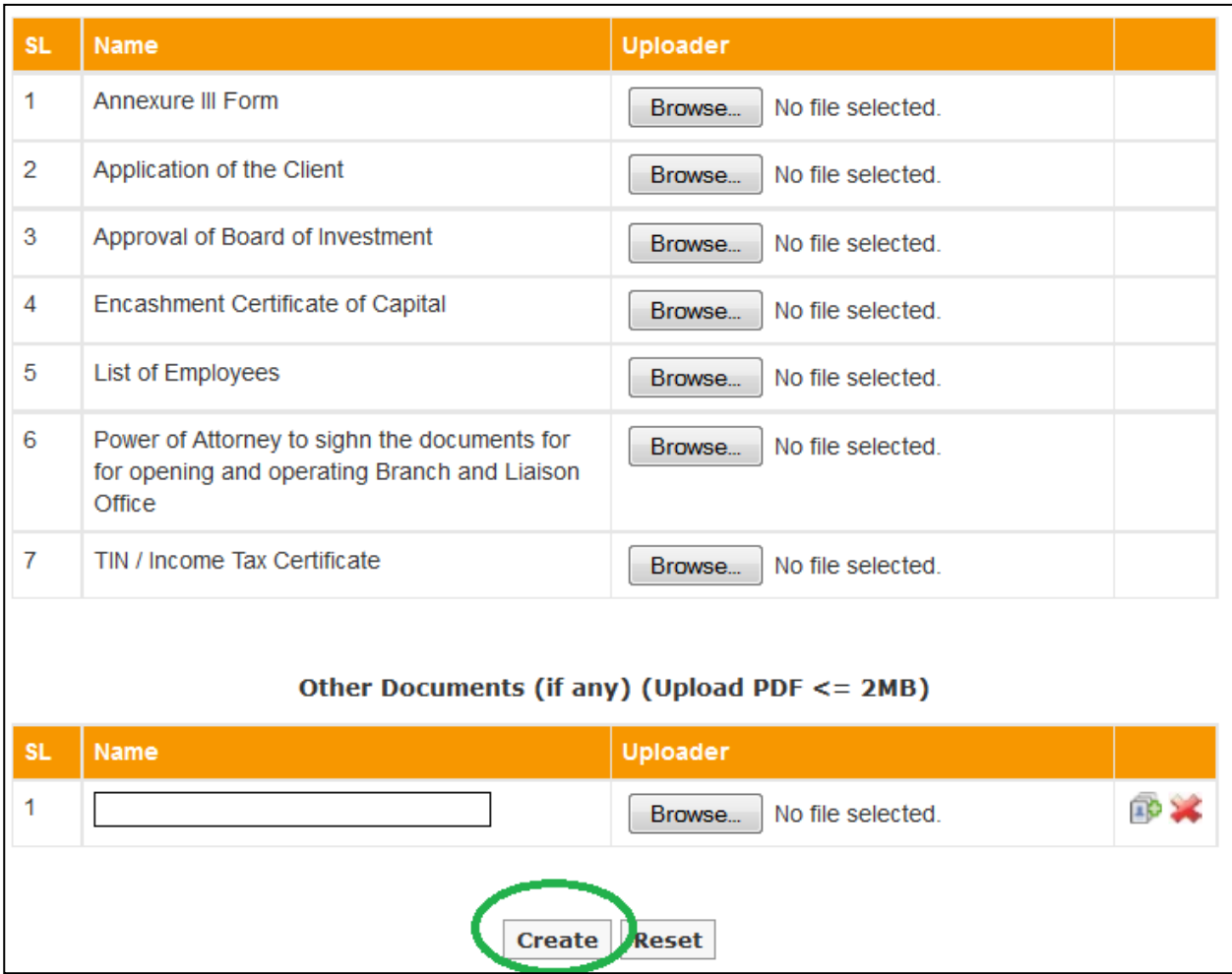

**Please note the application will not be submitted to Bangladesh Bank until someone submits**  it using the submit button. The saved applications will show a comment at the top of the form with the date of creation.

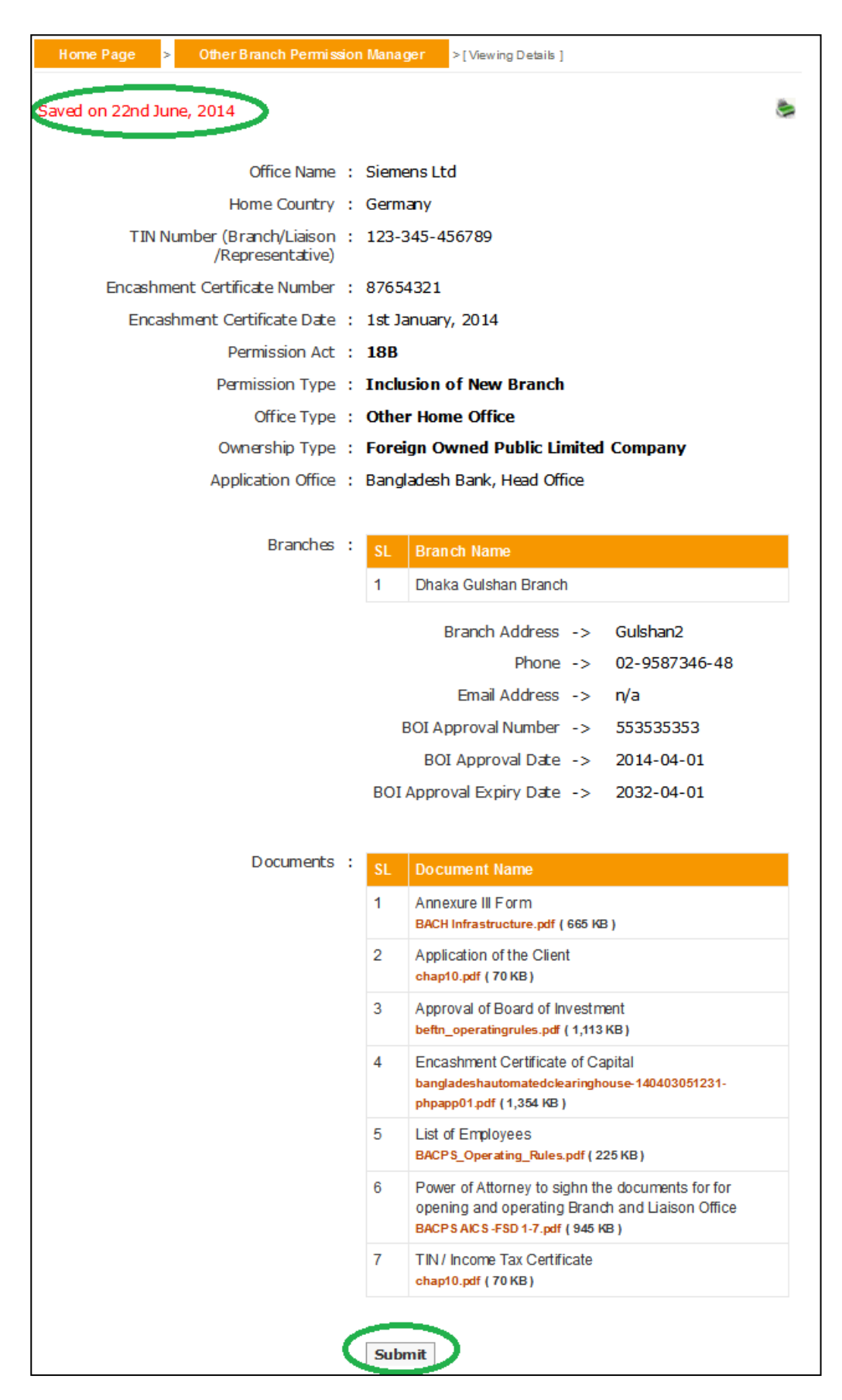

The submitted applicat ion will show relevant comment at the top of form and there will be no further process button on the page for submitted applications.

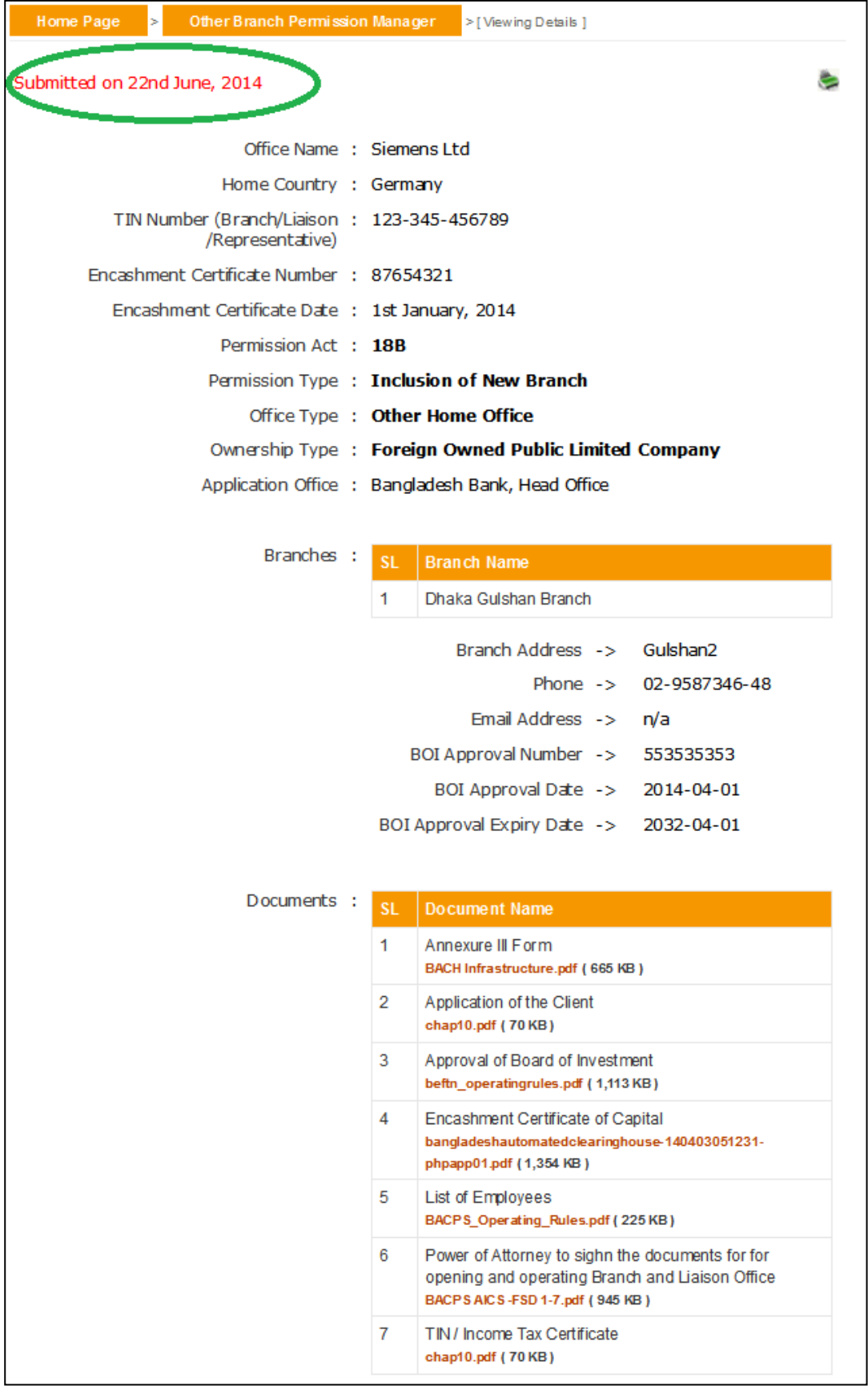

10.3. From the search page one can search for different applications (Active, &ved, &bmitted and Rejected) using various criteria or a mix of them. Please note the output of search is listed in the descending order of create date. In the result list there will be a summary of existing record with their status. An executive user can only delete the rejected and saved applications.

![](_page_65_Picture_29.jpeg)

![](_page_66_Picture_8.jpeg)

**10.4.** Details of an application can be viewed from view  $(\frac{1}{\sqrt{2}})$  link of the list. The active applications are applications that are approved and hence will show file number, permission number, permission start and end date etc. From view screen, information of an office can be printed in pdf format using print  $($   $\equiv$   $)$  link.

![](_page_67_Picture_40.jpeg)

The rejected applications will show the rejection details and by re-uploading all necessary documents they can be re-submitted.

![](_page_68_Picture_18.jpeg)

**10.5.** Listed information can be printed in pdf format or exported in excel file using respective page's print (see ) link.

![](_page_69_Picture_37.jpeg)

Also the headers of excel file and information on listed output can be customie d using respective page's customiz ( $\overline{H}$ ) link.

![](_page_69_Picture_38.jpeg)

## **11. Frequently Asked Questions**

**11.1.** I have saved my applications to submit them later. How can I retrieve them and submit ?

From the search pane of (Principal / Airlines Branch / ther Branch ) Permission Manager one can find the saved application by searching with Status = 'Saved'.

![](_page_70_Picture_81.jpeg)

**11.2.** Hew can I view / list the approved and rejected applications?

From the search pane of (Principal / Airlines Branch / ther Branch) Permission Manager one can find the approved and rejected applications by searching with Status = 'Active' and Satus = 'Rejected' Respectfully.

11.3. How can I list approved applications for Buying Agent?

By choosing combination of different search criteria's one can find a list of desired permissions. For example to find approved applications for Buying Agents search with Agent Type = 'Buying Agent' and Status = 'Active' in Principal Permission Manager.

#### **11. Frequently Asked Questions**

**11.4.** What are the implication of different date wise search fields in search page ?

There are four types of date wise search input fields used in the system.

![](_page_71_Picture_74.jpeg)

ere,

- $\bullet$  Coder From and Coder To targets on the order date of an active permission.
- **•** Permission From and Permission  $\Phi$  targets on the start date of a n active permission.
- $\bullet$  Midity From and Midity To targets on the end date of a n active permission.
- From  $\epsilon$  eate Date and  $\delta$  feate Date targets on the create date of a n application.
## **11. Frequently Asked Questions**

11.5. How can I change my password or update profile?

By clicking the profile link in top menu one can get the profile or password update page.

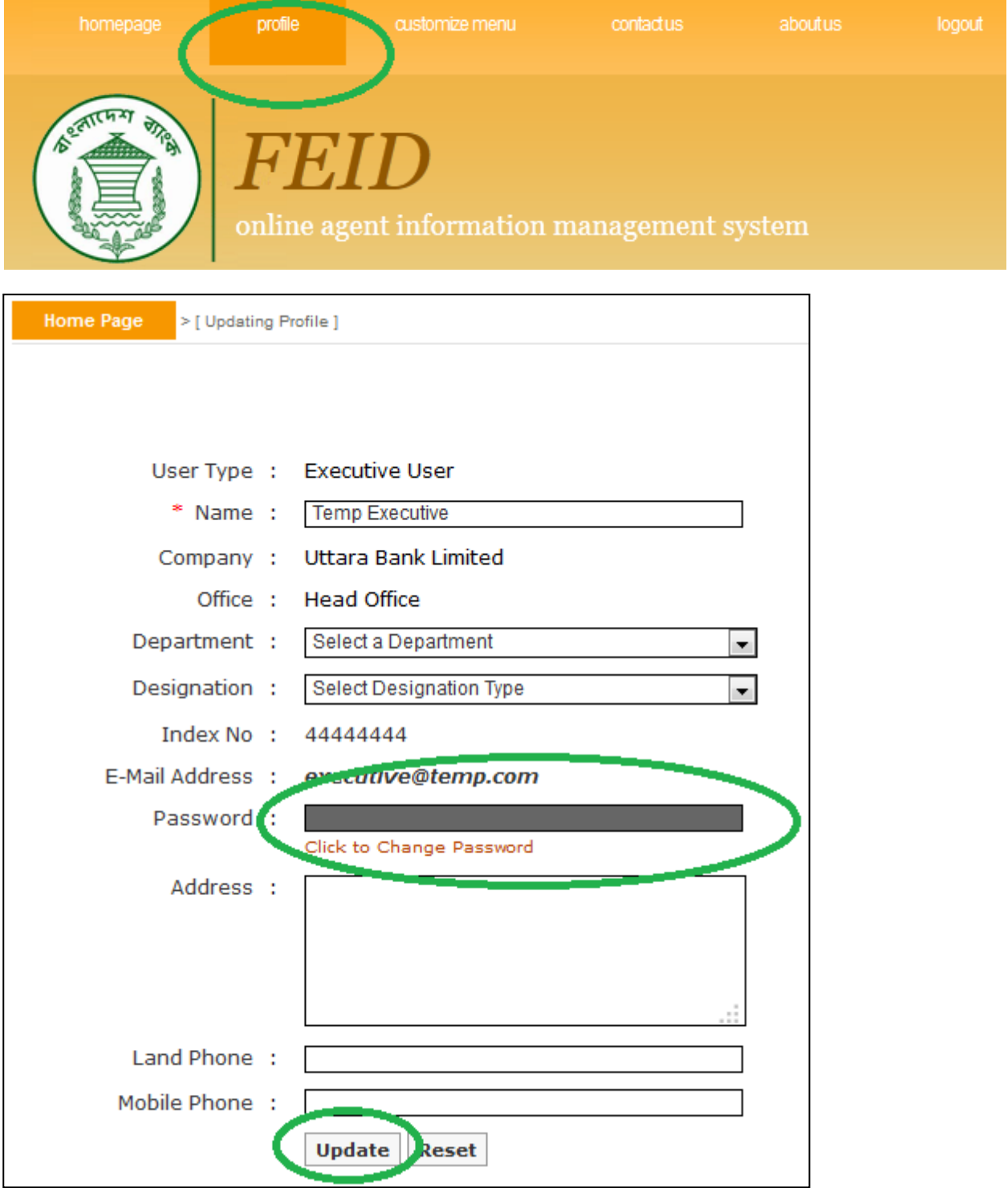

## **11. Frequently Asked Questions**

**11.6.** There are a lots of navigations on my left menu; all of them are not relevant to my pb description. Hew can I hide or remove them and also how can I retrieve a removed one?

By clicking the customie menu link on top menu you can get menu customiation pa ge. Please note this customiation information stored in local browser cookies.

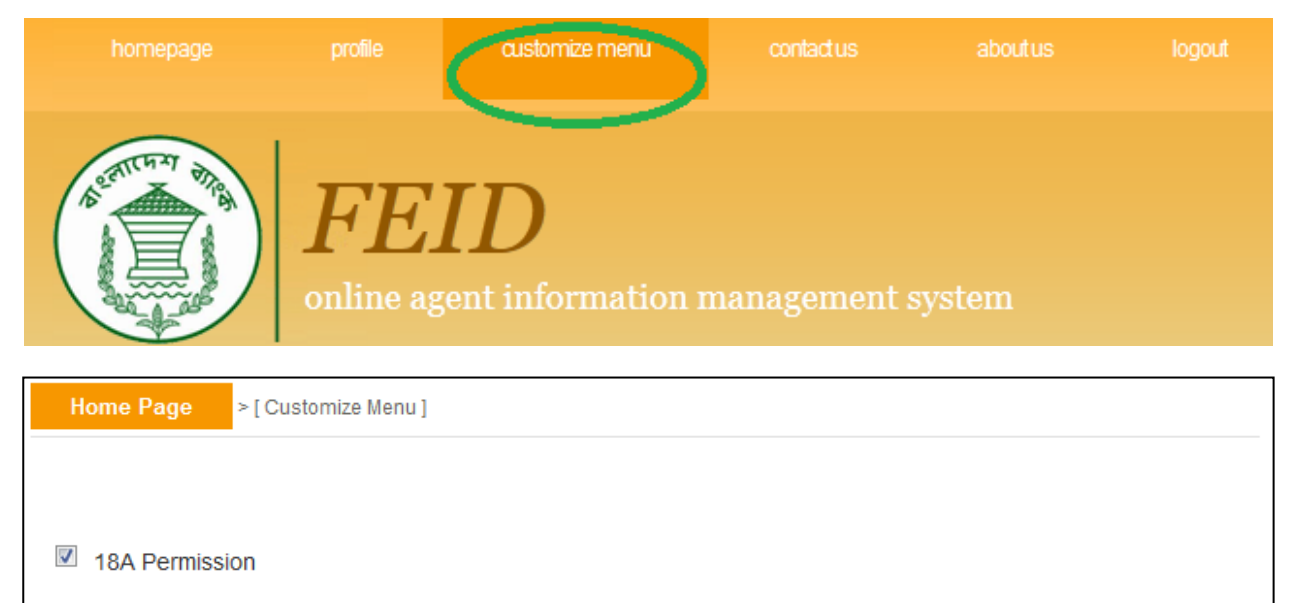

18B Permission

**Set & Save Choice**